**manuel de l'utilisateur**

# **hp StorageWorks commutateur fabric switch 6 MSA**

<span id="page-0-0"></span>Troisième Édition (Novembre 2002)

<span id="page-0-1"></span>Référence : 230934-053

Ce manuel contient des instructions détaillées d'installation, et sert de référence pour l'utilisation, la résolution des problèmes et les futures mises à niveau.

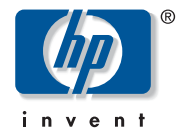

© Hewlett-Packard Company, 2002. Tous droits réservés.

Hewlett-Packard Company exclut toute garantie concernant ce matériel, notamment, et sans limitation, toute garantie implicite de qualité marchande ou d'adéquation à un usage particulier. Hewlett-Packard ne pourra être tenue responsable des erreurs, ni des dommages indirects ou dommages liés à la fourniture, aux résultats obtenus ou à l'utilisation de ce matériel.

Ce document contient des informations confidentielles protégées par copyright. Aucune partie de ce document ne pourra être photocopiée, reproduite ou traduite dans une autre langue sans l'approbation écrite préalable de Hewlett-Packard. Les informations contenues dans ce document peuvent faire l'objet de modifications sans préavis.

HP, le logo HP, Compaq, OpenView et StorageWorks sont des marques de Hewlett-Packard Company aux États-Unis et/ou dans d'autres pays.

Microsoft, MS-DOS, Windows et Windows NT sont des marques de Microsoft Corporation aux États-Unis et/ou dans d'autres pays.

Intel, Pentium, Intel Inside et Celeron sont des marques de Intel Corporation aux États-Unis et/ou dans d'autres pays.

The Open Group, Motif, OSF/1, UNIX, le périphérique « X », IT DialTone sont des marques de The Open Group aux États-Unis et/ou dans d'autres pays.

Tous les autres produits mentionnés dans ce document sont des marques et/ou des marques déposées de leurs sociétés respectives.

Hewlett-Packard Company ne pourra être tenu responsable des erreurs ou omissions de nature technique ou rédactionnelle qui pourraient subsister dans le présent document. Les informations sont fournies « en l'état » sans garantie d'aucune sorte et pourront faire l'objet de modifications sans préavis. Les garanties relatives aux produits Hewlett-Packard Company sont exclusivement définies dans les déclarations de garantie limitée qui accompagnent ces produits. Rien de ce qui a pu être exposé dans la présente ne sera interprété comme constituant une garantie supplémentaire.

<span id="page-1-0"></span>Manuel de l'utilisateur du commutateur fabric switch 6 MSA [Troisième Édition \(Novembre 2002\)](#page-0-0) [Référence : 230934-053](#page-0-1)

# sommaire

#### [À propos de ce manuel](#page-9-0)

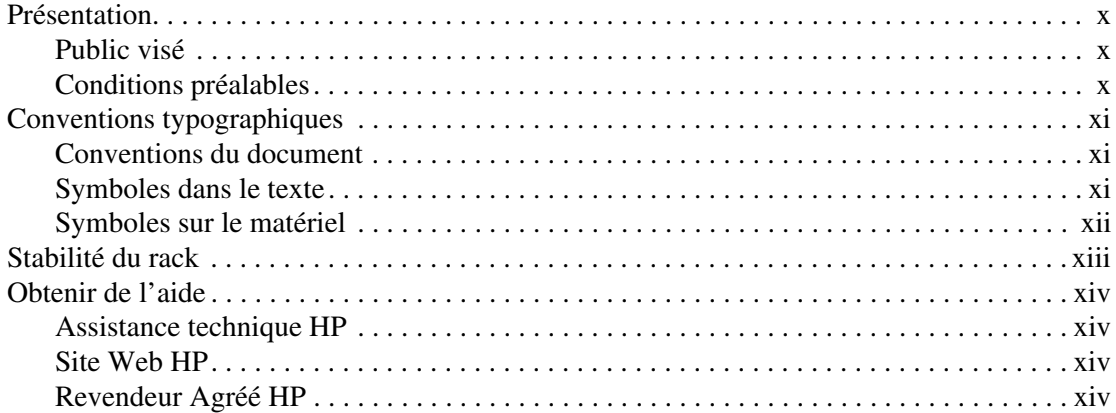

#### **[1](#page-15-0) [Présentation du commutateur](#page-15-1)**

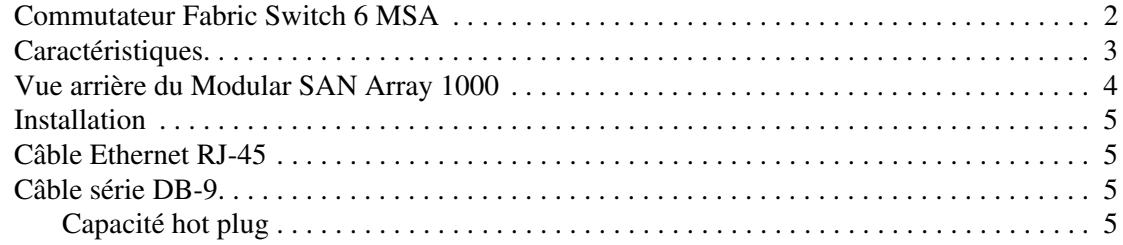

# **[2](#page-21-0) [Configuration initiale du commutateur](#page-21-1)**

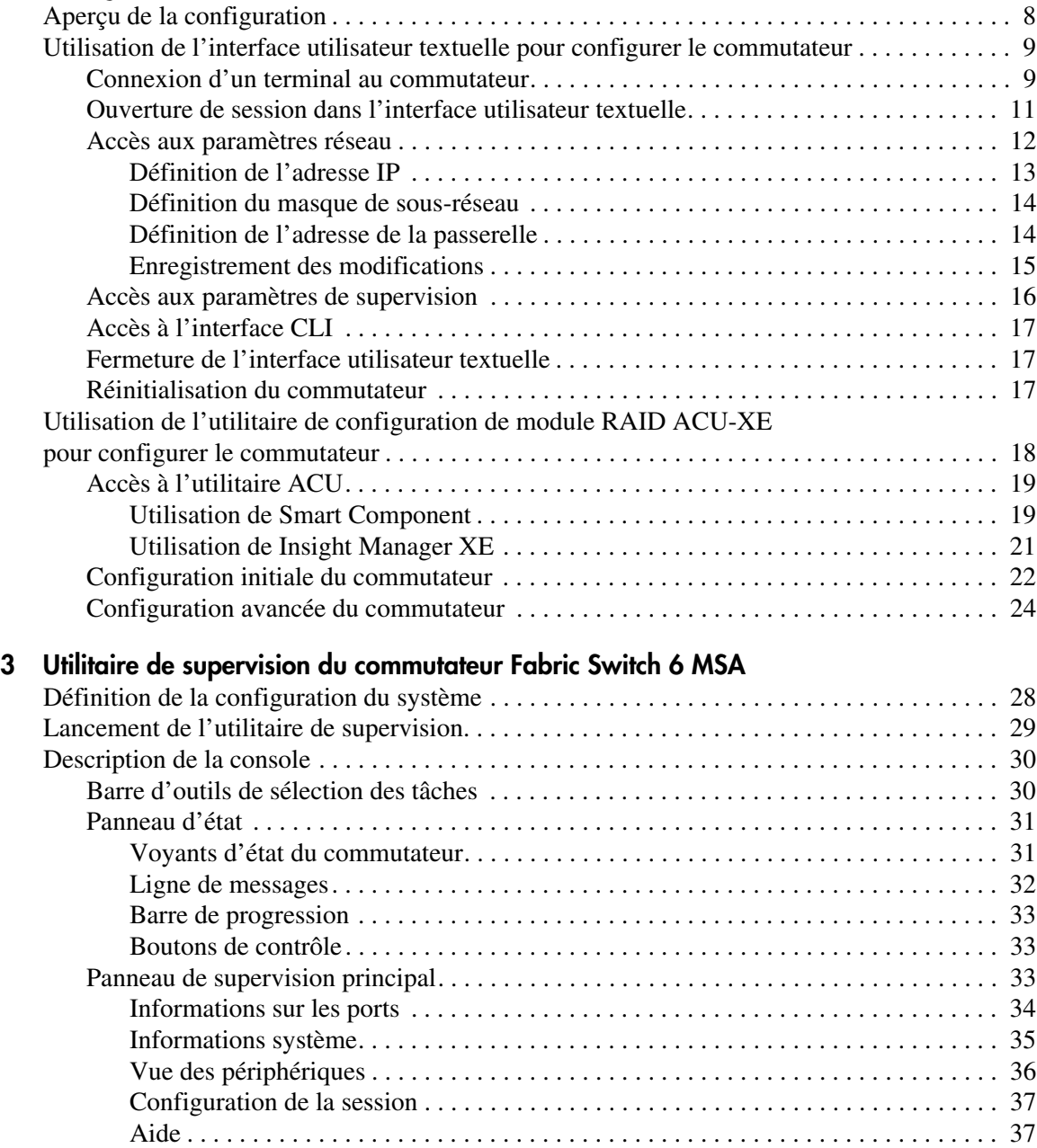

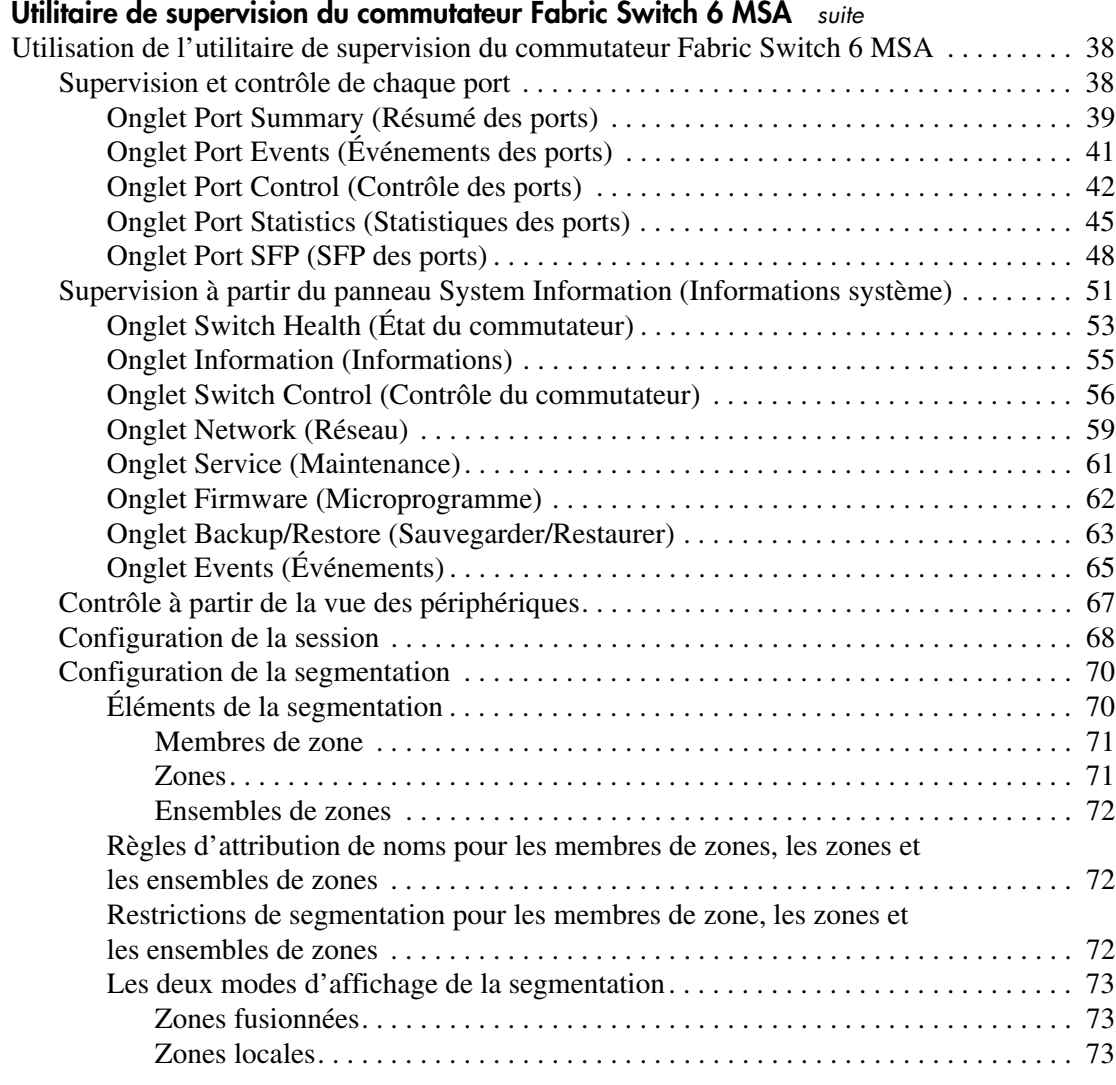

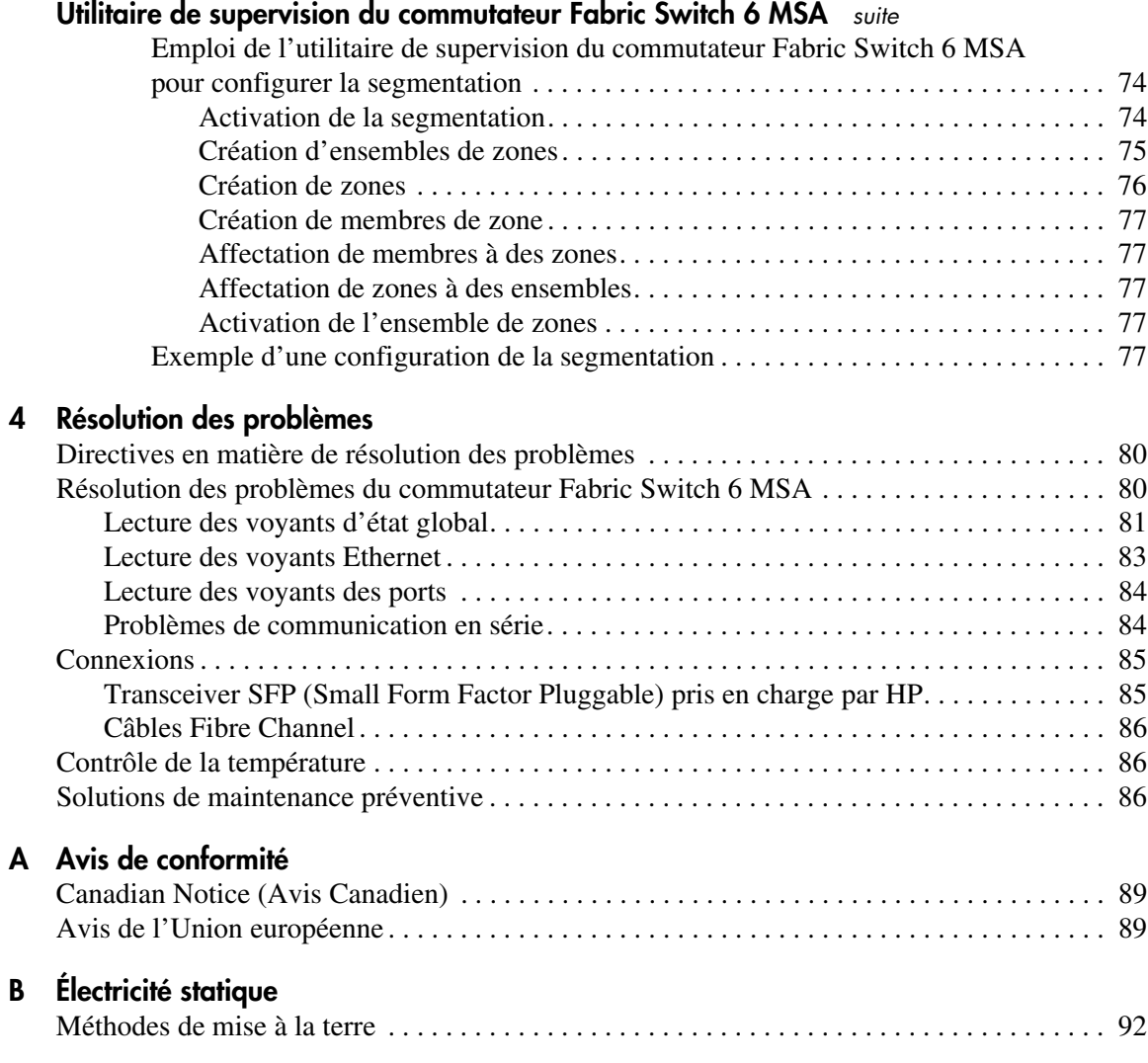

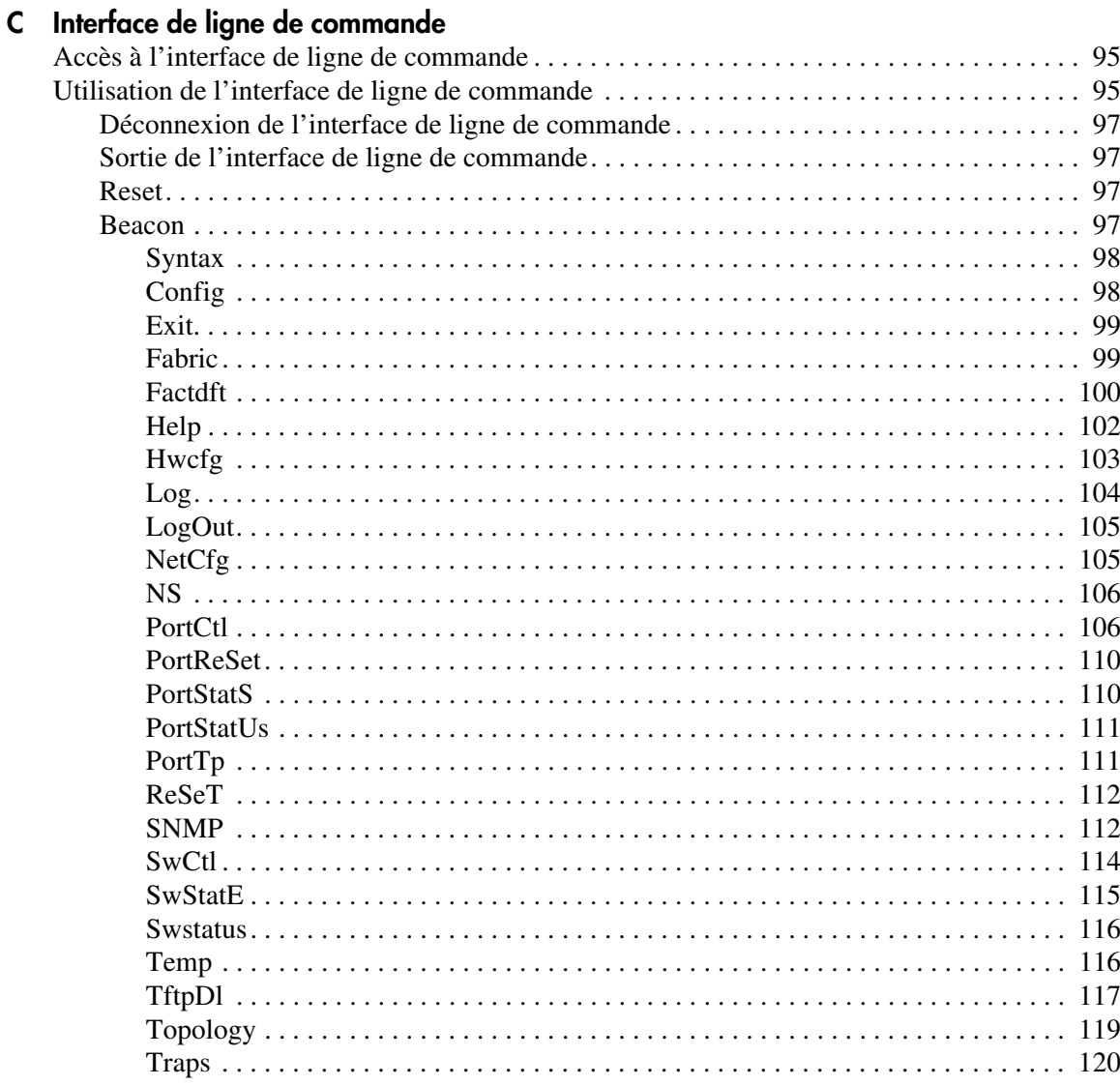

### **[Interface de ligne de commande](#page-104-1)** *suite*

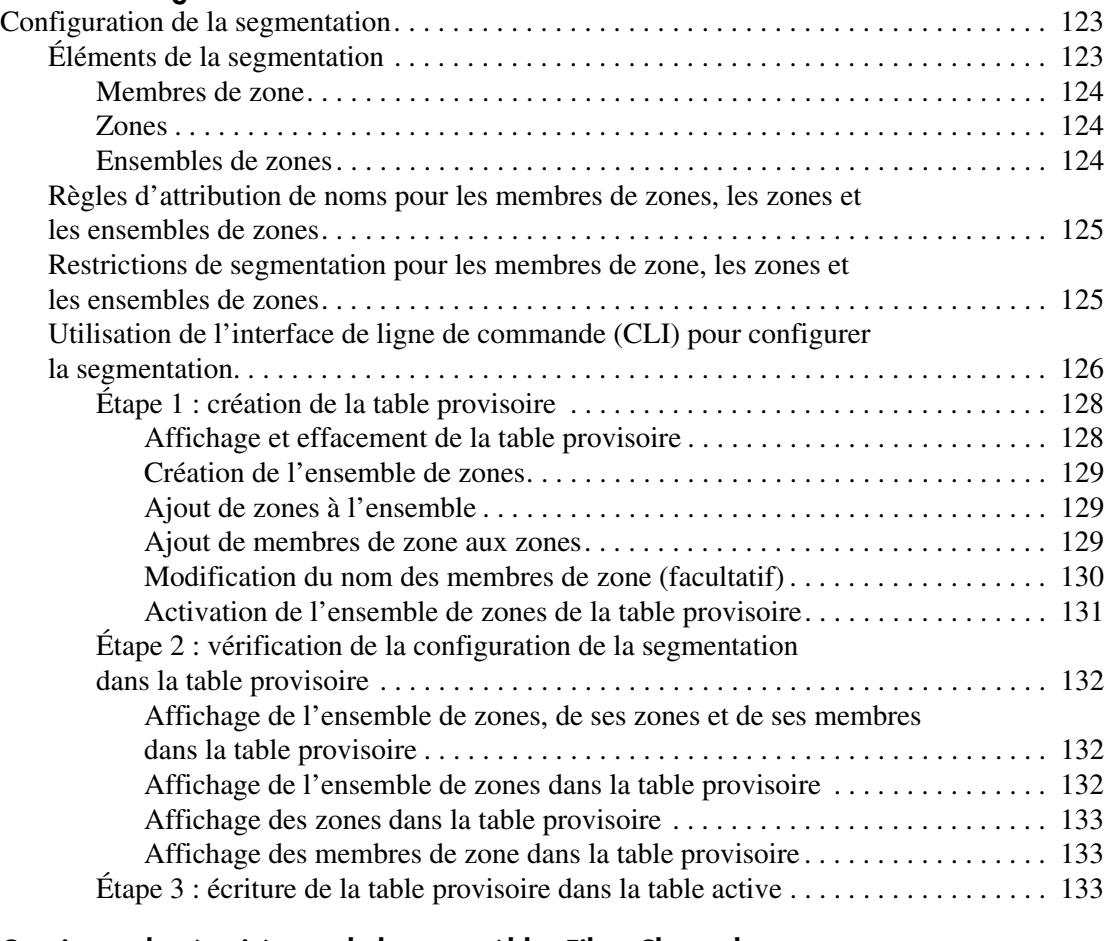

#### **[D](#page-146-0) [Consignes de sécurité pour le laser et câbles Fibre Channel](#page-146-1)**

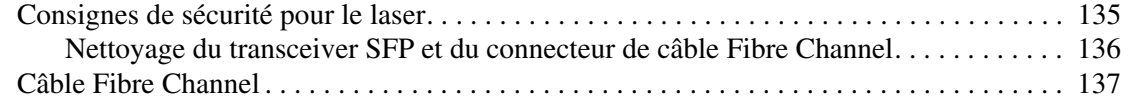

# **[E](#page-149-0) [Mise à jour de l'utilitaire de supervision du commutateur Fabric Switch 6 MSA](#page-149-1)**

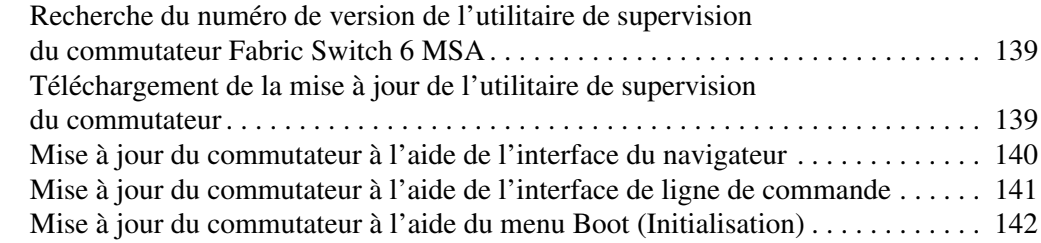

#### **[Index](#page-153-0)**

# à propos de ce manuel

<span id="page-9-0"></span>Ce manuel contient des informations pour vous aider à :

- Installer le commutateur Fabric Switch 6 Modular SAN Array
- Utiliser le commutateur Fabric Switch 6 Modular SAN Array

Ce manuel traite des sujets suivants :

- [Présentation](#page-10-0), [page x](#page-10-0)
- [Conventions typographiques](#page-11-0), [page xi](#page-11-0)
- [Stabilité du rack](#page-13-0), [page xiii](#page-13-0)
- [Obtenir de l'aide](#page-14-0), [page xiv](#page-14-0)

# <span id="page-10-0"></span>**Présentation**

Cette section traite des sujets suivants :

- [Public visé](#page-10-1)
- [Conditions préalables](#page-10-2)

# <span id="page-10-1"></span>**Public visé**

Ce manuel est destiné aux administrateurs système possédant une expérience dans les domaines suivants :

- Administration réseau
- Installation réseau

# <span id="page-10-2"></span>**Conditions préalables**

Avant d'installer ce produit, veillez à prendre en considération :

- le système d'exploitation
- les matériels/logiciels afférents
- la version précédente du produit/microprogramme

# <span id="page-11-0"></span>**Conventions typographiques**

Le présent document utilise les conventions typographiques suivantes :

- [Conventions du document](#page-11-1)
- [Symboles dans le texte](#page-11-2)
- [Symboles sur le matériel](#page-12-0)

# <span id="page-11-1"></span>**Conventions du document**

Les conventions typographiques de ce document répertoriées dans le [Tableau 1](#page-11-3) s'appliquent dans la plupart des cas.

#### <span id="page-11-3"></span>**Tableau 1: Conventions typographiques du document**

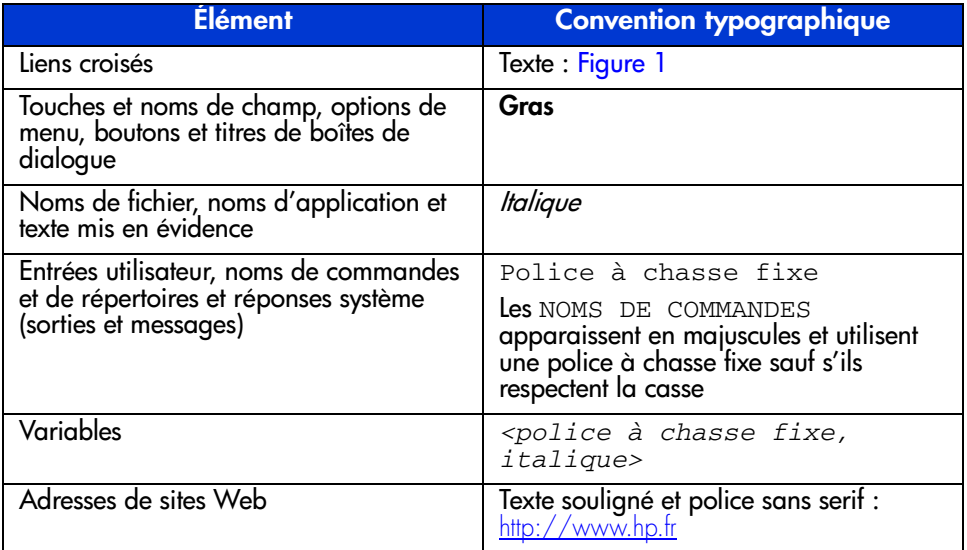

# <span id="page-11-2"></span>**Symboles dans le texte**

Vous pouvez rencontrer les symboles ci-après dans le texte du manuel. Leur signification est la suivante :

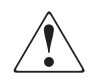

**AVERTISSEMENT :** le non-respect de ces instructions expose l'utilisateur à des risques potentiellement très graves.

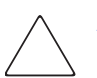

Attention : le non-respect de ces instructions présente des risques, tant pour le matériel que pour les informations qu'il contient.

**Remarque :** présente des commentaires, des précisions ou des informations complémentaires.

## <span id="page-12-0"></span>**Symboles sur le matériel**

Les symboles ci-dessous sont apposés sur certaines zones à risques du matériel. Leur signification est la suivante :

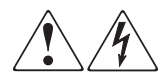

Ce symbole indique le risque d'électrocution. Faites intervenir un personnel qualifié pour tout entretien.

**AVERTISSEMENT :** afin de réduire le risque d'électrocution, n'ouvrez pas ce boîtier.

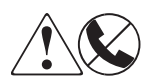

Ce symbole sur une prise RJ-45 indique une connexion d'interface réseau.

**AVERTISSEMENT :** pour réduire les risques d'électrocution, d'incendie ou de dommages matériels, ne branchez pas de connecteurs de téléphone ou de télécommunication sur cette prise.

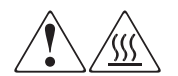

Ce symbole indique la présence d'une surface chaude ou de composants chauds. Tout contact présente des risques de brûlure.

**AVERTISSEMENT :** pour réduire les risques de brûlure, laissez refroidir la surface ou l'élément avant de le toucher.

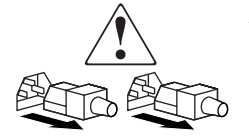

Apposés sur les unités ou systèmes d'alimentation, ces symboles indiquent que le matériel dispose de plusieurs sources d'alimentation.

**AVERTISSEMENT :** pour réduire le risque d'électrocution, débranchez tous les cordons d'alimentation afin de couper entièrement l'alimentation du système.

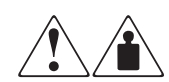

Ce symbole indique que l'équipement dépasse le poids maximal pouvant être manipulé en toute sécurité par une seule personne.

**AVERTISSEMENT :** pour réduire le risque de blessure ou de dommage à l'équipement, respectez les consignes de santé et de sécurité au travail de votre entreprise en matière de manipulation d'équipements lourds.

# <span id="page-13-0"></span>**Stabilité du rack**

La stabilité du rack protège les personnes et le matériel.

**AVERTISSEMENT :** afin de réduire tout risque de blessure physique ou de détérioration de l'équipement, vérifiez les points suivants :

- Les pieds de réglage doivent être abaissés jusqu'au sol.
- Les pieds de réglage supportent tout le poids du rack.
- Les pieds stabilisateurs doivent être fixés au rack, en cas d'installation d'un seul rack.
- Les racks doivent être couplés, en cas d'installation de plusieurs racks.
- Ne sortez qu'un seul élément à la fois. La stabilité du rack peut être compromise si, pour une raison ou pour une autre, vous sortez plusieurs éléments à la fois.

# <span id="page-14-0"></span>**Obtenir de l'aide**

Si malgré les informations contenues dans ce manuel vous avez des questions, contactez un Mainteneur Agréé HP ou rendez-vous sur notre site Web à l'adresse : [http:\\www.hp.fr](http://www.hp.com).

#### <span id="page-14-1"></span>**Assistance technique HP**

En France, appelez le 0825 813 823 (0,15  $\in$  TTC/min). Ce service est disponible du lundi au vendredi, de 8 heures à 20 heures, sauf jours fériés.

Dans les autres pays, appelez le Centre d'assistance technique le plus proche. Les numéros de téléphone des Centres d'assistance technique du monde entier sont répertoriés sur le site Web de HP à l'adresse : [http:\\www.hp.fr](http://thenew.hp.com/country/us/eng/support.html).

Préparez les informations suivantes avant d'appeler HP :

- Numéro d'enregistrement auprès de l'assistance technique (le cas échéant)
- Numéro de série du ou des produits
- Nom et numéro de modèle
- Messages d'erreur (le cas échéant)
- Type de système d'exploitation et niveau de révision
- Questions spécifiques et détaillées

#### <span id="page-14-2"></span>**Site Web HP**

Le site Web HP contient des informations relatives à ce produit ainsi que les dernières versions des drivers. Pour accéder au site Web HP, connectez-vous à l'adresse : [http:\\www.hp.fr](http://thenew.hp.com/country/us/eng/prodserv/storage.html). Depuis ce site, recherchez *stockage* ou *StorageWorks* et sélectionnez le produit ou la solution appropriée.

### <span id="page-14-3"></span>**Revendeur Agréé HP**

Pour obtenir les coordonnées de votre Revendeur Agréé HP le plus proche :

- En France, appelez le 0825 804 805 (0,15 € TTC/min).
- Au Canada, composez le 1-800-263-5868.
- Ailleurs, consultez le site Web  $HP: \frac{http://www.hp.fr.$

# <span id="page-15-1"></span>**Présentation du commutateur 1**

<span id="page-15-0"></span>Ce manuel fournit des informations spécifiques pour l'installation et la configuration du commutateur Fabric Switch 6 MSA et de ses composants.

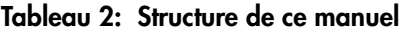

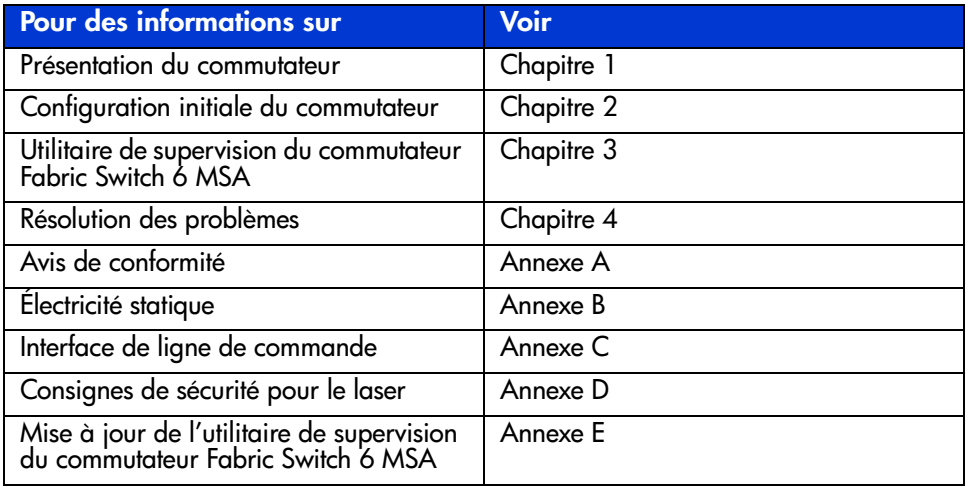

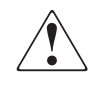

**AVERTISSEMENT :** pour réduire le risque de blessures ou de détérioration du matériel, consultez les documents utilisateur livrés avec le serveur et respectez les précautions de sécurité adéquates.

# <span id="page-16-0"></span>**Commutateur Fabric Switch 6 MSA**

Le commutateur Fabric Switch 6 MSA est un module à six ports intégré, comprenant un dispositif de commutation à 12 Gb/s qui permet des performances non bloquantes en duplex intégral sur tous les ports.

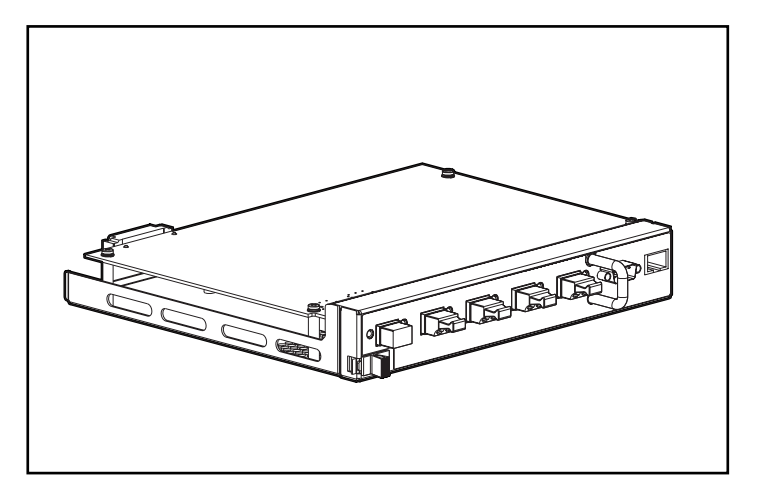

**Figure 1 : Commutateur Fabric Switch 6 MSA**

# <span id="page-17-0"></span>**Caractéristiques**

Le commutateur Fabric Switch 6 MSA se compose des éléments suivants :

- Une carte principale comportant le dispositif de commutation à 12 Gb/s
- Un microprocesseur et autre matériel pour la prise en charge des agents logiciels du commutateur
- Un utilitaire de supervision du commutateur Fabric Switch 6 MSA
	- Des communications en duplex intégral grâce auxquelles une paire de nœuds peut simultanément envoyer et recevoir des données pour un total de 2 Gb/s.
	- Un mode Bypass automatique de port qui améliore la fiabilité du SAN en évitant automatiquement les ports non-conformes
- Des voyants d'état global (VEG)
- Un port d'interface série RS-232 pour configurer le commutateur Fabric Switch 6 MSA
- Un port Ethernet 10-base T pour des communications avec les applications logicielles de supervision des hôtes
- Un câble null-modem
- Cinq ports externes 2/1 Gb/s ; 1 port interne 2/1 Gb/s
- Une commutation automatique entre 1 et 2 Gb/s
- Une prise en charge de la configuration par l'utilitaire de configuration de module RAID XE (ACU-XE)
- Le lancement de l'utilitaire de supervision par Compaq Insight Manager (CIM-XE)

# <span id="page-18-0"></span>**Vue arrière du Modular SAN Array 1000**

La [Figure 2](#page-18-1) illustre le panneau arrière d'un module MSA1000 équipé d'un commutateur Fabric Switch 6 MSA.

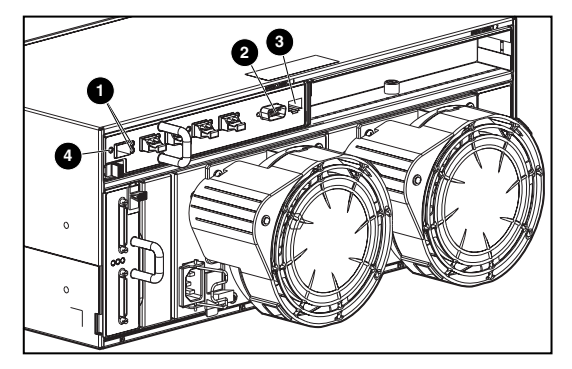

<span id="page-18-1"></span>**Figure 2 : Panneau arrière du module MSA1000 avec un commutateur Fabric Switch 6**

**Tableau 3: Panneau arrière du module MSA1000 avec commutateur Fabric Switch 6**

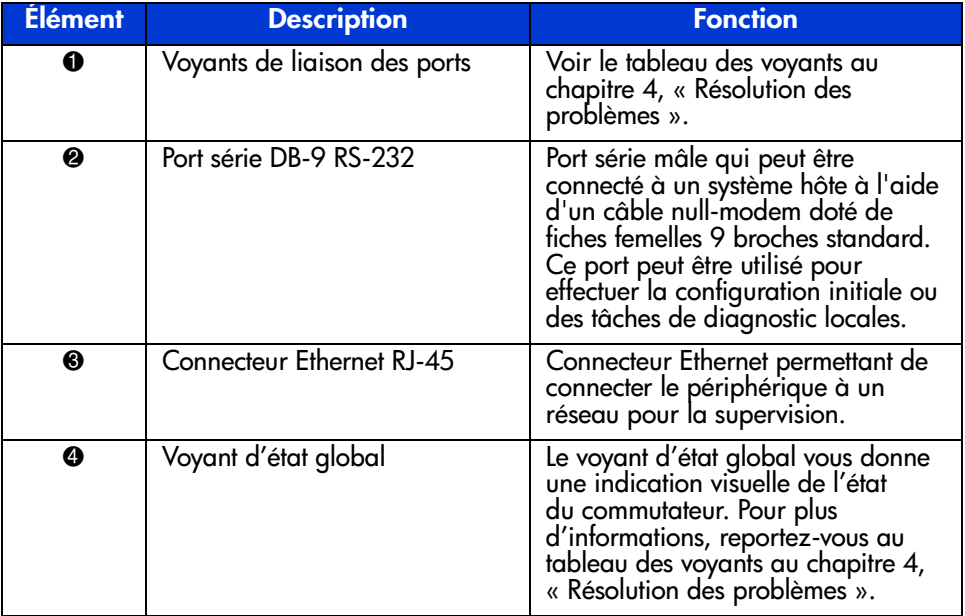

# <span id="page-19-0"></span>**Installation**

Avant que le commutateur Fabric Switch 6 MSA ne puisse communiquer avec les périphériques HP, ces derniers doivent être tous correctement connectés et sous tension.

# <span id="page-19-1"></span>**Câble Ethernet RJ-45**

Ce connecteur est fourni pour permettre la supervision via le protocole SNMP. Par défaut, le commutateur Fabric Switch 6 MSA est configuré pour utiliser l'adresse IP 127.0.0.1. Pour modifier cette adresse IP, utilisez l'utilitaire ACU-XE, un terminal ou un émulateur de terminal connecté à un port série DB-9. Reportez-vous au chapitre 2, « [Configuration initiale du commutateur](#page-21-2) » pour plus de détails à ce sujet.

# <span id="page-19-2"></span>**Câble série DB-9**

Ce connecteur est fourni pour une configuration et une supervision avancées.

Le commutateur Fabric Switch 6 MSA est prêt à l'emploi et ne nécessite pas de configuration particulière. Toutefois, vous pouvez configurer et contrôler les différents aspects du commutateur Fabric Switch 6 MSA en utilisant ACU-XE ou CIM-XE ou en connectant un terminal ou un émulateur de terminal au port série. Reportez-vous au chapitre 2, « [Configuration initiale du commutateur](#page-21-2) » pour plus d'informations sur l'utilisation de cette interface.

# <span id="page-19-3"></span>**Capacité hot plug**

Le commutateur Fabric Switch 6 MSA est un matériel hot plug. Cela signifie que vous pouvez installer et remplacer l'unité sans devoir éteindre puis rallumer le module MSA1000.

Lorsque vous ajoutez ou remplacez un commutateur, vous devez attendre que les auto-tests de mise sous tension (POST) et les tâches de configuration aient été exécutées avant de pouvoir utiliser l'unité.

Pour mettre correctement l'unité sous tension, procédez comme suit :

- 1. Mettez le module MSA1000 sous tension.
- 2. Le commutateur exécute plusieurs auto-tests de mise sous tension (POST) et l'activité des voyants d'état global varie (reportez-vous à la section « [Lecture](#page-94-1)  [des voyants d'état global](#page-94-1) » du chapitre 4, « [Résolution des problèmes](#page-92-2) »).
- 3. Mettez sous tension le ou les périphériques d'E/S.
- 4. Vérifiez que le ou les périphériques de stockage sont visibles pour le ou les hôtes.
- 5. Démarrez les applications.

Avant que le commutateur Fabric Switch 6 MSA ne puisse communiquer avec les périphériques HP, ils doivent être tous correctement configurés, connectés et sous tension. Reportez-vous au chapitre 2, « [Configuration initiale du commutateur](#page-21-2) » pour obtenir les instructions d'installation.

# <span id="page-21-2"></span><span id="page-21-1"></span>**Configuration initiale du commutateur 2**

<span id="page-21-0"></span>Ce chapitre décrit, de manière détaillée, les procédures utilisées dans le cadre de la configuration initiale du commutateur Fabric Switch 6 MSA. Les étapes de configuration préliminaires du commutateur incluent la saisie des paramètres SNMP et Ethernet.

Il existe deux méthodes de configuration :

- En utilisant l'interface utilisateur textuelle
- En utilisant l'utilitaire de configuration de module RAID (ACU-XE)

# <span id="page-22-0"></span>**Aperçu de la configuration**

Lors de la connexion initiale d'un commutateur au réseau, ce dernier ne l'identifie pas et ne détecte pas son adresse IP. Il convient donc d'accéder au commutateur, puis de définir les paramètres Ethernet et SNMP pour lui attribuer un emplacement et le rendre ainsi exploitable par le réseau.

Une fois le commutateur rendu accessible, vous devez entrer des paramètres supplémentaires. Ces opérations de configuration secondaires peuvent être exécutées à partir de quatre interfaces utilisateur différentes, à savoir : l'interface utilisateur textuelle, l'interface de ligne de commande (CLI), l'utilitaire ACU-XE et l'utilitaire de supervision du commutateur Fabric Switch 6 MSA.

Vous pouvez utiliser l'interface textuelle pour les tâches de configuration initiales. Accessible à partir de cette interface, l'interface CLI vous permet d'effectuer des opérations de configuration avancées.

L'interface CLI du commutateur permet d'accéder à un éventail de fonctions de supervision et de contrôle. Vous pouvez y accéder directement via le port série situé à l'avant du commutateur ou, à distance, au moyen de l'interface Ethernet du commutateur (via telnet). Lors de la configuration initiale, l'accès s'effectue par le biais de l'interface textuelle. Par la suite, le système définira par défaut l'interface CLI ou l'interface textuelle, selon la dernière interface utilisée. Pour plus d'informations sur l'interface CLI, consultez l'annexe C, « [Interface de](#page-104-2)  [ligne de commande](#page-104-2) ».

L'utilitaire ACU-XE est une interface utilisateur Web destinée principalement à la configuration des contrôleurs RAID et des modules RAID du MSA1000. Vous pouvez, en outre, l'utiliser pour configurer le commutateur. Vous trouverez, dans ce chapitre, toutes les instructions nécessaires à la configuration du commutateur avec l'utilitaire ACU-XE. Pour plus d'informations sur l'emploi de l'utilitaire ACU-XE en vue de configurer la solution de stockage, consultez le *Manuel de l'utilisateur du Modular SAN Array 1000 HP* StorageWorks ou le *Manuel de l'utilisateur de l'utilitaire de configuration de module RAID ACU-XE*.

L'utilitaire de supervision du commutateur Fabric Switch 6 MSA propose la plupart des fonctions disponibles dans l'interface utilisateur textuelle et l'interface CLI, mais sous une forme graphique, conviviale et basée sur le Web. Il est disponible à partir de Compaq Insight Manager (CIM-XE) ou toute station de travail équipée d'un navigateur.

# <span id="page-23-0"></span>**Utilisation de l'interface utilisateur textuelle pour configurer le commutateur**

L'interface utilisateur textuelle du commutateur est accessible directement par le biais du port série situé à l'avant de l'unité. Après avoir saisi les paramètres Ethernet, vous pouvez aisément accéder à l'interface textuelle, à distance, via l'interface Ethernet du commutateur. À cette fin, utilisez le protocole telnet. Les exceptions suivantes mises à part, toutes les fonctions de l'interface de menu sont disponibles soit directement, soit via telnet.

- L'interface telnet n'est disponible que lorsque le commutateur MSA est entièrement initialisé. Cela signifie que les résultats des tests d'initialisation ne sont pas consultables et qu'en cas de réinitialisation, la connexion telnet est interrompue.
- Les utilisateurs ne peuvent pas modifier le mot de passe de l'interface telnet.

Une autre différence entre l'utilisation de l'interface du port série et telnet est que lors de l'utilisation de telnet, vous ne pouvez accéder au commutateur que lorsqu'il a démarré et qu'il a initialisé ses paramètres réseau. En conséquence, vous devez avoir un terminal connecté en direct pour la configuration initiale des paramètres réseau et pour visualiser les informations de mise sous tension du commutateur MSA.

### <span id="page-23-1"></span>**Connexion d'un terminal au commutateur**

**Remarque :** cette procédure nécessite un ordinateur fonctionnant sous Windows NT 4.0 ou version ultérieure. Toutefois, le commutateur peut communiquer avec tout système d'exploitation utilisant un émulateur de terminal. Si votre ordinateur utilise un autre système d'exploitation, vérifiez que la vitesse de transmission, les bits de données, les bits d'arrêt, la parité et l'émulation de terminal sont définis pour le port série comme spécifié dans cette procédure.

Pour connecter directement un terminal au commutateur MSA, procédez comme suit :

- 1. Assurez-vous que le commutateur est sous tension et connectez un terminal ou un émulateur de terminal.
- 2. Connectez le port série d'un serveur au port série DB-9 du commutateur.
- 3. Mettez le serveur sous tension, s'il est hors tension.

4. Accédez à l'émulateur de terminal du serveur. Sous Windows NT 4.0, sélectionnez :

#### **Start (Démarrer) > Programs (Programmes) > Accessories (Accessoires) > HyperTerminal**

- 5. Configurez les propriétés de la connexion du terminal. Sous Windows NT 4.0 :
	- a. Double-cliquez sur l'icône **Hypertrm**.
	- b. Attribuez un nom à la connexion dans la boîte de dialogue **New Connection (Nouvelle connexion)**, sélectionnez une icône pour représenter le commutateur, puis cliquez sur **OK**.

La boîte de dialogue **Connect to (Connexion à)** s'affiche.

6. Dans le menu contextuel **Connect using (Se connecter en utilisant)**, sélectionnez le port de communication affecté à votre port série (*COM1, COM2*, par exemple), puis cliquez sur **OK**. Dans la boîte de dialogue des propriétés, entrez les paramètres de port suivants, puis sélectionnez **OK**.

#### **Tableau 4: Paramètres par défaut du port série**

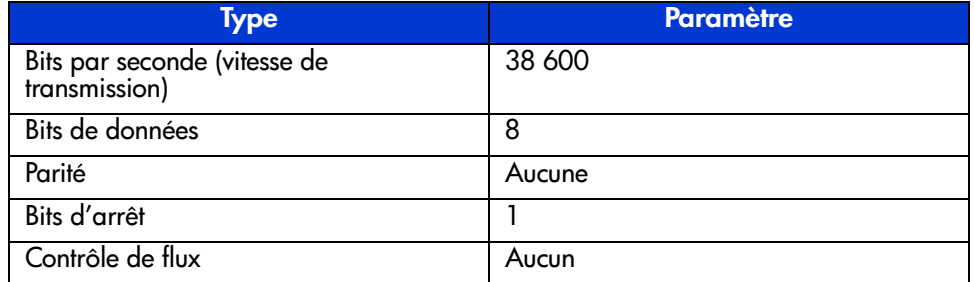

- 7. Sélectionnez **File** (Fichier) **> Properties** (Propriétés) pour afficher la boîte de dialogue des propriétés de la connexion. Sélectionnez l'onglet **Settings**  (Paramètres). Dans le menu déroulant **Emulation** (Émulation), sélectionnez *VT100* et cliquez sur **OK**.
- 8. Mettez tous les périphériques sous tension.
- 9. Attendez au moins dix secondes avant d'éteindre, puis de rallumer le module MSA1000. Le commutateur envoie une série de messages POST dans HyperTerminal.

### <span id="page-25-0"></span>**Ouverture de session dans l'interface utilisateur textuelle**

Après la connexion au commutateur ou la fin de la séquence de démarrage, vous devez ouvrir une session avec le commutateur MSA pour accéder aux fonctions de supervision. Pour ce faire, vous devez ouvrir une session en tant que « user » et entrer le mot de passe attribué au commutateur.

Les variables d'ouverture de session par défaut attribuées en usine sont :

Login : user Password : ADMIN

Pour accéder à l'interface utilisateur textuelle, procédez comme suit :

1. À l'invite **Login**, entrez la variable de connexion *user*.

>Login : user

2. À l'invite **password**, entrez le mot de passe qui a été attribué.

>Password : ADMIN

3. Une fois la session ouverte, le menu principal s'affiche, comme le montre la [Figure 3.](#page-25-1)

```
Embedded Switch -6 Port
Model number:
                          229967-001
Firmware version:
                          PXX.X
Selftest status:
                          passed
2.
     Networking settings
З.
     Management settings
4.
     Command line interface
5.
     Loqout
6.
     Reset switch
```
#### <span id="page-25-1"></span>**Figure 3 : Menu de connexion**

Le menu principal contient un bref résumé de l'état du commutateur, dont le numéro du modèle et le niveau du microprogramme. Il vous indique également s'il a passé l'auto-test avec succès.

Remarque : si l'interface utilisateur textuelle de la connexion précédente a été fermée alors que vous vous trouviez dans l'interface CLI, l'invite CLI s'affiche. Pour revenir à l'interface de menu texte à partir de l'invite CLI, tapez exit à l'invite.

#### <span id="page-26-0"></span>**Accès aux paramètres réseau**

Sélectionnez l'option **2. Networking parameters (Paramètres réseau)** pour accéder au menu Network Parameter (Paramètres réseau) illustré à la [Figure 4.](#page-26-1) La première option de ce menu permet à l'utilisateur de retourner au menu principal. Tous les changements effectués sont alors annulés et les paramètres reprennent leur valeur précédente.

Les deuxième, troisième et quatrième paramètres sont utilisés pour configurer les paramètres Ethernet du commutateur MSA. Tous ces paramètres doivent être définis de manière appropriée pour le site avant que le commutateur MSA ne puisse être géré par Ethernet et connecté via telnet.

```
Network Settings Menu
    Return to main menu
1.2.Set IP address [current: 127.0.0.1]
   Set subnetwork mask [current: 255.255.255.0]
3.
    Set gateway address [current: 0.0.0.0]
4.5.Save modifications and reset switch to activate
```
<span id="page-26-1"></span>**Figure 4 : Menu des paramètres réseau**

#### <span id="page-27-0"></span>**Définition de l'adresse IP**

Sélectionnez l'option **2. Set IP address (Définir l'adresse IP)** dans le menu Network Parameters (Paramètres réseau) pour accéder au menu IP Address (Adresse IP), comme indiqué dans la figure [Figure 5.](#page-27-1) Il affiche l'adresse IP en cours. L'adresse par défaut (127.0.0.1) est définie en usine. Cette adresse doit être remplacée par une adresse IP appropriée à votre site. Consultez l'administrateur réseau si vous n'êtes pas certain de l'adresse à attribuer. Consultez votre administrateur réseau avant d'utiliser l'adresse par défaut, car il s'agit d'une adresse IP spéciale utilisée uniquement à des fins de test.

```
Network Settings Menu
1.Return to main menu
    Set IP address [current: 192.168.111.100]
2 -3.1Set subnetwork mask [current: 255.255.255.0]
    Set gateway address [current: 0.0.0.0]
\mathbf{4}5.Save modifications and reset switch to activate
> 2IP Address Menu
Current IP address: 192.168.111.100
1. to return to previous menu
or enter new IP address in dotted decimal notation, e.g.
1.2.3.4
```
<span id="page-27-1"></span>**Figure 5 : Paramètres réseau – Définition de l'adresse IP**

#### <span id="page-28-0"></span>**Définition du masque de sous-réseau**

Sélectionnez l'option **3. Set subnetwork mask** (Définir le masque de sous-réseau), dans le menu Network Parameters (Paramètres réseau) pour accéder au menu Subnetwork Mask (Masque de sous-réseau). Le masque de sous-réseau par défaut est un masque de Classe C, comme indiqué dans la [Figure 6.](#page-28-2) Ce masque fonctionne dans plusieurs installations, comme les réseaux IP de Classe C, qui sont de loin les plus communs. La meilleure source pour connaître le masque approprié est votre administrateur réseau local.

```
Network Settings Menu
1.Return to main menu
2. Set IP address [current: 192.168.111.100]
3. Set subnetwork mask [current: 255.255.255.0]
4. Set gateway address [current: 0.0.0.0]
5. Save modifications and reset switch to activate
>3IP Subnetwork Mask Menu
Current subnetwork mask: 255.255.255.0
1. Return to previous menu
or enter new subnetwork mask in dotted decimal notation,
e.a. 1.2.3.4
```
<span id="page-28-2"></span>**Figure 6 : Menu des paramètres réseau – Masque de sous-réseau**

#### <span id="page-28-1"></span>**Définition de l'adresse de la passerelle**

Sélectionnez l'option **4. Set gateway address** (Définir l'adresse de la passerelle), dans le menu Network Parameters (Paramètres réseau) pour accéder au menu Set Gateway Address (Définir l'adresse de la passerelle), illustré à la [Figure 7.](#page-29-1)

La passerelle est un ordinateur ou un routeur Ethernet qui connecte votre segment Ethernet à d'autres segments. Cela est également vrai si vous utilisez telnet pour communiquer avec le commutateur Fabric Switch 6 MSA via Ethernet à partir de systèmes situés sur d'autres segments. Dans les deux cas, le commutateur Fabric Switch 6 MSA aura besoin de l'adresse IP du système passerelle pour fonctionner. Pour toute question sur les passerelles, contactez votre administrateur de réseau local.

```
Network Settings Menu
     Return to main menu
1.
2.Set IP address
                         [current: 192.168.111.100]
3.
     Set subnetwork mask [current: 255.255.255.0]
4.Set gateway address [current: 0.0.0.0]
5.
     Save modifications and reset switch to activate
>4IP Gateway Address Menu
Current qateway address: 0.0.0.0
1.
     Return to previous menu
or enter new gateway address in dotted decimal notation,
e.a. 1.2.3.4
```
<span id="page-29-1"></span>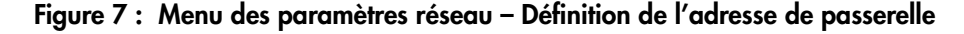

#### <span id="page-29-0"></span>**Enregistrement des modifications**

Même si certains paramètres ont été définis dans le menu Network Parameters (Paramètres réseau), aucun n'est permanent jusqu'à ce que l'option **Save modifications and Reset switch to activate** (Enregistrer les modifications et réinitialiser le commutateur pour l'activer) ait été sélectionnée. Cette option enregistre les paramètres dans la mémoire non volatile et réinitialise le commutateur avec les nouveaux paramètres actifs.

# <span id="page-30-0"></span>**Accès aux paramètres de supervision**

Sélectionnez l'option **3. Management settings** (Paramètres de supervision) dans le menu principal pour accéder au menu éponyme, lequel est illustré à la [Figure 8.](#page-30-1)

Contrairement au menu Network Parameters (Paramètres réseau), les modifications effectuées dans ce menu sont prises en compte directement. Il n'est donc pas nécessaire de redémarrer le commutateur.

```
Management Settings Menu
1. Return to main menu
2. Set SNMP get community name
                               [current: public]
3. Set SNMP set community name [current: private]
4. Set SNMP trap community name [current: SNMP trap]
5. Change password
```
#### <span id="page-30-1"></span>**Figure 8 : Menu des options de supervision**

Les options disponibles sont les suivantes :

**1. Return to main menu** permet à l'utilisateur de retourner au menu principal.

**2. Set SNMP get community string** permet d'accéder au menu SNMP Get Community Name (Nom de communauté SNMP Get). Cela permet à l'utilisateur de restaurer le nom de communauté SNMP Get par défaut ou d'entrer un nouveau nom.

**3. Set SNMP set community string** permet d'accéder au menu SNMP Set Community Name (Nom de communauté SNMP Set). Cela permet à l'utilisateur de restaurer le nom de communauté SNMP Set par défaut ou d'entrer un nouveau nom. La chaîne de communauté SNMP Set est le mot de passe que tout client SNMP doit utiliser pour écrire des paramètres vers l'agent SNMP du commutateur Fabric Switch 6 MSA. Ce nom peut être toute chaîne ASCII de votre choix. La valeur par défaut est « private ».

**4. Set SNMP trap community string** permet d'accéder au menu SNMP Trap Community Name (Nom de communauté SNMP Trap). La chaîne de communauté SNMP Trap est le mot de passe que tout client SNMP doit utiliser pour interroger l'agent SNMP du commutateur Fabric Switch 6 MSA sur les traps SNMP. Ce nom peut être toute chaîne ASCII de votre choix. La valeur par défaut  $est \times$  SNMP trap ».

Pour modifier la chaîne de communauté SNMP Trap, entrez le nouveau nom à l'invite de commande et appuyez sur la touche **Entrée**.

**5. Change Password** permet d'entrer un nouveau mot de passe. Le système vérifie que cette opération a été réalisée avec succès. Pour des raisons de sécurité, le mot de passe ne peut être changé que via le port série. Il ne peut pas être changé via une connexion telnet sur Ethernet.

Le mot de passe peut être laissé vide (c'est-à-dire, avec un retour chariot) ou un mot de passe alphanumérique peut être utilisé avec un maximum de huit caractères. L'espace ne peut pas faire partie du mot de passe car il est utilisé pour séparer la première et la deuxième copie du nouveau mot de passe.

**Remarque :** en cas d'oubli du nouveau de mot de passe, contactez votre administrateur réseau. Le numéro de série et l'adresse MAC Ethernet de l'unité seront nécessaires.

# <span id="page-31-0"></span>**Accès à l'interface CLI**

Sélectionnez l'option **4. Command line interface** (Interface de ligne de commande), dans le menu principal pour accéder à l'interface de ligne de commande. Cela permet à l'utilisateur de modifier les paramètres. Seul un utilisateur expérimenté est habilité à modifier les paramètres opérationnels du commutateur MSA, définir des règles et résoudre des problèmes.

L'interface de ligne de commande complète est présentée dans l'annexe C, « [Interface de ligne de commande](#page-104-2) ».

# <span id="page-31-1"></span>**Fermeture de l'interface utilisateur textuelle**

L'utilisateur peut se déconnecter du commutateur MSA en sélectionnant l'option **5. Logout** (Déconnexion) du menu principal. L'invite d'ouverture de session d'origine s'affiche de nouveau.

# <span id="page-31-2"></span>**Réinitialisation du commutateur**

Sélectionnez l'option **6. Reset Switch** (Réinitialiser le commutateur) dans le menu principal pour réinitialiser le commutateur. Cette opération doit être exécutée avec précaution, car toutes les connexions Fibre Channel fournies par le commutateur pourront être affectées et toutes les données de supervision stockées dans le commutateur seront effacées.

# <span id="page-32-0"></span>**Utilisation de l'utilitaire de configuration de module RAID ACU-XE pour configurer le commutateur**

Si vous utilisez l'utilitaire ACU-XE dans le cadre de la configuration initiale du commutateur, vous disposez de diverses options en fonction de la configuration actuelle du commutateur et des paramètres du contrôleur. L'utilitaire ACU-XE vous invitera à entrer des informations dans des écrans spécifiques et à apporter des modifications avant leur enregistrement.

Outre l'accès à l'utilitaire ACU-XE, la procédure de configuration du commutateur comporte deux étapes :

- Configuration initiale du commutateur
- Configuration avancée du commutateur

Comme indiqué précédemment, la procédure de configuration initiale du commutateur comprend la définition de l'adresse IP, du masque de sous-réseau et de la passerelle par défaut du commutateur (ainsi que du commutateur redondant, le cas échéant). Tant que ces paramètres Ethernet et SNMP n'ont pas été saisis, aucun navigateur n'est en mesure de localiser le commutateur ou de s'y connecter.

La configuration avancée du commutateur englobe la supervision et le contrôle des ports, la configuration de la segmentation, ainsi que la mise à niveau du microprogramme du commutateur. Ces tâches avancées sont exécutées à l'aide de l'utilitaire de supervision du commutateur Fabric Switch 6 MSA. Un lien vers cet utilitaire est disponible dans ACU-XE.

**Remarque :** le lien Web de l'utilitaire de configuration du commutateur vers l'utilitaire de supervision de Fabric Switch 6 est disponible uniquement si le contrôleur sélectionné prend en charge cette fonctionnalité.

**Remarque :** dans les exemples d'écran ci-dessous, l'adresse IP du serveur en cours de configuration est 10.100.100.14. L'adresse IP 10.100.100.10 est affectée à un commutateur et l'adresse 10.100.100.11, à l'autre commutateur.

# <span id="page-33-0"></span>**Accès à l'utilitaire ACU**

Si votre système d'exploitation prend en charge l'utilitaire ACU, vous pouvez exécuter cet utilitaire directement depuis Smart Component ou depuis Insight Manager XE.

#### <span id="page-33-1"></span>**Utilisation de Smart Component**

- 1. Téléchargez Smart Component de l'utilitaire ACU à partir du site Web HP ou du CD MSA1000 Support Software fourni avec le contrôleur.
- 2. Installez Smart Component sur votre système.

Lorsque l'installation est terminée, l'icône ACU s'affiche sur la zone d'état.

- 3. Cliquez sur **Start** (Démarrer), puis sélectionnez **Programs** (Programmes) **> System Tools** (Outils système) **> Array Configuration Utility** (Utilitaire de configuration de module RAID).
- 4. Indiquez si vous souhaitez activer l'accès à distance.

Si l'accès à distance est désactivé, l'utilitaire ACU ne peut être exécuté que sur le serveur où Smart Component a été installé.

- 5. Ouvrez votre navigateur.
	- Si l'accès à distance est activé, tapez le texte suivant dans le champ d'URL (où *SERVERNAME* est le nom ou l'adresse IP de l'hôte) :

http:\\SERVERNAME:2301

■ Si l'accès à distance est désactivé, tapez le texte suivant dans le champ d'URL :

127.0.0.1

La page **Device Home Page (Page d'accueil périphérique)** de l'outil de supervision via le Web s'affiche.

6. Cliquez sur le lien **anonymous (anonyme)** dans la partie supérieure de l'écran.

Un écran de connexion s'affiche.

7. Saisissez votre nom d'utilisateur et votre mot de passe.

Lors de la première installation de l'utilitaire ACU, utilisez administrator aussi bien pour le nom d'utilisateur que pour le mot de passe.

**Remarque :** vous pouvez changer le nom d'utilisateur et le mot de passe en cliquant sur le lien approprié de cet écran. Le choix du nom d'utilisateur est limité à  ${\rm user}$ (utilisateur), operator (opérateur) ou administrator (administrateur).

8. Cliquez sur **Storage Management** (Supervision du stockage) à gauche de l'écran.

L'écran **ProLiant Storage Manager welcome screen** (Écran de bienvenue de ProLiant Storage Manager) s'affiche.

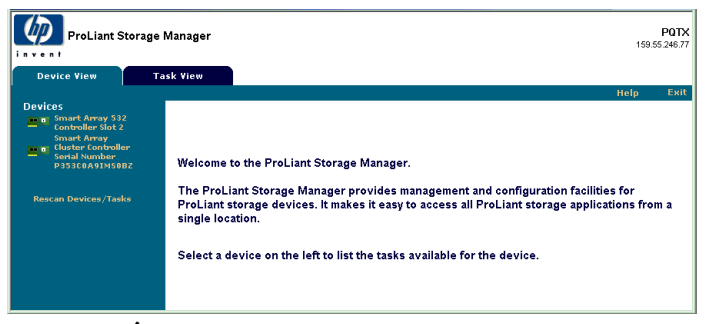

**Figure 9 : Écran de bienvenue de ProLiant Storage Manager**

9. Sélectionnez un contrôleur dans la liste des périphériques.

10. Cliquez sur **Configure** (Configurer) dans la section principale de l'écran.

L'utilitaire ACU s'ouvre et identifie les contrôleurs connectés à votre système. Ceci peut prendre jusqu'à deux minutes.

Une fois la détection des contrôleurs terminée, l'écran de sélection du mode de configuration s'affiche.

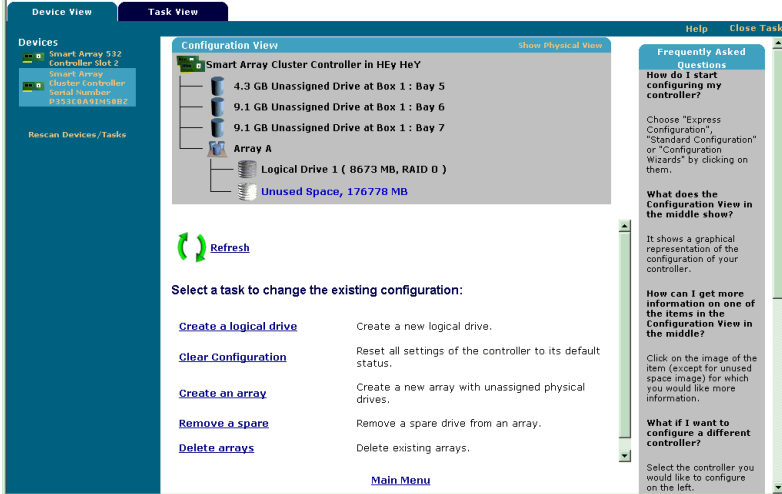

**Figure 10 : Écran de sélection du mode de configuration**

11. Si le contrôleur sélectionné prend en charge la configuration du commutateur, un lien de menu supplémentaire apparaît dans l'écran de sélection du mode de configuration.

Sélectionnez **Switch Configuration** (Configuration du commutateur).

La liste affiche tous les commutateurs détectés par l'utilitaire ACU-XE, disponibles pour le contrôleur sélectionné.

Dans l'exemple de la [Figure 11,](#page-37-0) deux commutateurs ont été détectés.

#### <span id="page-35-0"></span>**Utilisation de Insight Manager XE**

- 1. Sur le serveur où a été installé l'utilitaire ACU, assurez-vous que ce dernier est configuré pour autoriser l'accès à distance.
- 2. Depuis le système distant, connectez-vous au serveur Insight Manager XE (port : 280) et ouvrez une session.
- 3. Sélectionnez **Device Queries** (Interrogations périphériques).
- 4. Sous **Device by Type** (Périphérique par type), sélectionnez **All Servers** (Tous serveurs).
- 5. Connectez-vous au serveur sur lequel l'utilitaire ACU est exécuté.
- 6. Sous **Device Links** (Liens périphérique), sélectionnez **Device Home Page**  (Page d'accueil périphérique).
- 7. Cliquez sur **Storage Management** (Supervision du stockage) à gauche de l'écran.

L'écran **ProLiant Storage Manager welcome screen** (Écran de bienvenue de ProLiant Storage Manager) ([Figure 9\)](#page-34-0) s'affiche

- 8. Sélectionnez un contrôleur dans la liste des périphériques.
- 9. Cliquez sur **Configure** (Configurer) dans la section principale de l'écran.

L'utilitaire ACU s'ouvre et identifie les contrôleurs connectés à votre système. Ceci peut prendre jusqu'à deux minutes.

Une fois la détection des contrôleurs terminée, l'écran de sélection du mode de configuration [\(Figure 10\)](#page-35-0) s'affiche.

10. Si le contrôleur sélectionné prend en charge la configuration du commutateur, un lien de menu supplémentaire apparaît dans l'écran de sélection du mode de configuration.

Sélectionnez **Switch Configuration** (Configuration du commutateur).

La liste affiche tous les commutateurs détectés par l'utilitaire ACU-XE, disponibles pour le contrôleur sélectionné.

Dans l'exemple de la [Figure 11,](#page-37-0) deux commutateurs ont été détectés.

#### **Configuration initiale du commutateur**

Après avoir sélectionné un commutateur dans l'écran de configuration du commutateur, les tâches de configuration disponibles pour ce commutateur vous sont présentées.

Lors de la procédure de configuration initiale du commutateur, une seule option est affichée. D'autres tâches s'affichent si le commutateur a déjà été configuré et est maintenant actif. Ces tâches sont expliquées dans la section suivante intitulée « Configuration avancée du commutateur ».

1. Utilisez la commande PING pour confirmer que les connexions entre le serveur de supervision exécutant l'utilitaire ACU et les ports de supervision réseau sur les commutateurs sont fiables.

2. Sélectionnez le commutateur que vous désirez configurer, puis cliquez sur **Next** (Suivant).

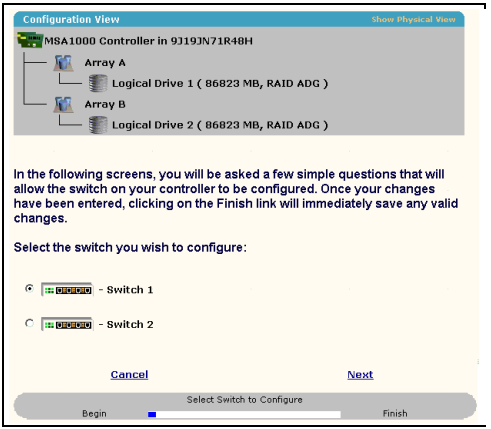

#### <span id="page-37-0"></span>**Figure 11 : Sélectionnez un commutateur à configurer**

3. Sélectionnez **ACU Switch Configuration** (Configuration du commutateur ACU).

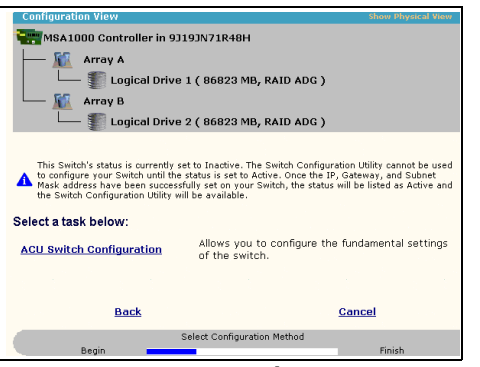

**Figure 12 : Activation du commutateur**

4. Définissez les paramètres du commutateur.

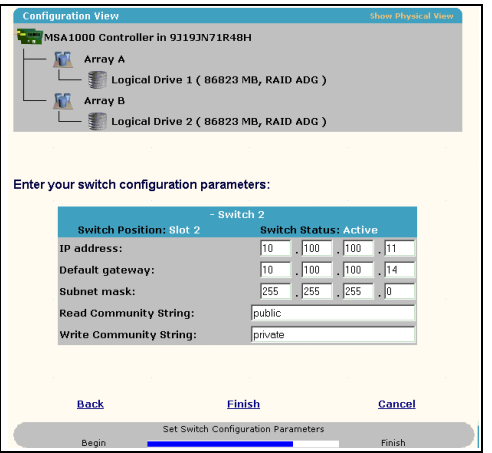

**Figure 13 : Définition des paramètres du commutateur.**

Entrez les informations suivantes :

- Adresse IP
- Passerelle par défaut
- Masque de sous-réseau
- Chaînes de communauté de Lecture/Écriture
- 5. Cliquez sur **Finish** (Terminer) pour enregistrer les paramètres.
- 6. Le cas échéant, répétez ces procédures pour configurer un autre commutateur.

#### **Configuration avancée du commutateur**

Une fois la configuration initiale du commutateur terminée, d'autres tâches de configuration vous sont proposées.

Comme vous le montre la [Figure 14](#page-39-0), des liens vers l'utilitaire de configuration du commutateur sont affichés pour chaque commutateur. Cet utilitaire fait partie intégrante de l'utilitaire de supervision du commutateur Fabric Switch 6 MSA qui réside sur le commutateur proprement dit.

L'utilitaire de supervision propose des paramètres plus avancés que l'utilitaire ACU-XE.

Pour accéder à l'utilitaire de supervision du commutateur Fabric Switch 6 MSA, cliquez sur l'URL maintenant listée dans le menu pour lancer l'utilitaire de configuration du commutateur.

Cet utilitaire est un applet Java qui vous permet d'effectuer une configuration plus pointue du commutateur. Vous pouvez avoir besoin de charger le dernier plug-in Java afin de pouvoir utiliser cet applet.

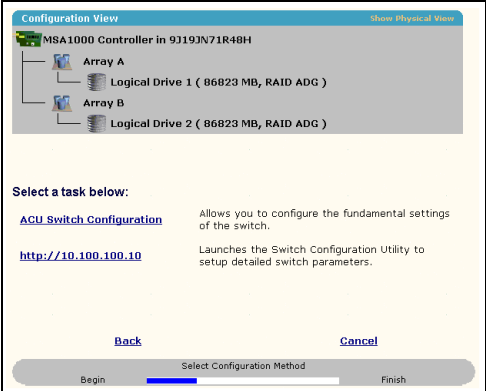

#### <span id="page-39-0"></span>**Figure 14 : Lancement de l'utilitaire de configuration du commutateur**

Remarque : avant d'utiliser l'utilitaire de configuration du commutateur via le Web, vous devez vous assurer que les câbles réseau ont bien été installés entre la station de supervision qui exécute l'utilitaire ACU-XE et les ports de supervision réseau du ou des commutateurs. En règle générale, cette connexion s'effectue au moyen d'un hub. HP conseille d'utiliser la commande PING pour vérifier la connectivité avant de sélectionner le lien.

# **Utilitaire de supervision du commutateur Fabric 3 Switch 6 MSA**

Ce chapitre vous explique comment utiliser l'utilitaire de supervision du commutateur Fabric Switch 6 MSA. Les sections suivantes décrivent la procédure de lancement de l'utilitaire de supervision sur votre commutateur :

- Définition de la configuration du système
- Lancement de l'utilitaire de supervision
- Description de la console
- Utilisation de l'utilitaire de supervision

# **Définition de la configuration du système**

L'utilitaire de supervision du commutateur Fabric Switch 6 MSA fonctionne comme un applet Java dans un navigateur Netscape ou Microsoft. Il est compatible avec les versions suivantes :

- Microsoft Internet Explorer version 5.5 ou ultérieure
- Netscape Navigator version 4.75 ou ultérieure
- Java Runtime Environment, Standard Edition, version 1.3.1 ou ultérieure

Le plug-in Java doit être déjà installé ou être téléchargé depuis le Web. Il peut également être installé à partir du CD-ROM des logiciels de support du Modular SAN Array 1000.

Pour télécharger le plug-in Java à partir du Web, procédez comme suit :

- 1. Connectez-vous à <http://java.sun.com/> en utilisant Netscape Navigator ou Internet Explorer.
- 2. Sélectionnez la technologie J2SE.
- 3. Sélectionnez « J2SE downloads ».
- 4. Faites défiler vers le bas et sélectionnez J2RE-1.3.1 ou une version ultérieure (comprend le plug-in Java 1.3.1 avec le convertisseur HTML intégré).
- 5. Suivez les instructions de téléchargement.

Pour installer le plug-in Java à partir du CD-ROM des logiciels de support du MSA1000 :

- 1. Introduisez le CD-ROM des logiciels de support du MSA1000 dans le lecteur de CD-ROM de votre serveur.
- 2. Sélectionnez **Browse CD Contents** (Parcourir le contenu du CD-ROM).
- 3. Localisez le dossier **Misc** et sélectionnez-le.
- 4. Cliquez sur **Windows\_J2RE\_Plug-in\_1-4.exe** et suivez les instructions.

## **Lancement de l'utilitaire de supervision**

Pour accéder à votre commutateur Fabric Switch 6 MSA à l'aide de l'utilitaire de supervision, vous devez le configurer avec une adresse IP en utilisant l'utilitaire de configuration de module RAID XE (ACU-XE), comme décrit dans la section « Configuration de votre adresse IP ». Vous devez, en outre, être connecté à un réseau IP. Une fois la configuration effectuée, procédez comme suit pour lancer l'utilitaire :

- 1. Utilisez Compaq Insight Manager (CIM XE) ou entrez l'adresse IP du commutateur que vous souhaitez superviser dans la zone d'adresse du navigateur.
- 2. Lorsque l'utilitaire est exécuté, entrez les chaînes SNMP « Read Community » et « Write Community » dans les zones de texte appropriées.

**Remarque :** ces chaînes font la distinction entre les majuscules et les minuscules.

3. Cliquez sur le bouton **OK**.

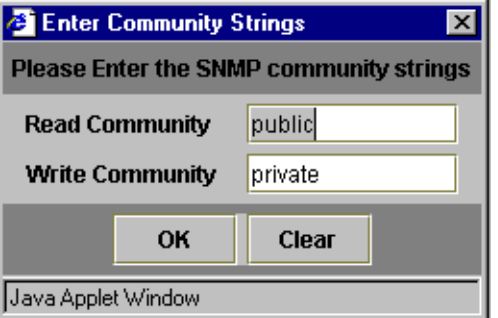

**Figure 15 : Écran SNMP**

**Remarque :** si les propriétés d'affichage de votre ordinateur sont définies sur « 256 couleurs », la fenêtre des chaînes de communauté apparaîtra de manière peu claire. Modifiez les propriétés d'affichage avec choisissant le réglage « Couleurs vraies (32 bits) » ou « Couleurs (16 bits) » pour obtenir une image claire et nette. Vous trouverez les propriétés d'affichage sous Démarrer, Paramètres, Panneau de configuration, Affichage, Paramètres ou en cliquant avec le bouton droit de la souris sur votre Bureau et en sélectionnant Active Desktop, Personnaliser le Bureau, Paramètres.

# **Description de la console**

L'utilitaire de supervision fournit une interface utilisateur via le navigateur pour une supervision aisée du commutateur Fabric Switch 6 MSA. La première fenêtre, comme illustré dans la figure ci-dessous, est composée de trois sections :

- Barre d'outils de sélection des tâches
- Panneau d'état
- Panneau de supervision principal

|                                                                                                    | <b>System Information</b>                                                                          |                                                                                                    |                                                          | <b>COMPAQ</b>                                            |
|----------------------------------------------------------------------------------------------------|----------------------------------------------------------------------------------------------------|----------------------------------------------------------------------------------------------------|----------------------------------------------------------|----------------------------------------------------------|
|                                                                                                    | <b>The Principal Control</b> 2 and 2                                                               | om<br>п                                                                                                    |                                                          |                                                          |
| (1) Terje Array - Switch 1<br>E-BB Port 1                                                                                     | Summary Events   Port Control   Statistics   SFP GBIC<br>Port<br>Status                            | Media Type                                                                                                    | Port Type                                                | Port Speed                                               |
| 白國 Port 2<br>20 00 00 00 09 27 29 06<br>白國 Port 3<br>■ 20 00 00 00 C9 27 29 DF<br>图 Port 4<br>图 Port 5<br>图 Port 6 (Internal) | 1 Link active<br>2 Link active<br>3 Link active<br>4 Link active<br>5 Link active<br>6 Link active | SFP GBIC Short wave laser w/ OFC (SN)<br>Fixed Optical SFF ShortWave<br>Fixed Optical SFF ShortWave<br>Fixed Optical SFF ShortWave<br>Fixed Optical SFF ShortWave<br>Internal | E-port<br>F-port<br>F-port<br>F-port<br>F-port<br>F-port | 2 Gb/s<br>2 Gb/s<br>2 Gb/s<br>2 Gb/s<br>2 Gb/s<br>2 Gb/s |
| Latest port information retrieved.                                                                                            |                                                                                                    |                                                                                                    |                                                          |                                                          |
| $\boxed{33}$                                                                                                    |                                                                                                    |                                                                                                    | <b>Clear Status</b><br>Cancel                            | Refresh                                                  |

**Figure 16 : Écran de la console**

#### **Barre d'outils de sélection des tâches**

Située dans le coin supérieur gauche de l'écran, la barre d'outils de sélection des tâches se compose de cinq boutons. La sélection de l'un de ces boutons détermine la tâche de supervision que vous allez utiliser avec l'utilitaire de supervision.

La [Figure 17](#page-43-0) vous donne un exemple de la barre d'outils de sélection des tâches.

<span id="page-43-0"></span>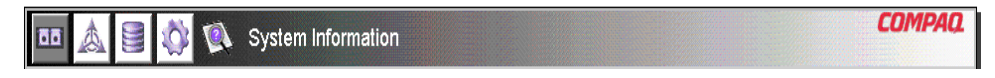

**Figure 17 : Barre d'outils de sélection des tâches**

### **Panneau d'état**

Le panneau d'état est situé au bas de l'écran de console. La [Figure 18](#page-44-0) vous en donne une illustration. Ce panneau comprend les quatre éléments suivants :

- Voyants d'état du commutateur
- Ligne de messages
- Barre de progression
- Boutons de contrôle, dont **Cancel** (Annuler), **Clear Status** (Effacer l'état) et **Refresh** (Actualiser).

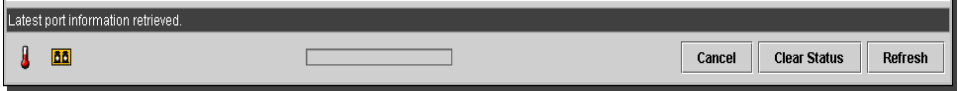

<span id="page-44-0"></span>**Figure 18 : Panneau d'état**

#### **Voyants d'état du commutateur**

Les voyants du commutateur sur le panneau d'état affichent l'état de fonctionnement du commutateur, comme décrit dans le [Tableau 5.](#page-44-1)

<span id="page-44-1"></span>**Tableau 5: Voyants d'état du commutateur**

| TEMP | Etat normal       | Fonctionnement à température normale.<br>La température de fonctionnement doit être<br>maintenue entre 10 et 40°C (entre 50 et<br>$104^{\circ}$ F).                                                                                                    |
|------|-------------------|----------------------------------------------------------------------------------------------------|
|      | Orange clignotant | La température du châssis est dans un état<br>de panne et n'a pas été prise en compte.<br>Un clic sur l'icône fait apparaître une fenêtre<br>avec plus d'informations sur la condition<br>de fonctionnement du châssis et arrête le<br>clignotement de l'icône. L'icône cesse<br>également de clignoter si vous cliquez sur<br>le bouton Clear Status (Effacer l'état). |
|      | Orange            | La température du châssis est dans un état<br>de panne et a été prise en compte en<br>cliquant sur l'icône ou en cliquant sur le<br>bouton Clear Status (Effacer l'état). Une<br>icône de température du châssis en état de<br>panne « Orange » ne retournera pas à son<br>« État normal » tant que la condition de<br>panne n'aura pas été corrigée.                   |

| <b>PORTS</b> | Etat normal       | Fonctionnement normal des ports.                                                                                                    |
|--------------|-------------------|----------------------------------------------------------------------------------------------------|
|              | Orange clignotant | Un ou plusieurs ports sont dans un état de<br>panne et n'ont pas été vérifiés. Un clic sur<br>l'icône fait apparaître une fenêtre avec plus<br>d'informations sur la condition de<br>fonctionnement des ports et arrête le<br>clignotement de l'icône. L'icône cesse<br>également de clignoter si vous cliquez sur le<br>bouton Clear Status (Effacer l'état). |
|              | Orange            | Un ou plusieurs ports sont dans un état de<br>panne et ont été vérifiés en cliquant sur<br>l'icône ou en cliquant sur le bouton Clear<br>Status (Effacer l'état). Une icône des ports en<br>état de panne « Orange » ne retournera pas<br>à son « État normal » tant que la condition<br>de panne n'aura pas été corrigée.                                     |

**Tableau 5: Voyants d'état du commutateur (suite)**

#### **Ligne de messages**

La ligne de messages affiche d'importantes informations au format texte. Les informations peuvent comprendre les événements qui se sont produits, les activités qui ont été effectuées et les messages d'erreur émis (en temps réel).

Le [Tableau 6](#page-45-0) répertorie les messages d'erreur présentés dans la ligne de messages. Pour afficher des informations détaillées sur un message d'erreur, sélectionnez le bouton **System Information** (Informations système), puis l'onglet Events (Événements) ou sélectionnez le bouton **Port Information** (Informations sur les ports), puis l'onglet Events (Événements).

<span id="page-45-0"></span>**Tableau 6: Ligne de messages**

| EventPostFault             | Événement système détecté              | Alerte   |
|----------------------------|----------------------------------------|----------|
| <b>EventTempFaultAct</b>   | Evénement système détecté              | Alerte   |
| <b>EventTempFaultDeact</b> | Événement système détecté              | Alerte   |
| <b>EventPortStatus</b>     | Événement de port détecté              | Notifier |
| <b>EventRtChange</b>       | Événement de route détecté             | Notifier |
| <b>EventNsChange</b>       | Événement de serveur de nom<br>détecté | Notifier |

#### **Barre de progression**

La barre de progression affiche l'avancement du transfert d'informations entre le commutateur Fabric Switch 6 MSA et l'utilitaire de supervision StorageWorks, par exemple pendant une récupération, une actualisation ou une mise à jour.

#### **Boutons de contrôle**

Trois boutons de contrôle sont situés à côté de la barre de progression. Leurs fonctions sont décrites dans le [Tableau 7.](#page-46-0)

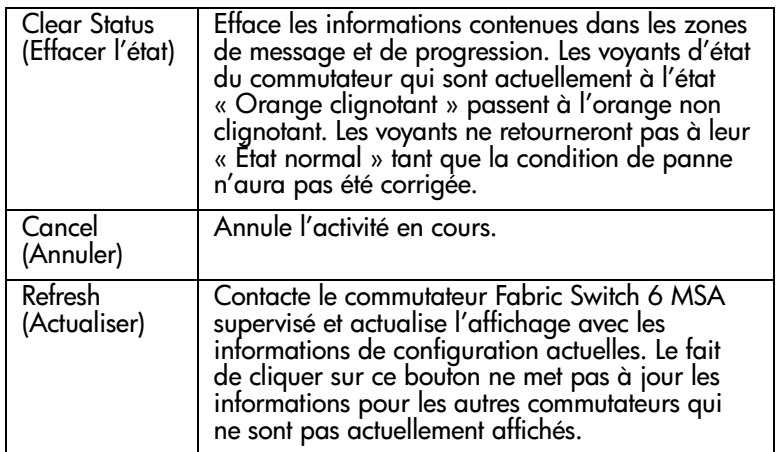

#### <span id="page-46-0"></span>**Tableau 7: Boutons de contrôle**

#### **Panneau de supervision principal**

Le panneau de supervision principal est la section de la console utilisée pour la plupart des opérations de supervision. Le contenu de ce panneau est déterminé par l'un des boutons suivants :

- Port Information (Informations sur les ports)
- System Information (Informations système)
- Device View (Vue des périphériques)
- Session Configuration (Configuration de la session)
- Help (Aide)

#### **Informations sur les ports**

Lorsque vous sélectionnez le bouton **Port Information** (Informations sur les ports) dans la barre d'outils de sélection des tâches, la fenêtre Port Information (Informations sur les ports) est affichée, comme illustré dans la figure suivante. Cet affichage est composé d'une représentation graphique du commutateur contrôlé en haut de la fenêtre, d'une représentation arborescente du commutateur, de ses ports et des périphériques connectés dans la partie gauche de la fenêtre et d'un ensemble de cinq panneaux de configuration avec onglets.

- Onglet Port Summary (Résumé des ports)
- Onglet Port Events (Événements des ports)
- Onglet Port Control (Contrôle des ports)
- Onglet Port Statistics (Statistiques des ports)
- Onglet SFP

Si vous sélectionnez le commutateur dans l'arborescence, les onglets Summary (Résumé) et Events (Événements) sont disponibles alors que les autres onglets apparaissent en grisé et sont indisponibles. Si vous sélectionnez un port soit dans le graphique du commutateur en haut de la fenêtre, soit dans l'arborescence, les onglets Configuration, Statistics (Statistiques) et SFP deviennent disponibles. Ils contiennent des informations de supervision sur le port sélectionné. L'onglet SFP n'est affiché que si les informations SFP sont disponibles pour le port.

**Remarque :** l'onglet SFP n'est pas affiché si aucun SFP n'est installé dans le commutateur ou lorsqu'un SFP installé ne fournit pas d'informations.

De plus, les voyants qui sont affichés sur le graphique du commutateur reflètent les voyants qui sont configurés sur le commutateur et affichent le même état que celui du commutateur contrôlé.

|                                                |      | <b>System Information</b>                       |                                       |                               | <b>COMPAO</b>  |
|------------------------------------------------|------|-------------------------------------------------|---------------------------------------|-------------------------------|----------------|
|                                                |      | t and the stand and stand                       | õñ                                    |                               |                |
| (1) Terie Array - Switch 1                     |      | Summary Events Port Control Statistics SFP GBIC |                                       |                               |                |
| 图 Port 1                                       | Port | <b>Status</b>                                   | Media Type                            | Port Type                     | Port Speed     |
| 白田 Port 2                                      |      | 1 Link active                                   | SFP GBIC Short wave laser w/ OFC (SN) | E-port                        | 2 Gb/s         |
| 20 00 00 00 09 27 29 06                        |      | 2 Link active                                   | Fixed Optical SFF ShortWave           | F-port                        | 2 Gb/s         |
| 白田 Port 3                                      |      | 3 Link active                                   | Fixed Optical SFF ShortWave           | F-port                        | 2 Gb/s         |
| 图 20 00 00 00 C9 27 29 DF                      |      | 4 Link active                                   | Fixed Optical SFF ShortWave           | F-port                        | 2 Gb/s         |
| E-BB Port 4                                    |      | 5 Link active                                   | Fixed Optical SFF ShortWave           | F-port                        | 2 Gb/s         |
| 田田 Port 5<br>主圖 Port 6 (Internal)              |      | 6 Link active                                   | Internal                              | F-port                        | 2 Gb/s         |
|                                                |      |                                                 |                                       |                               |                |
| Latest port information retrieved<br><b>BB</b> |      |                                                 |                                       | <b>Clear Status</b><br>Cancel | <b>Refresh</b> |

**Figure 19 : Informations sur les ports (panneau de gauche)**

#### **Informations système**

Lorsque le bouton **System Information** (Informations système) est sélectionné dans la barre d'outils de sélection des tâches, vous pouvez gérer et contrôler les paramètres globaux du commutateur. Ce bouton fournit un ensemble de panneaux avec onglets donnant accès à 8 fonctions de supervision du commutateur, comme le montre la figure suivante.

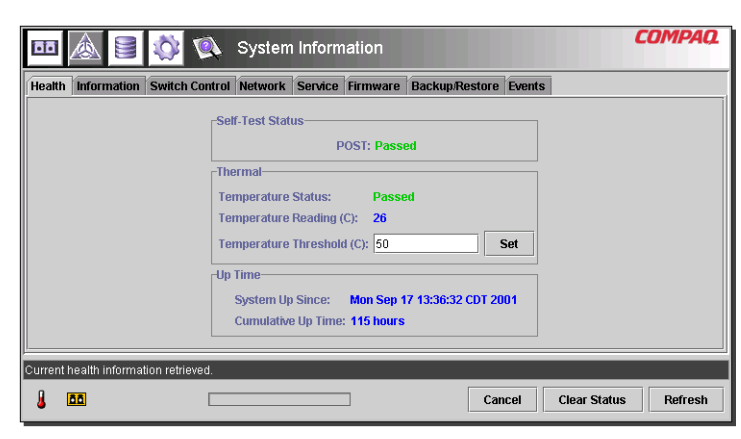

**Figure 20 : Fenêtre des informations système**

#### **Vue des périphériques**

Lorsque le bouton **Device View** (Vue des périphériques) est sélectionné, un tableau affiche les informations pour les périphériques connectés, comme illustré dans la [Figure 21](#page-49-0). Les périphériques affichés dans le tableau peuvent être filtrés en sélectionnant le commutateur, un port ou un périphérique dans l'arborescence. La sélection du commutateur affiche tous les périphériques, la sélection d'un port affiche seulement les périphériques connectés à ce port et la sélection d'un périphérique affiche seulement ce périphérique.

| Æ<br>ioio                            | <b>TO</b>               |      | Device View   |           |                         |                     | <b>COMPAQ</b>           |
|--------------------------------------|-------------------------|------|---------------|-----------|-------------------------|---------------------|-------------------------|
| (1) Terje Arra                       | Domain                  | Port | Port ID       | Port Type | Node WWW                |                     | Port WWW                |
| 国 Port 1<br>E                        |                         |      | 2010200       | N-port    | 20.00.00.00 C9.27.29 C6 |                     | 10 00 00 00 C9 27 29 C6 |
| 国 Port 2<br>١Ŧ                       |                         |      | 3010300       | N-port    | 20 00 00 00 C9 27 29 DF |                     | 10 00 00 00 C9 27 29 DF |
| 国 Port 3<br>囲                        |                         |      | 4 010400      | N-port    | 20 00 00 00 C9 27 29 06 |                     | 10 00 00 00 C9 27 29 06 |
| 国 Port 4<br>E                        |                         |      | 5010500       | N-port    | 20 00 00 00 C9 27 29 C5 |                     | 10 00 00 00 C9 27 29 C5 |
| 国 Port 5<br>lm                       |                         |      | 6010600       | NL-port   | 50 08 05 F3 00 00 0A 80 |                     | 50 08 05 F3 00 00 0A 81 |
| 国 Port 6 (Internal<br>E              | $\overline{\mathbf{z}}$ |      | 1020100       | N-port    | 20.00.00.00 C9.27.25 B9 |                     | 10 00 00 00 C9 27 25 B9 |
|                                      | $\overline{2}$          |      | 2020200       | N-port    | 20 00 00 00 C9 27 29 B0 |                     | 10 00 00 00 C9 27 29 B0 |
|                                      | $\overline{2}$          |      | 3020300       | N-port    | 20 00 00 00 C9 27 29 88 |                     | 10 00 00 00 C9 27 29 8B |
|                                      | $\overline{2}$          |      | 4 0 2 0 4 0 0 | N-port    | 20 00 00 00 C9 27 2A 29 |                     | 10 00 00 00 C9 27 2A 29 |
|                                      | $\overline{2}$          |      | 6020600       | NL-port   | 50 08 05 F3 00 00 07 50 |                     | 50 08 05 F3 00 00 07 51 |
| 2200022<br>4 22<br>P                 |                         |      |               |           |                         |                     |                         |
| Latest device information retrieved. |                         |      |               |           |                         |                     |                         |
| <b>DE</b>                            |                         |      |               |           | Cancel                  | <b>Clear Status</b> | Refresh                 |

<span id="page-49-0"></span>**Figure 21 : Fenêtre de la vue des périphériques**

#### **Configuration de la session**

Lorsque le bouton **Session Configuration** (Configuration de la session) est sélectionné, les paramètres SNMP sont fournis pour cette session de l'utilitaire de supervision, comme illustré dans la figure suivante. Ils peuvent être consultés ou modifiés dans cette fenêtre.

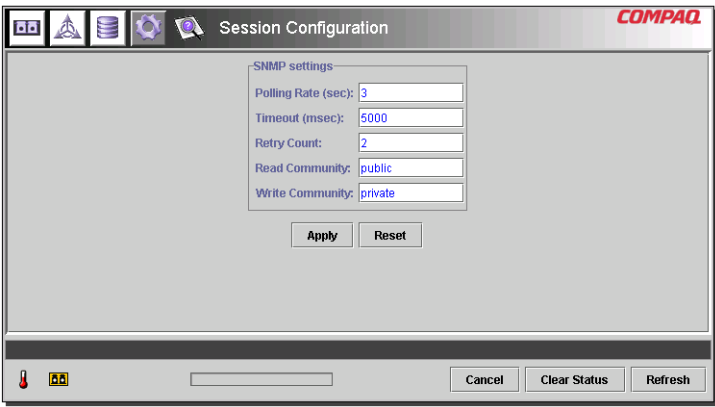

**Figure 22 : Session principale**

#### **Aide**

Lorsque le bouton **Help** (Aide) est sélectionné, le système affiche des informations sur l'application et le service de maintenance. Vous disposez également d'un accès au système d'aide en ligne, comme illustré dans la [Figure 23](#page-50-0).

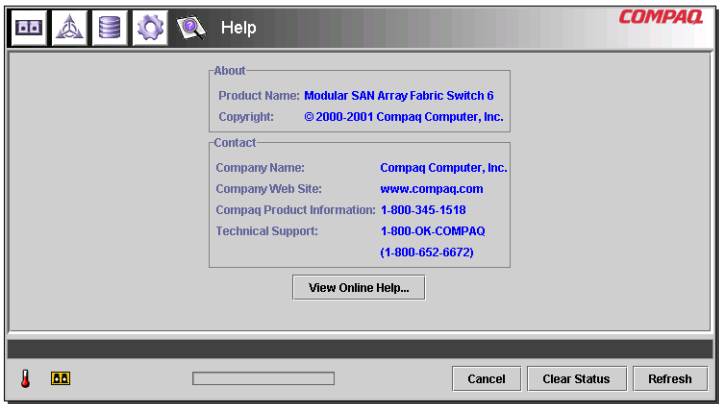

<span id="page-50-0"></span>**Figure 23 : Session d'aide principale**

# **Utilisation de l'utilitaire de supervision du commutateur Fabric Switch 6 MSA**

L'utilitaire de supervision permet de gérer et de contrôler le commutateur Fabric Switch 6 MSA à distance, via une interface de navigateur. Les sections suivantes vous aident à utiliser l'utilitaire de supervision :

- Supervision et contrôle de chaque port
- Supervision à partir du panneau des informations système
- Contrôle à partir de la vue des périphériques
- Configuration de la session
- Configuration de la segmentation

Chaque sujet est traité en détail dans les sections suivantes.

#### **Supervision et contrôle de chaque port**

La tâche Port Information (Informations sur les ports) est accessible en cliquant sur le bouton **Port** dans la barre d'outils de sélection des tâches, comme illustré dans la [Figure 24.](#page-51-0)

|                            | Port Information          |                                         |                     | <b>COMPAO</b>  |
|----------------------------|---------------------------|-----------------------------------------|---------------------|----------------|
|                            | <b>The Star Star Star</b> | d ∷∷ jo                                 |                     |                |
| (1) Terje Array - Switch 1 | <b>Summary Events</b>     | <b>Port Control Statistics SFP GBIC</b> |                     |                |
| 国 Port 1<br>国              | Port<br><b>Status</b>     | Media Type                              | Port Type           | Port Speed     |
| 围<br>国 Port 2              | 1 Link active             | SFP GBIC Short wave laser w/ OFC (SN)   | E-port              | 2 Gb/s         |
| 国 Port 3<br>E              | 2 Link active             | Fixed Optical SFF ShortWave             | F-port              | 2 Gb/s         |
| 20 00 00 00 C9 27 29 DF    | 3 Link active             | Fixed Optical SFF ShortWave             | F-port              | 2 Gb/s         |
| IΘ<br>国 Port 4             | 4 I ink active            | Fixed Optical SFF ShortWave             | F-port              | 2 Gh/s         |
| 20 00 00 00 C9 27 29 06    | 5 Link active             | Fixed Optical SFF ShortWave             | F-port              | 2 Gb/s         |
| 国 Port 5<br>⊞              | 6 Link active             | Internal                                | F-port              | 2 Gb/s         |
| 画 Port 6 (Internal)<br>国   |                           |                                         |                     |                |
| ÞЫ                         |                           | Cancel                                  | <b>Clear Status</b> | <b>Refresh</b> |

<span id="page-51-0"></span>**Figure 24 : Bouton Port de la barre d'outils de sélection des tâches**

Cette vue fournit des informations sur la configuration et le fonctionnement de tous les ports du commutateur Fabric Switch 6 MSA qui est contrôlé. Elle fournit également des informations sur la configuration et le fonctionnement des ports qui sont sélectionnés soit dans l'arborescence, soit dans le graphique du commutateur. Cette vue est composée des cinq onglets suivants :

- Onglet Port Summary (Résumé des ports)
- Onglet Port Events (Événements des ports)
- Onglet Port Control (Contrôle des ports)
- Onglet Port Statistics (Statistiques des ports)
- Onglet Port SFP (SFP des ports)

Chacun de ces onglets, et les fonctions de supervision afférentes, sont décrits dans les sections suivantes.

#### **Onglet Port Summary (Résumé des ports)**

La fenêtre Port Summary (Résumé des ports) est affichée par défaut après un clic sur le bouton **Port** de la barre d'outils. Elle se compose d'un tableau qui décrit l'état et la configuration de chacun des ports du commutateur. La figure suivante est un exemple de cet écran.

| COMPAO<br>Port Information                  |                                 |                                         |                     |            |
|---------------------------------------------|---------------------------------|-----------------------------------------|---------------------|------------|
|                                             | <b>oo</b> : oo : oo : oo : oo : | <u>o ()</u> p                           |                     |            |
| (1) Terje Array - Switch 1<br>国 Port 1<br>围 | <b>Summary Events</b>           | <b>Port Control Statistics SFP GBIC</b> |                     |            |
|                                             | Port<br><b>Status</b>           | Media Type                              | Port Type           | Port Speed |
| 国 Port 2<br>围                               | 1 Link active                   | SFP GBIC Short wave laser w/ OFC (SN)   | E-port              | 2 Gb/s     |
| 国 Port 3<br>B                               | 2 Link active                   | Fixed Optical SFF ShortWave             | F-port              | 2 Gb/s     |
| 20.00.00.00 C9.27.29 DE                     | 3 Link active                   | Fixed Optical SFF ShortWave             | F-port              | 2 Gb/s     |
| 国 Port 4<br>e                               | 4 Link active                   | Fixed Optical SFF ShortWave             | F-port              | 2 Gb/s     |
| 20 00 00 00 C9 27 29 06                     | 5 Link active                   | Fixed Optical SFF ShortWave             | F-port              | 2 Gb/s     |
| 画 Port 5<br>囲                               | 6 Link active                   | Internal                                | F-port              | 2 Gb/s     |
| 画 Port 6 (Internal)<br>圛                    |                                 |                                         |                     |            |
| <b>DD</b>                                   |                                 | Cancel                                  | <b>Clear Status</b> | Refresh    |

**Figure 25 : Onglet Port Summary (Résumé des ports)**

La fenêtre Port Summary (Résumé des ports) affiche les informations actuelles sur le port, comme décrit dans le tableau suivant.

| <b>Paramètres</b>               | <b>Description</b>                                                                                           |
|---------------------------------|----------------------------------------------------------------------------------------------------|
| Port                            | Désigne le port décrit dans la ligne par son numéro.                                                         |
| Status (Etat)                   | Affiche l'un des messages suivants :                                                                         |
|                                 | Failed Diagnostics = le port n'a pas pu être initialisé ; le<br>port a échoué.                               |
|                                 | Loopback mode = le câble de rebouclage est connecté.                                                         |
|                                 | Offline = le port a été mis hors ligne par la supervision.                                                   |
|                                 | No media installed = pas de SFP installé.                                                                    |
|                                 | Link down = le SFP est installé mais aucune liaison n'est<br>établie.                                        |
|                                 | Link up = le SFP est installé et une liaison vers le<br>périphérique est établie.                            |
|                                 | Link active = le SFP est installé, une liaison vers le<br>périphérique est établie et le trafic circule.     |
|                                 | Isolated = l'autre port est un E-port, mais l'initialisation<br>complète ne peut pas être établie.           |
| Media Type<br>(Type de support) | Désigne le type de support branché dans le port ou<br>indique si aucun adaptateur de support n'est connecté. |
| Port Type<br>(Type de port)     | Affiche le nom WWN du port identifié.                                                                        |

**Tableau 8: Fenêtre Port Summary (Résumé des ports)**

#### **Onglet Port Events (Événements des ports)**

La fenêtre Port Events (Événements des ports) est accessible en cliquant sur l'onglet « Events » (Événements) de l'écran Port Information (Informations sur les ports). Elle est composée d'un tableau qui dresse la liste de tous les événements en relation avec les ports émis par le commutateur Fabric Switch 6 MSA contrôlé, comme illustré dans la figure suivante. Ce tableau des événements, comme le montre la figure ci-dessous, affiche les paramètres décrits dans le [Tableau 9](#page-54-0) pour chaque événement enregistré.

|                                                                                                    | Port Information                                                                                                    |                                                                                                    | COMPA                                                                                                    |
|----------------------------------------------------------------------------------------------------|----------------------------------------------------------------------------------------------------|----------------------------------------------------------------------------------------------------|----------------------------------------------------------------------------------------------------|
|                                                                                                    | 1G<br>16<br>16<br>16<br><b>@</b> , @ , @ , @ , @ ,                                                                                                    | o/∷∷ jo                                                                                                    |                                                                                                    |
| (1) Terie Array - Switch 1                                                                                                    | Summary Events Port Control                                                                                                    | <b>ISFP GBIC</b><br><b>Statistics</b>                                                                                                    |                                                                                                    |
| 国 Port 1<br>囲<br>画 Pnrt 2<br>阠<br>画 Port 3<br>⊟<br>20 00 00 00 C9 27 29 DE<br>国 Port 4<br>20.00.00.00 C9.27.29.06<br>画 Pnrt 5<br>阠<br>画 Port 6 (Internal) | ID<br>Time Stamp<br>21 Mon Sep 17 13:36:59 CDT 2 Notify<br>19 Mon Sep 17 13:36:55 CDT 2 Notify<br>17 Mon Sep 17 13:36:44 CDT 2 Notify<br>16 Mon Sep 17 13:36:44 CDT 2 Notify<br>14 Mon Sep 17 13:36:43 CDT 2 Notify<br>12 Mon Sep 17 13:36:42 CDT 2 Notify<br>11 Mon Sep 17 13:36:42 CDT 2 Notify<br>10 Mon Sep 17 13:36:36 CDT 2 Notify<br>9 Mon Sep 17 13:36:36 CDT 2 Notify<br>8 Mon Sep 17 13:36:36 CDT 2 Notify | Severity<br>Type<br><b>Status</b><br>Status<br>Status<br><b>Status</b><br>Status<br><b>Status</b><br><b>Status</b><br><b>Status</b><br><b>Status</b><br>Status | Description<br>port 1 status: link active<br>port 6 status: link active<br>port 5 status: link active<br>port 4 status: link active<br>port 1 status: link up<br>port 5 status: link down<br>port 4 status: link down<br>port 5 status: link active<br>port 4 status: link active<br>port 3 status: link active |
| Event list synchronized.                                                                                                    |                                                                                                    |                                                                                                    |                                                                                                    |
| <b>BB</b>                                                                                                    |                                                                                                    | Cancel                                                                                                    | <b>Clear Status</b><br><b>Refresh</b>                                                                                                    |

**Figure 26 : Onglet Port Events (Événements des ports)**

<span id="page-54-0"></span>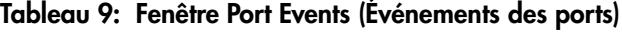

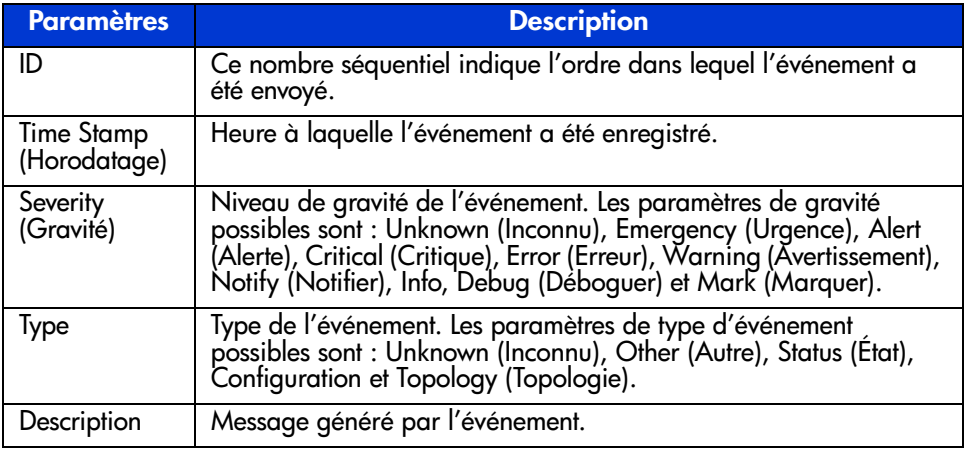

#### **Onglet Port Control (Contrôle des ports)**

La fenêtre Port Control (Contrôle des ports) est accessible en cliquant sur l'onglet « Port Control » (Contrôle des ports) de l'écran Port Information (Informations sur les ports). La fenêtre Port Control (Contrôle des ports) est divisée en deux zones, Port Configuration (Configuration du port) et Port Reset (Réinitialisation du port). Vous y trouverez des informations sur l'état et la configuration du port sélectionné. La figure qui suit est un exemple de la fenêtre Port Control (Contrôle des ports).

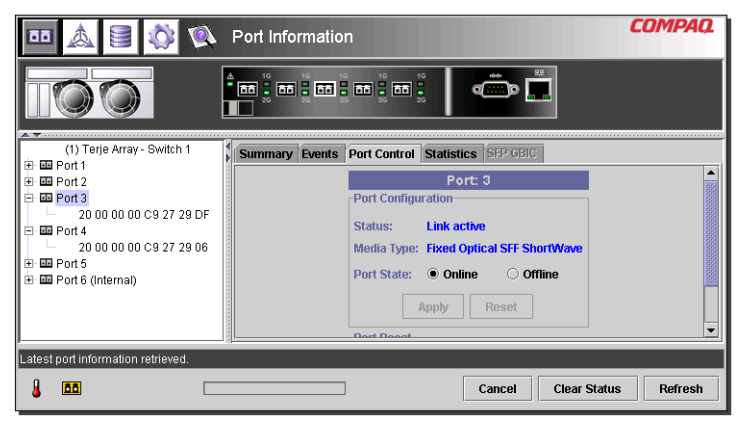

**Figure 27 : Onglet Port info/Port Control (Informations/Contrôle des ports)**

La figure suivante donne un exemple de l'affichage Port Reset (Réinitialisation du port). Vous devez utiliser la barre de défilement sur la droite du panneau pour accéder à cette fenêtre.

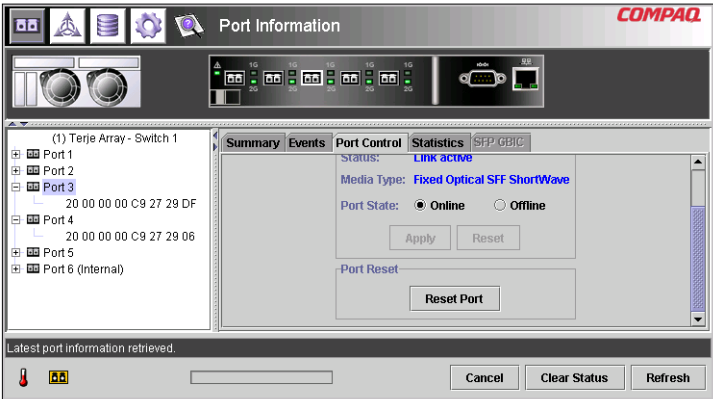

**Figure 28 : Vue Port info/Port Reset View (Informations/Réinitialisation du port)**

Le panneau Port Control (Contrôle des ports) affiche les informations actuelles sur le port, comme décrit dans le [Tableau 10.](#page-56-0)

<span id="page-56-0"></span>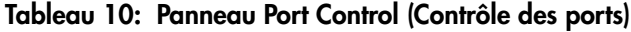

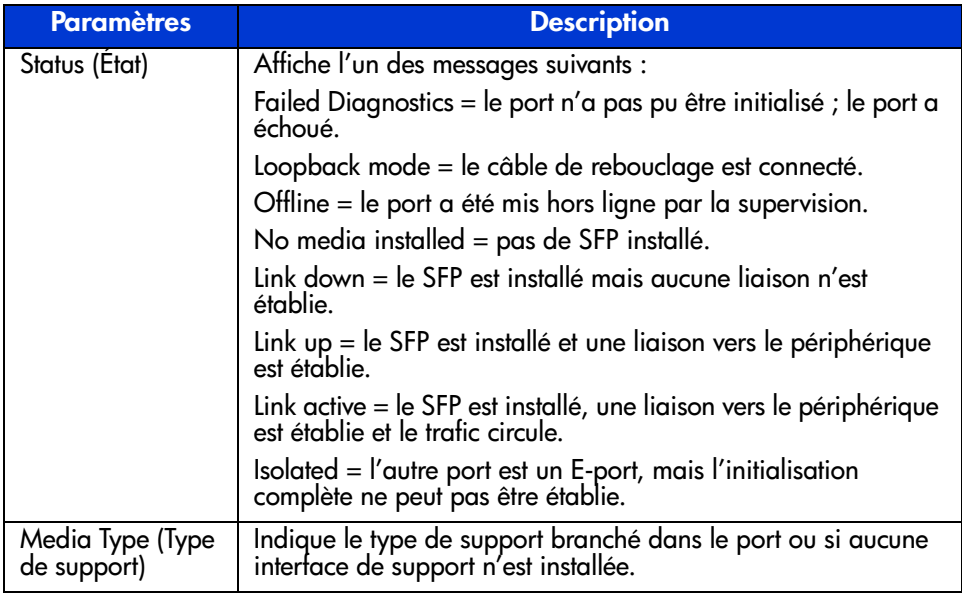

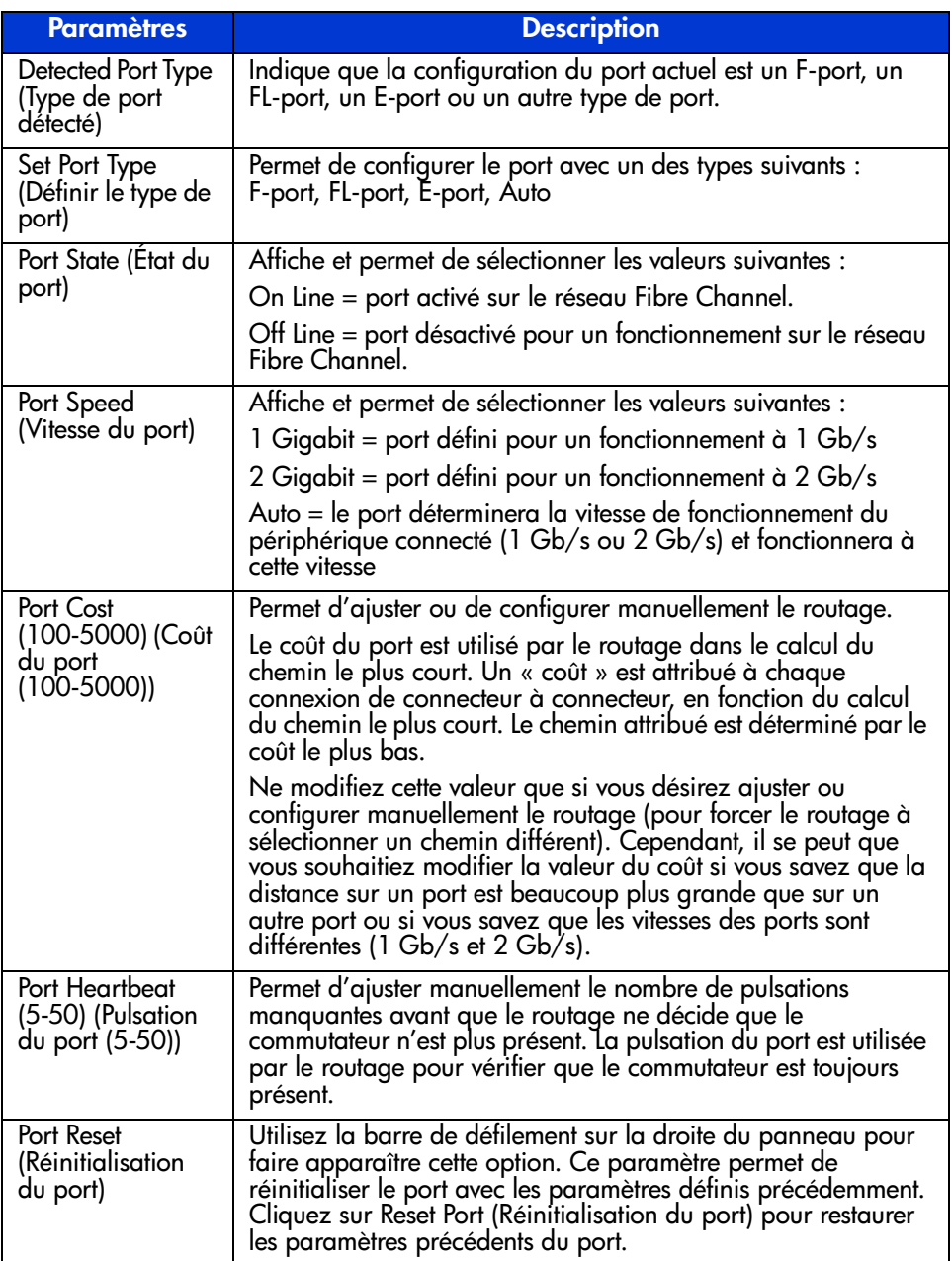

#### **Tableau 10: Panneau Port Control (Contrôle des ports) (suite)**

#### **Onglet Port Statistics (Statistiques des ports)**

La fenêtre Port Statistics (Statistiques des ports) est accessible en cliquant sur l'onglet « Statistics » (Statistiques) dans l'affichage Port Information (Informations sur les ports). Elle est composée des trois panneaux suivants, lesquels comportent des statistiques sur le port sélectionné :

Le panneau **Transmitted/Received Statistics** (Statistiques de transmission/réception) contient le numéro du port contrôlé et le nombre d'apparitions des paramètres présentés dans le [Tableau 11.](#page-58-0)

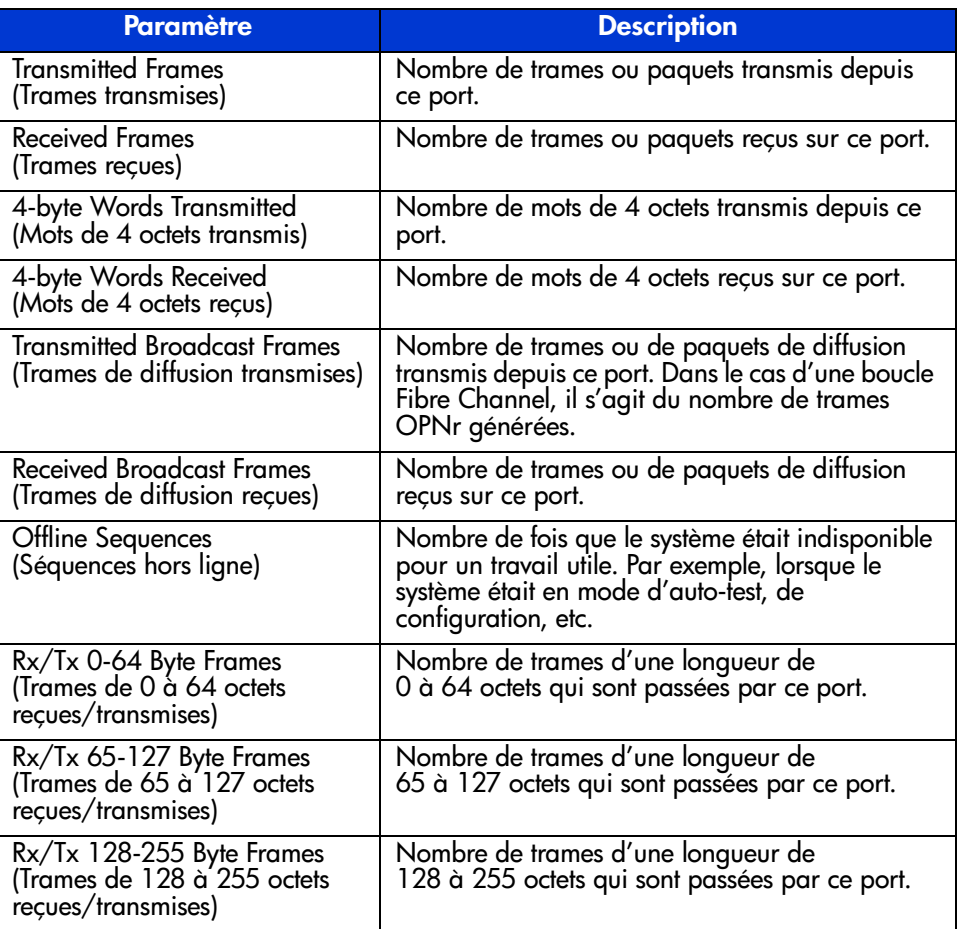

#### <span id="page-58-0"></span>**Tableau 11: Onglet Port Statistics (Statistiques des ports)**

| <b>Paramètre</b>                                                                   | <b>Description</b>                                                                     |
|------------------------------------------------------------------------------------|----------------------------------------------------------------------------------------|
| Rx/Tx 256-511 Byte Frames<br>(Trames de 256 à 511 octets<br>reçues/transmises)     | Nombre de trames d'une longueur de<br>256 à 511 octets qui sont passées par ce port.   |
| Rx/Tx 512-1023 Byte Frames<br>(Trames de 512 à 1023 octets<br>reçues/transmises)   | Nombre de trames d'une longueur de<br>512 à 1023 octets qui sont passées par ce port.  |
| Rx/Tx 1024-1518 Byte Frames<br>(Trames de 1024 à 1518 octets<br>recues/transmises) | Nombre de trames d'une longueur de<br>1024 à 1518 octets qui sont passées par ce port. |
| Rx/Tx 1519-2148 Byte Frames<br>(Trames de 1519 à 2148 octets<br>recues/transmises) | Nombre de trames d'une longueur de<br>1519 à 2148 octets qui sont passées par ce port. |

**Tableau 11: Onglet Port Statistics (Statistiques des ports)**

Le panneau **Error Statistics** (Statistiques des erreurs) indique le nombre d'apparitions des paramètres d'erreur et de statistique présentés dans le tableau suivant. À l'exception de Link Resets (Réinitialisations des liaisons), tous les paramètres de cette liste font partie du bloc d'état des erreurs de liaison. Vous devez faire défiler la fenêtre vers le bas pour afficher cet élément.

**Tableau 12: Statistiques des erreurs**

| <b>Paramètre</b>                                                                         | <b>Description</b>                                                                                                    |
|------------------------------------------------------------------------------------------|----------------------------------------------------------------------------------------------------|
| Link Resets (Réinitialisations des<br>liaisons)                                          | Nombre de réinitialisations des liaisons reçues<br>sur ce port.                                                                 |
| Link Failures (Echecs des<br>liaisons)                                                   | Nombre d'échecs des ligisons.                                                                                                   |
| Loss of Synchronization (Perte<br>de synchronisation)                                    | Nombre de pertes de synchronisation détectées<br>sur ce port.                                                                   |
| Loss of Signal (Perte de signal)                                                         | Nombre de pertes de signal détectées sur ce<br>port.                                                                            |
| Invalid CRC (CRC invalide)                                                               | Nombre de contrôles CRC incorrects sur le port<br>sélectionné. Les ports en boucle ne comptabilisent<br>pas les erreurs de CRC. |
| <b>Invalid Transmission Words</b><br>(Mots de transmission<br>incorrects)                | Nombre de mots de transmission non valides<br>reçus sur ce port.                                                                |
| Primitive Sequence Protocol<br>Errors (Erreurs de protocole des<br>séquences primitives) | Nombre d'erreurs de protocole des séquences<br>primitives détectées sur ce port.                                                |

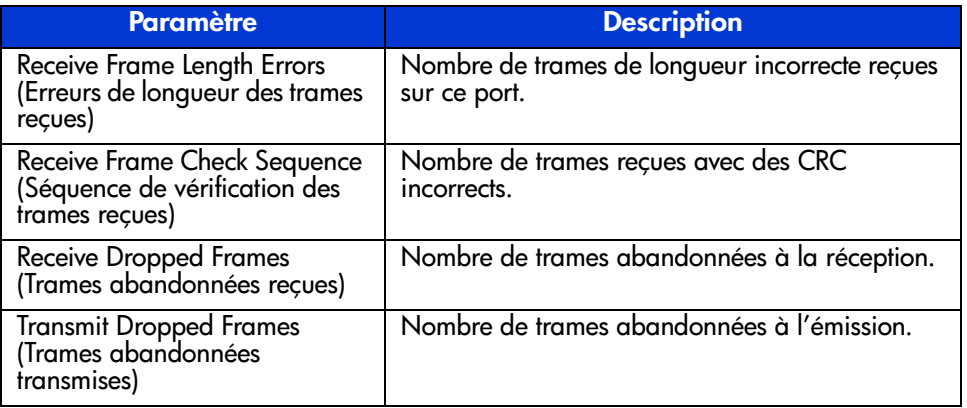

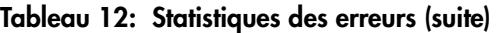

**Stat Counter Reset** (Réinitialisation des compteurs de statistiques) — Contient un bouton qui permet de réinitialiser les compteurs de statistiques. La sélection de ce bouton a pour effet de réinitialiser tous les compteurs du commutateur. Vous devez faire défiler la fenêtre vers le bas pour afficher cet élément. Les figures suivantes donnent des exemples de l'onglet Port Statistics (Statistiques des ports), de la vue Error Statistics (Statistiques des erreurs) et de la vue Stat Counter Reset (Réinitialisation des compteurs de statistiques).

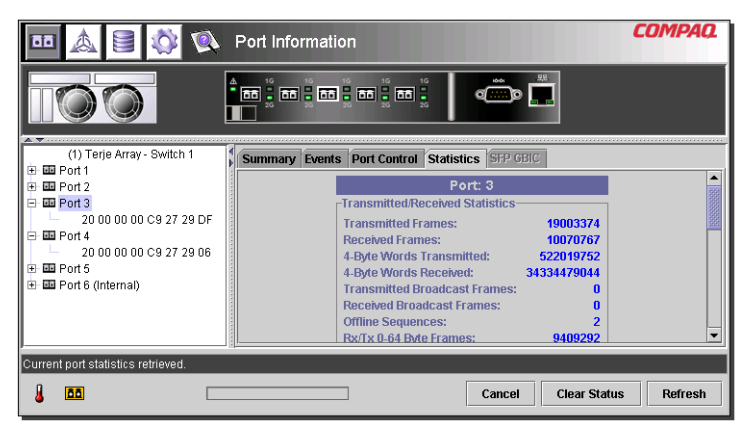

**Figure 29 : Onglet Port Statistics (Statistiques des ports)**

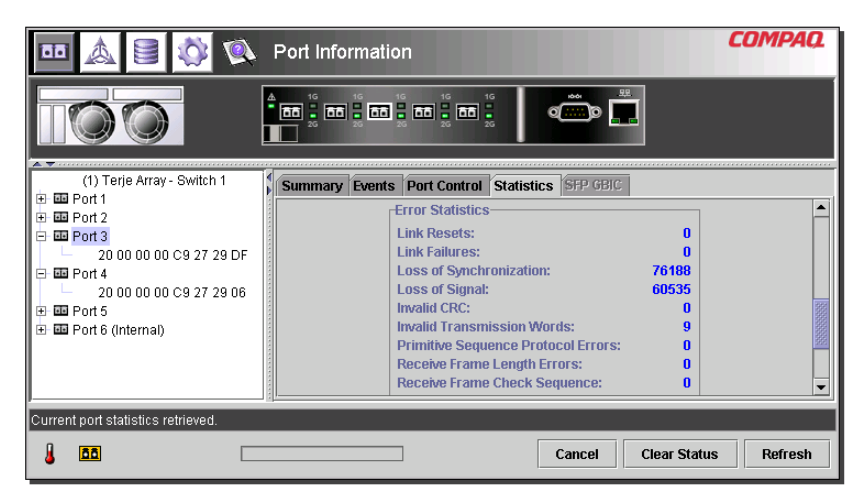

**Figure 30 : Vue Error Statistics (Statistiques des erreurs)**

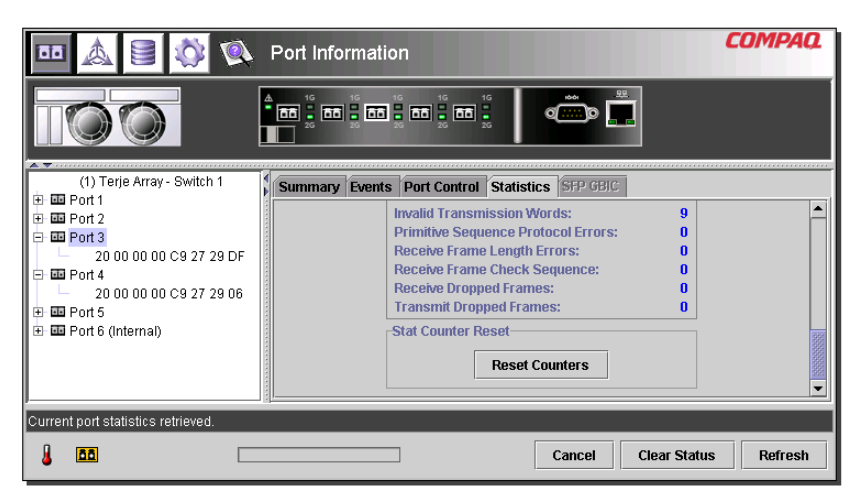

**Figure 31 : Vue Stat Counter Reset (Réinitialisation des compteurs de statistiques)**

#### **Onglet Port SFP (SFP des ports)**

La fenêtre Port SFP (SFP des ports) est accessible en cliquant sur l'onglet « SFP » dans l'écran Port Information (Informations sur les ports). Elle permet de visualiser les informations sur le SFP du port sélectionné pour l'une des catégories suivantes : Transmitter (Émetteur), Operational (Opérationnel), Vendor (Fournisseur), Shortwave (Onde courte) et Longwave (Onde longue).

Utilisez la barre de défilement sur la droite du panneau pour afficher des données supplémentaires. Les figures suivantes donnent des exemples de l'écran Transmitter (Émetteur), du paramètre de conformité de l'écran Transmitter (Émetteur), de l'écran Operational (Opérationnel), de l'écran Vendor (Fournisseur), ainsi que du paramètre Unformatted Data (Données non formatées) de l'écran Vendor (Fournisseur).

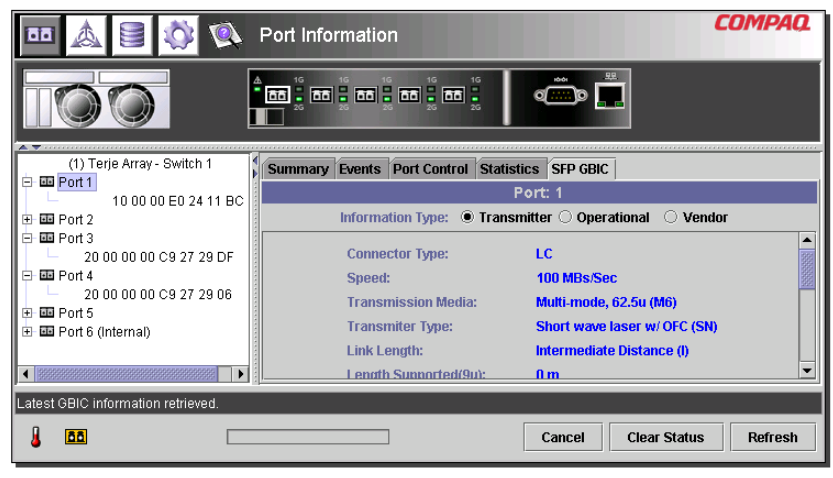

**Figure 32 : Onglet SFP – affichage de l'émetteur**

|                                           | Port Information                                                                        | <i>COMPA</i> |  |  |
|-------------------------------------------|-----------------------------------------------------------------------------------------|--------------|--|--|
| A Consequences in the                     | 1G<br>1G<br>1G<br>1 <sub>G</sub><br>1G<br><b>HÔH</b> ÔH<br>Δ<br>面, 面, 面, 面, 面,<br>d ∷lo |              |  |  |
| (1) Terje Array - Switch 1                | Summary Events Port Control Statistics SFP GBIC                                         |              |  |  |
| 画 Port 1<br>Ē<br>10 00 00 E0 24 11 BC     | Port: 1                                                                                 |              |  |  |
| 画 Port 2<br>围                             | Information Type: Infansmitter C Operational C Vendor                                   |              |  |  |
| 画 Port 3<br>E.<br>20 00 00 00 C9 27 29 DF | 150 <sub>m</sub><br>Length Supported(62u):                                              |              |  |  |
| 画 Port 4<br>Ė                             | <b>Length Supported(Cu):</b><br>$n_{m}$                                                 |              |  |  |
| 20 00 00 00 C9 27 29 06                   | <b>Link Encoding:</b><br><b>8B10B</b>                                                   |              |  |  |
| 画 Port 5<br>围<br>田 画 Port 6 (Internal)    | Giga-bit Ethernet Compliance: Undetermined                                              |              |  |  |
|                                           | <b>SONET Compliance:</b><br><b>Undetermined</b>                                         |              |  |  |
|                                           |                                                                                         |              |  |  |
| Latest GBIC information retrieved.        |                                                                                         |              |  |  |
| m                                         | <b>Clear Status</b><br>Cancel                                                           | Refresh      |  |  |

**Figure 33 : Onglet SFP – affichage de l'émetteur, deuxième partie**

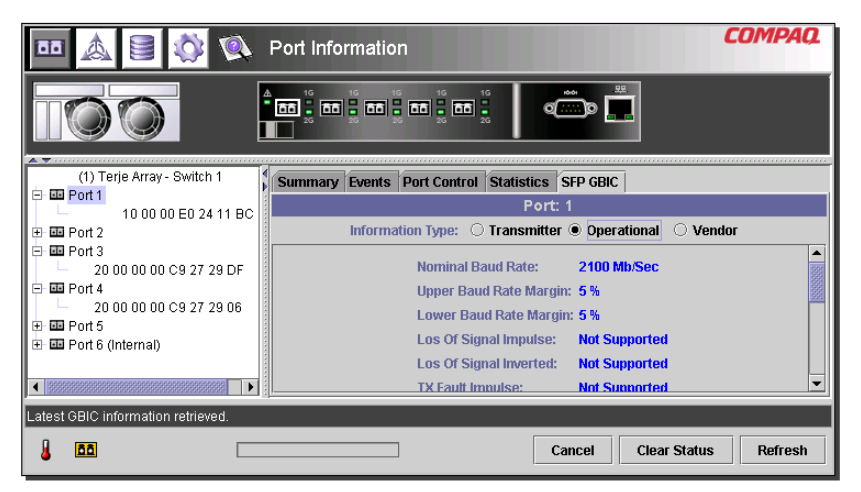

**Figure 34 : Onglet SFP – affichage opérationnel**

| 60                                                                                                    | Port Information                                                                                                    | COMPAQ  |  |  |
|----------------------------------------------------------------------------------------------------|----------------------------------------------------------------------------------------------------|---------|--|--|
| $\begin{array}{c} \begin{array}{c} \begin{array}{c} \begin{array}{c} \end{array} \\ \begin{array}{c} \end{array} \end{array} \end{array} \end{array} \end{array} \begin{array}{c} \begin{array}{c} \begin{array}{c} \end{array} \end{array} \end{array} \begin{array}{c} \begin{array}{c} \end{array} \end{array} \end{array} \end{array} \begin{array}{c} \begin{array}{c} \begin{array}{c} \end{array} \end{array} \end{array} \end{array} \begin{array}{c} \begin{array}{c} \begin{array}{c} \end{array} \end{array} \end{array} \begin{array}{c}$ | 98<br>10:01<br>$Q \sim 10$                                                                                                    |         |  |  |
| (1) Terje Array - Switch 1                                                                                                    | Summary Events Port Control Statistics SFP GBIC                                                                                                    |         |  |  |
| 画 Port 1<br>Θ                                                                                                    | Port: 1                                                                                                    |         |  |  |
| 10 00 00 E0 24 11 BC<br>画 Port 2<br>围                                                                                                    | Information Type: O Transmitter O Operational O Vendor                                                                                                    |         |  |  |
| 画 Port 3<br>Ēŀ<br>20 00 00 00 C9 27 29 DF<br>画 Port 4<br>e.<br>20 00 00 00 C9 27 29 06<br>画 Port 5<br>围<br>由 画 Port 6 (Internal)                                                                                                    | <b>Vendor Name:</b><br><b>IRM</b><br><b>Vendor IEEE OUI:</b><br>08 00 5A<br>Part Number:<br>IBM42P21SNY<br><b>AA10</b><br><b>Revision Level:</b><br>21P704314Y021<br><b>Serial Number:</b><br>01050201<br>Mfg. Date Code: |         |  |  |
| Latest GBIC information retrieved.                                                                                                    |                                                                                                    |         |  |  |
| m                                                                                                    | <b>Clear Status</b><br>Cancel                                                                                                    | Refresh |  |  |

**Figure 35 : Onglet SFP – affichage du fournisseur**

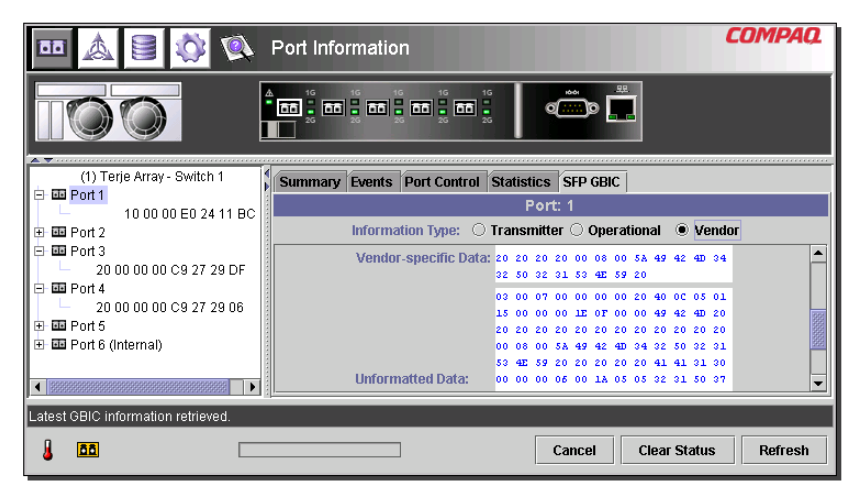

**Figure 36 : Onglet SFP – affichage du fournisseur, deuxième partie**

#### **Supervision à partir du panneau System Information (Informations système)**

La sélection du bouton **System Information** (Informations système) fait apparaître les panneaux System Information (Informations système) de l'utilitaire de supervision du commutateur Fabric Switch 6 MSA. Cet écran permet d'effectuer diverses fonctions de supervision et de contrôle en rapport avec le commutateur Fabric Switch 6 MSA que vous supervisez, comme illustré dans la [Figure 37](#page-65-0).

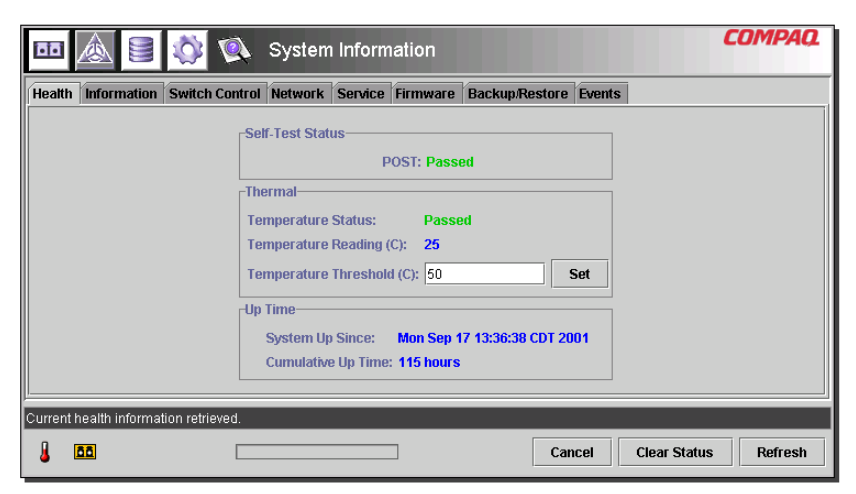

**Figure 37 : Panneau System Information (Informations système)**

<span id="page-65-0"></span>Le panneau System Information (Informations système) est utilisé pour gérer les paramètres généraux du commutateur. Il est composé des huit onglets ci-dessous. Ces onglets fournissent diverses fonctions générales de supervision et de contrôle pour le commutateur.

- Onglet Health (État)
- Onglet Information (Informations)
- Onglet Switch Control (Contrôle du commutateur)
- Onglet Network (Réseau)
- Onglet Service (Maintenance)
- Onglet Firmware (Microprogramme)
- Onglet Backup/Restore (Sauvegarder/Restaurer)
- Onglet Events (Événements)

Chacun de ces onglets, et les fonctions de supervision afférentes, sont décrits dans les sections suivantes.

#### **Onglet Switch Health (État du commutateur)**

Switch Health (État du commutateur) est l'onglet par défaut affiché lorsque l'utilisateur clique pour la première fois sur le bouton **System Information** (Informations système). Cette fenêtre est également accessible en cliquant sur l'onglet « Health » (État). Elle est composée des trois zones suivantes qui fournissent des informations de fonctionnement sur le commutateur contrôlé :

- Self-Test Status (État de l'auto-test)
- Thermal (État thermique)
- Up Time (Temps de fonctionnement)

La [Figure 38](#page-66-0) donne un exemple de cet écran.

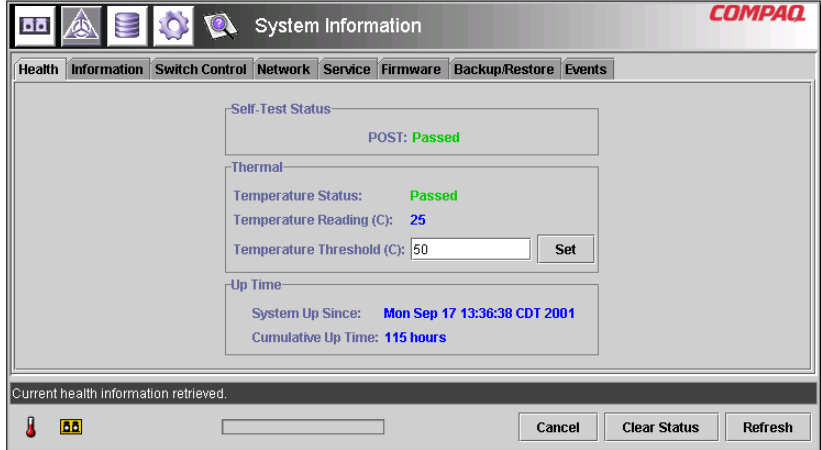

<span id="page-66-0"></span>**Figure 38 : Onglet Switch Health (État du commutateur)**

Le [Tableau 13](#page-67-0) répertorie tous les paramètres de cet affichage.

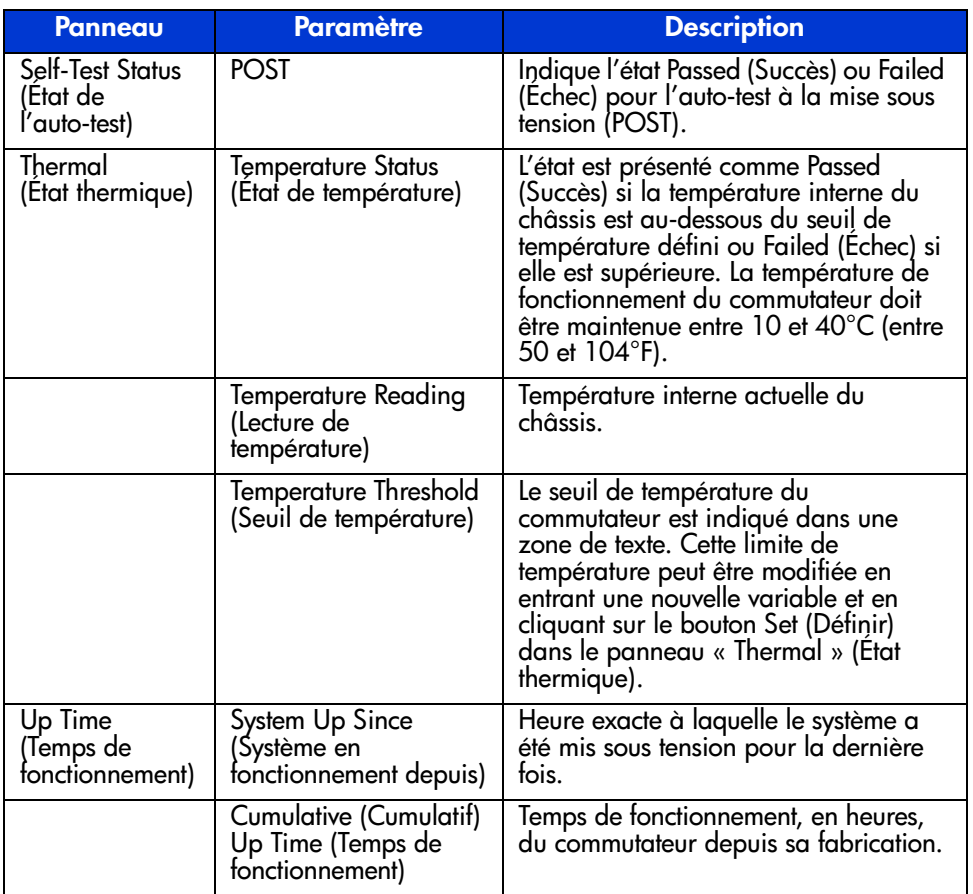

#### <span id="page-67-0"></span>**Tableau 13: Fenêtre Switch Health (État du commutateur)**

#### **Onglet Information (Informations)**

La fenêtre Information (Informations) est accessible en cliquant sur l'onglet **Information** de l'écran System Information (Informations système). Elle est composée de deux panneaux distincts qui fournissent des informations d'identification et de version du microprogramme concernant le commutateur contrôlé. La [Figure 39](#page-68-0) donne un exemple de cet écran.

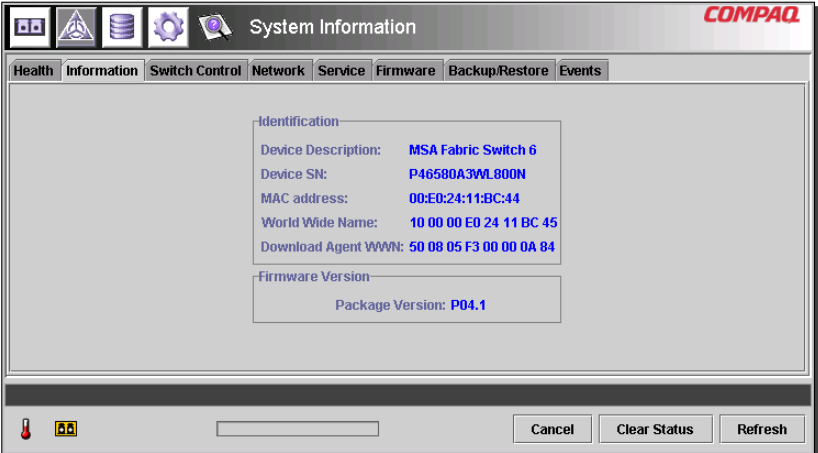

<span id="page-68-0"></span>**Figure 39 : Onglet Information (Informations) du commutateur**

Le [Tableau 14](#page-68-1) répertorie tous les paramètres de cet affichage.

<span id="page-68-1"></span>**Tableau 14: Fenêtre des informations du commutateur**

| <b>Panneau</b>                                            | <b>Paramètre</b>                                                                 | <b>Description</b>                                                                          |
|-----------------------------------------------------------|----------------------------------------------------------------------------------|---------------------------------------------------------------------------------------------|
| <b>Identification</b>                                     | <b>Device Description</b><br>(Description du<br>périphérique)                    | Nom de produit du commutateur<br>Fabric Switch 6 MSA qui est<br>contrôlé actuellement.      |
|                                                           | Device SN (Référence<br>du périphérique)                                         | Numéro de série du commutateur<br>contrôlé actuellement.                                    |
|                                                           | <b>MAC</b> address<br>(Adresse MAC)                                              | Adresse MAC du commutateur<br>contrôlé actuellement.                                        |
|                                                           | World Wide Name<br>(Nom WWN)                                                     | Nom WWN du commutateur<br>contrôlé actuellement.                                            |
| <b>Firmware Version</b><br>(Version de<br>microprogramme) | <b>Fabric Switch 6 Version</b><br>(Version du<br>commutateur Fabric<br>Switch 6) | Numéro de révision du<br>microprogramme qui équipe le<br>commutateur contrôlé actuellement. |

#### **Onglet Switch Control (Contrôle du commutateur)**

La fenêtre Switch Control (Contrôle du commutateur) est accessible en cliquant sur l'onglet **Switch Control** (Contrôle du commutateur) de l'écran System Information (Informations système). Elle est composée de trois panneaux : **Switch Configuration** (Configuration du commutateur), **Switch Reset** (Réinitialisation du commutateur) et **Restore Factory Defaults** (Restauration des paramètres par défaut) comme illustré par la [Figure 40](#page-69-0).

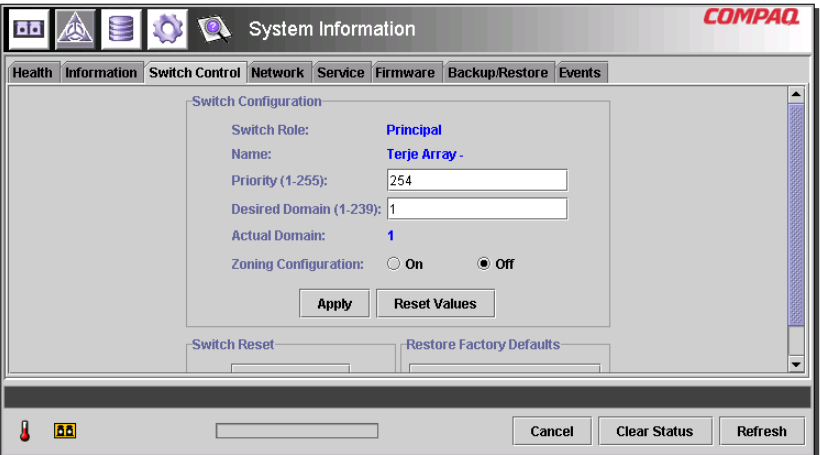

<span id="page-69-0"></span>**Figure 40 : Onglet Switch Control (Contrôle du commutateur)**

Le [Tableau 15](#page-70-0) répertorie tous les paramètres de cet affichage. Les paramètres de cette configuration sont définis en saisissant la nouvelle valeur dans une zone de texte ou en sélectionnant une case d'option et en cliquant sur le bouton **Apply** (Appliquer) dans la zone Switch Configuration (Configuration du commutateur). Le bouton **Reset Values** (Réinitialiser les valeurs), situé dans la zone Switch Configuration (Configuration du commutateur), permet de rétablir les paramètres à leurs valeurs précédentes.

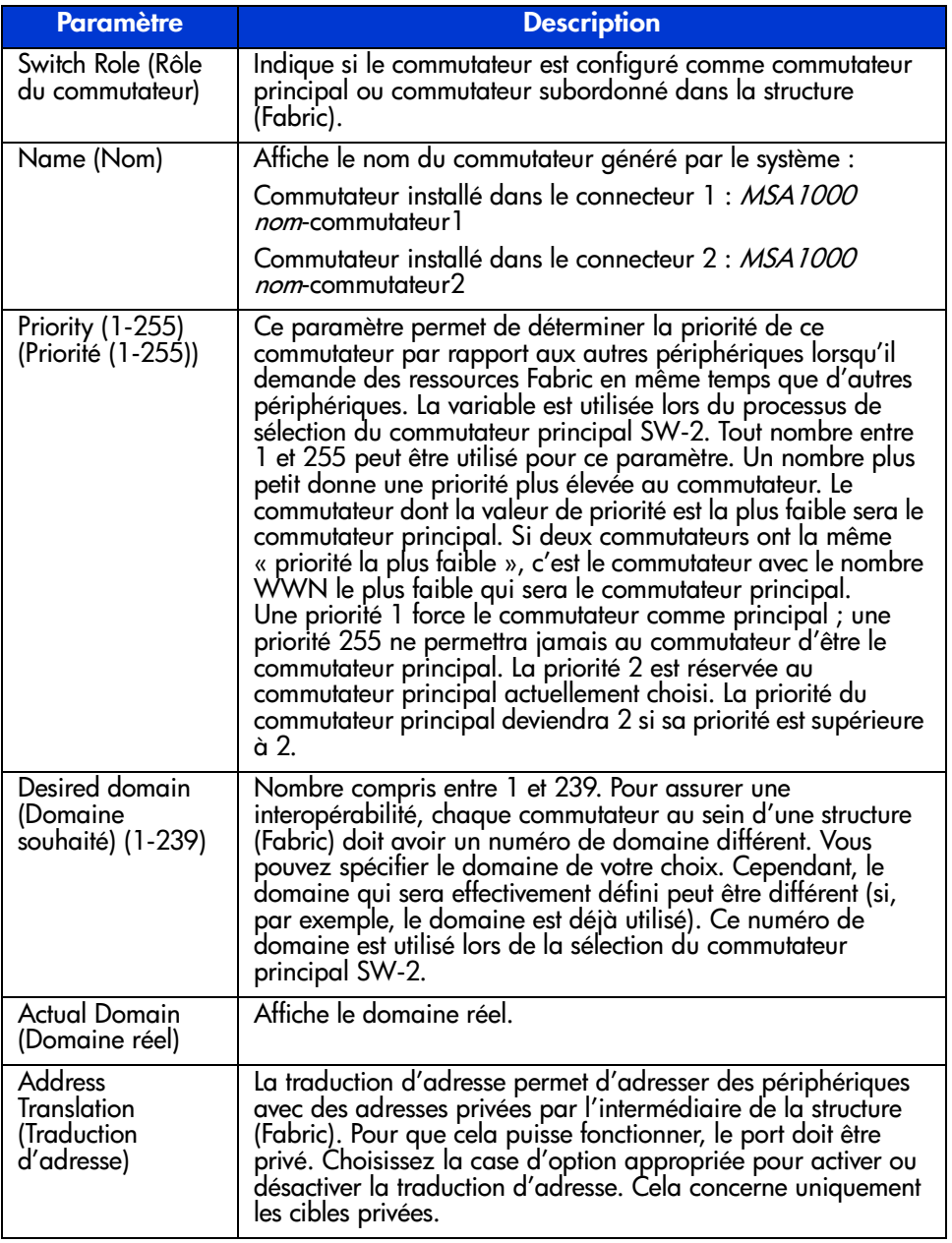

#### <span id="page-70-0"></span>**Tableau 15: Fenêtre Switch Control (Contrôle du commutateur)**

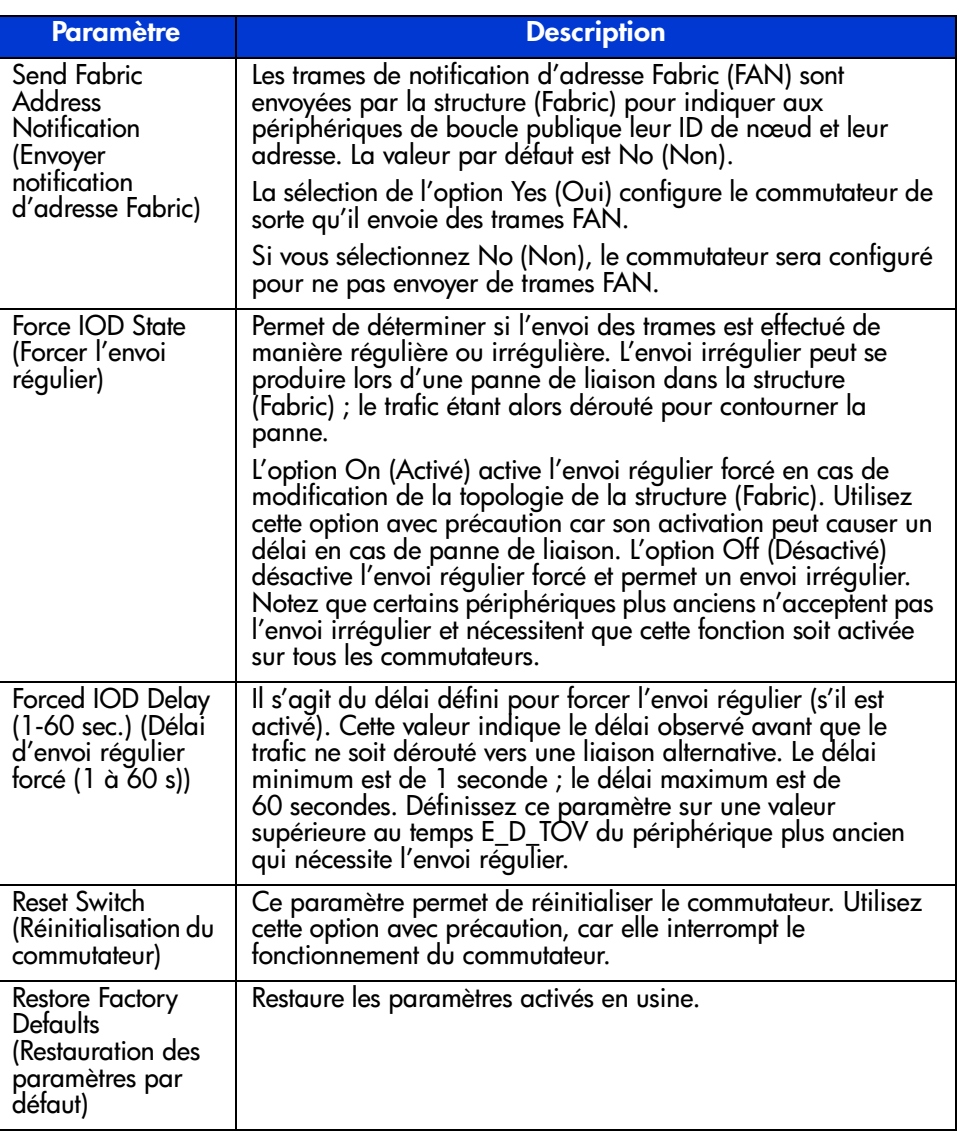

#### **Tableau 15: Fenêtre Switch Control (Contrôle du commutateur) (suite)**
### **Onglet Network (Réseau)**

La fenêtre Network (Réseau) est accessible en cliquant sur l'onglet « Network » (Réseau) de l'écran System Information (Informations système). Elle est composée des deux panneaux suivants :

- IP Configuration (Configuration IP)
- SNMP Trap Management Stations (Stations de supervision des traps SNMP)

**Remarque :** l'onglet Network (Réseau) de l'écran System Information (Informations système) ne fonctionne pas correctement en l'absence d'une adresse de passerelle valide. Si vous utilisez l'adresse de passerelle par défaut (0.0.0.0) ou une adresse de passerelle incorrecte, vous devez la modifier pour une adresse valide. Pour vérifier l'adresse de passerelle de votre système à l'aide de l'interface CLI, reportez-vous à la section « NetCfg ». Pour modifier l'adresse de passerelle à l'aide de l'interface CLI, reportez-vous à la section « Définition de l'adresse de passerelle ».

**IP Configuration** (Configuration IP)—Ce panneau (illustré dans la figure suivante) affiche tous les paramètres de réseau IP qui ont été définis sur le commutateur Fabric Switch 6 en utilisant l'interface série.

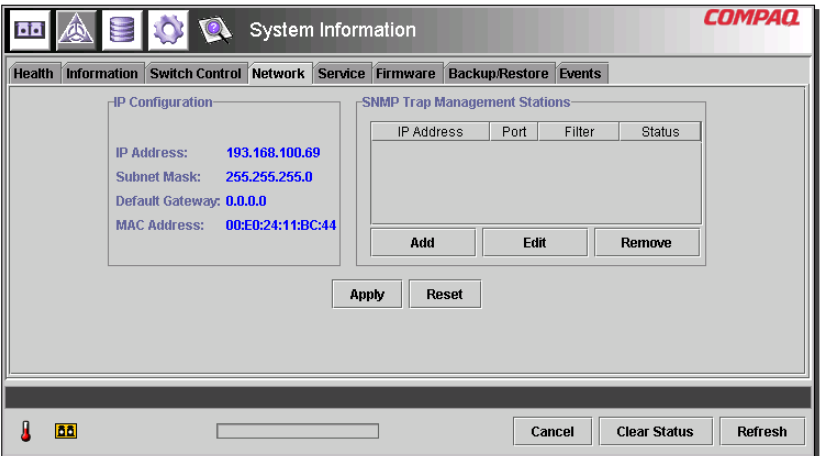

<span id="page-72-0"></span>**Figure 41 : Onglet Network (Réseau)**

Le [Tableau 16](#page-73-0) répertorie les paramètres de ce panneau.

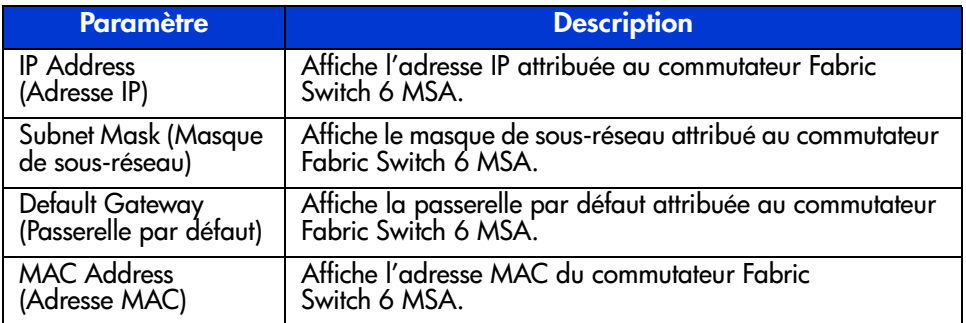

### <span id="page-73-0"></span>**Tableau 16: Onglet Network (Réseau)**

**SNMP Trap Management Stations** (Stations de supervision des traps SNMP)—Ce panneau, illustré dans la [Figure 41](#page-72-0) ci-dessus, permet d'ajouter et de supprimer les stations auxquelles sont envoyés des traps SNMP.

- Pour ajouter une station, saisissez son adresse IP et son numéro de port dans les zones de texte en haut de ce panneau et cliquez sur le bouton **Add** (Ajouter).
- Pour désactiver l'envoi de traps vers une station spécifique, mettez en surbrillance son adresse IP dans la liste au bas de ce panneau et cliquez sur le bouton **Remove** (Supprimer).
- Pour appliquer les modifications, cliquez sur le bouton **Apply** (Appliquer). Pour annuler toutes les modifications et rétablir les paramètres d'origine, cliquez sur le bouton **Reset** (Réinitialiser).

**Remarque :** le numéro de port saisi doit être une adresse de port valide. La plupart des systèmes prennent en charge une plage comprise entre 1 et 65534.

### **Onglet Service (Maintenance)**

La fenêtre Service (Maintenance) est accessible en cliquant sur l'onglet **Service** de l'écran System Information (Informations système). Elle est composée du panneau « Location and Contact Information » (Informations d'emplacement et de contact), comme illustré sur la [Figure 42.](#page-74-0)

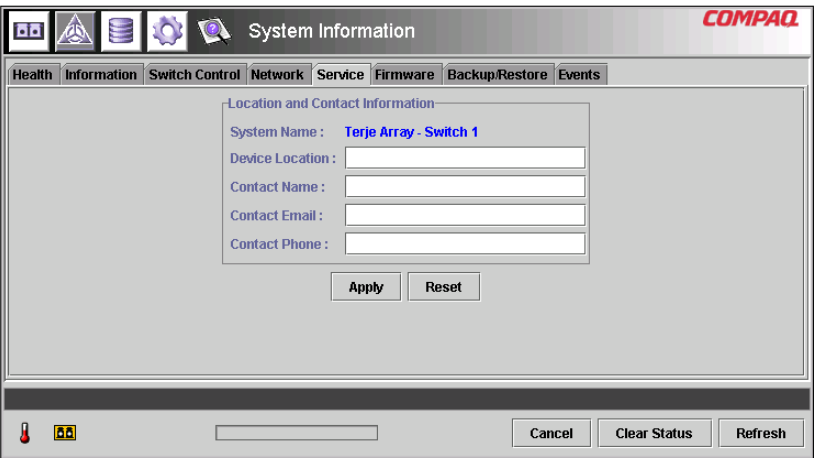

<span id="page-74-0"></span>**Figure 42 : Onglet Service (Maintenance)**

Cette fenêtre permet de lire les informations d'emplacement et de contact qui sont configurées pour le commutateur et de les modifier en les sélectionnant et en les éditant.

Les informations de ce panneau sont présentées uniquement à titre informatif. Le commutateur n'utilise aucune de ces informations pour exécuter des fonctions. Par exemple, le commutateur n'envoie pas de messages à l'adresse électronique indiquée. Cependant, il se peut que certaines applications de supervision, dont des versions futures, affichent des informations contenues sur la page de l'onglet Service (Maintenance).

### **Onglet Firmware (Microprogramme)**

La fenêtre Firmware (Microprogramme) est accessible en cliquant sur l'onglet « Firmware » (Microprogramme) de l'écran System Information (Informations système). Cette fenêtre, comme illustré dans la figure ci-dessous, permet de télécharger des nouveaux microprogrammes sur votre commutateur Fabric Switch 6 MSA. Pour effectuer le téléchargement en utilisant cette interface, remplissez les zones de texte, cliquez sur la case d'option appropriée et cliquez ensuite sur le bouton **Start Download** (Démarrer le téléchargement).

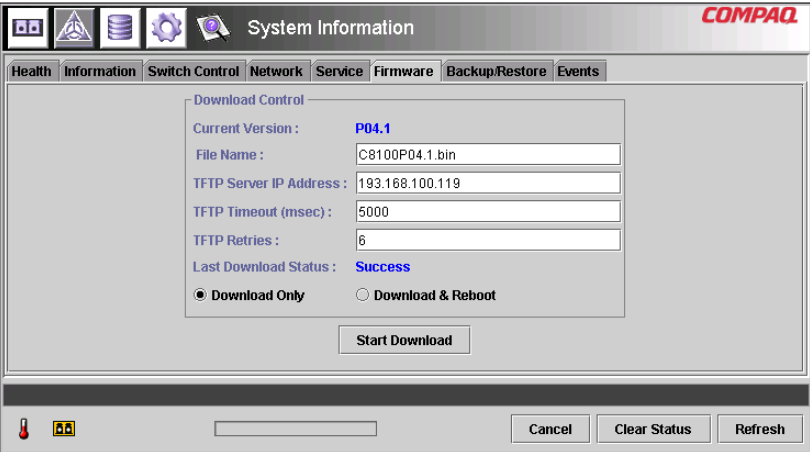

**Figure 43 : Onglet Firmware (Microprogramme)**

Le [Tableau 17](#page-75-0) répertorie les paramètres du panneau « Download Control » (Contrôle du téléchargement).

<span id="page-75-0"></span>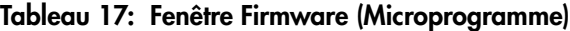

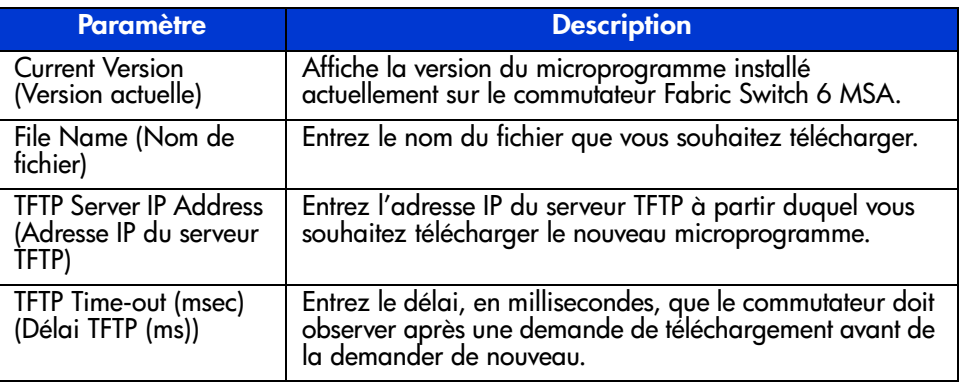

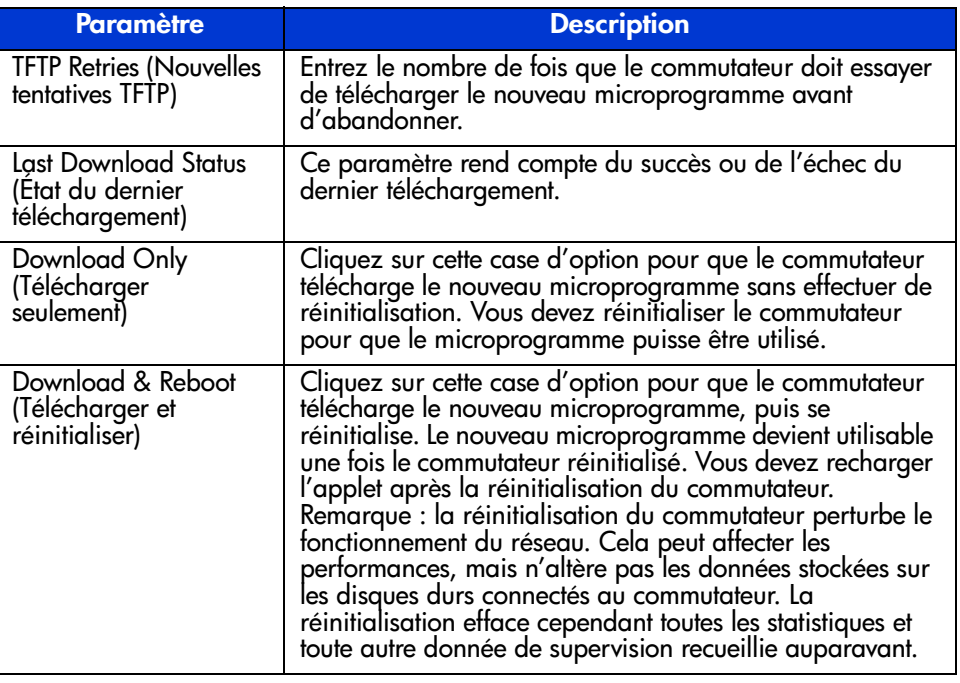

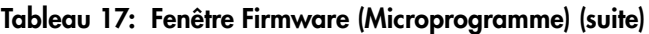

### **Onglet Backup/Restore (Sauvegarder/Restaurer)**

La fenêtre Backup/Restore (Sauvegarder/Restaurer) est accessible en cliquant sur l'onglet « Backup/Restore » (Sauvegarder/Restaurer) de l'écran System Information (Informations système). Elle se compose d'un panneau intitulé : « Backup and Restore Settings » (Paramètres de sauvegarde et de restauration). Cette interface vous permet d'enregistrer les paramètres de configuration actuels du commutateur sur un serveur TFTP nommé. Vous pouvez également restaurer une configuration enregistrée auparavant sur le commutateur.

Pour effectuer une sauvegarde ou une restauration, entrez les paramètres corrects pour « Backup/Restore File Set » (Jeu de fichiers de sauvegarde et de restauration) et « TFTP Server IP Address » (Adresse IP du serveur TFTP), puis cliquez sur le bouton **Backup** (Sauvegarder) ou **Restore** (Restaurer).

**Attention :** les serveurs TFTP créent de nouveaux fichiers avec des noms de fichier modifiés, ce qui se traduit par la récupération de mauvais fichiers. Pour éviter ce problème, assurez-vous que le serveur TFTP que vous utilisez écrase les fichiers existants.

La [Figure 44](#page-77-0) vous donne un exemple de l'onglet Backup/Restore (Sauvegarder/Restaurer).

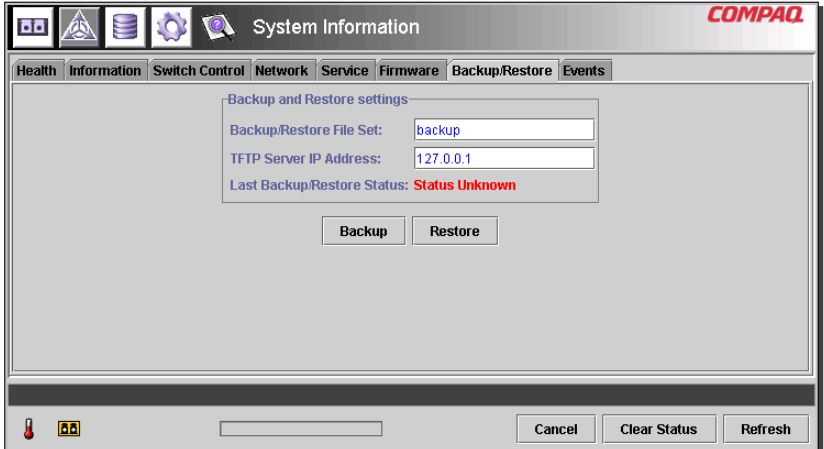

<span id="page-77-0"></span>**Figure 44 : Onglet Backup/Restore (Sauvegarder/Restaurer)**

Le [Tableau 18](#page-78-0) répertorie tous les paramètres de cet écran.

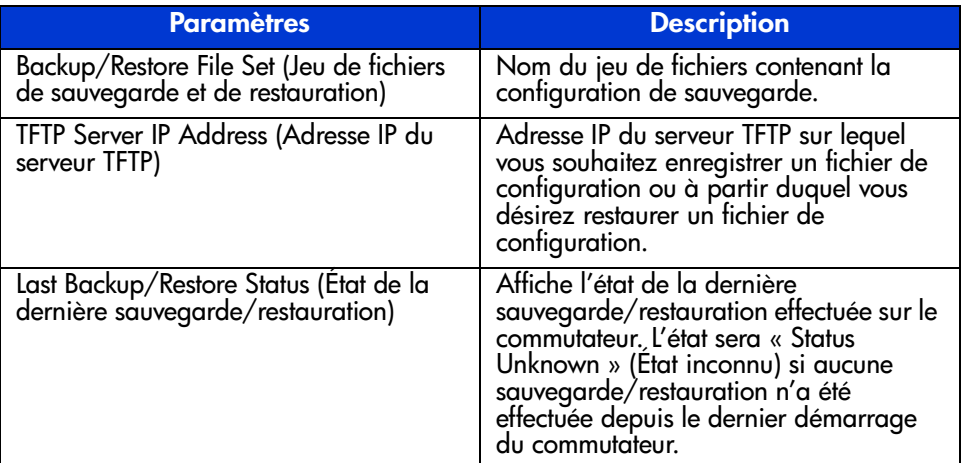

### <span id="page-78-0"></span>**Tableau 18: Onglet Backup/Restore (Sauvegarder/Restaurer)**

### **Onglet Events (Événements)**

La fenêtre Events (Événements) est accessible en cliquant sur l'onglet « Events » (Événements) de l'affichage System Information (Informations système). Elle est composée d'un tableau qui répertorie tous les événements générés par le commutateur contrôlé, comme le montre la figure suivante. Cette page comporte également deux options de filtrage de liste, à savoir : System Events (Événements système) et Port Events (Événements des ports).

| 茴茴            |           |                                 |            | System Information                      |                     |                              |        |                                 | COMPAO                   |
|---------------|-----------|---------------------------------|------------|-----------------------------------------|---------------------|------------------------------|--------|---------------------------------|--------------------------|
| <b>Health</b> |           | Information                     |            | Switch Control Network Service Firmware |                     | <b>Backup/Restore Events</b> |        |                                 |                          |
|               |           |                                 |            | Show:                                   | $\nu$ System Events | $\nu$ Port Events            |        |                                 |                          |
| ID            |           |                                 | Time Stamp |                                         | Severity            | Type                         |        | Description                     |                          |
|               |           | 25 Mon Sep 17 14:25:18 CDT 2001 |            |                                         | Notify              | Topology                     |        | name server table has changed   | $\blacktriangle$         |
|               |           | 24 Mon Sep 17 14:23:37 CDT 2001 |            |                                         | Notify              | Topology                     |        | name server table has changed   |                          |
|               |           | 23 Mon Sep 17 13:37:00 CDT 2001 |            |                                         | Notify              | Topoloav                     |        | name server table has changed   |                          |
|               |           | 22 Mon Sep 17 13:36:59 CDT 2001 |            |                                         | Notify              | Topology                     |        | route configuration has changed |                          |
|               |           | 21 Mon Sep 17 13:36:59 CDT 2001 |            |                                         | Notify              | <b>Status</b>                |        | port 1 status: link active      |                          |
|               |           | 20 Mon Sep 17 13:36:56 CDT 2001 |            |                                         | Notify              | Topology                     |        | name server table has changed   |                          |
|               |           | 19 Mon Sep 17 13:36:55 CDT 2001 |            |                                         | Notify              | Status                       |        | port 6 status: link active      |                          |
|               |           | 18 Mon Sep 17 13:36:54 CDT 2001 |            |                                         | Notify              | Topology                     |        | name server table has changed   |                          |
|               |           | 17 Mon Sep 17 13:36:44 CDT 2001 |            |                                         | Notify              | Status                       |        | port 5 status: link active      |                          |
|               |           | 16 Mon Sep 17 13:36:44 CDT 2001 |            |                                         | Notify              | Status                       |        | port 4 status: link active      |                          |
|               |           | 15 Mon Sep 17 13:36:43 CDT 2001 |            |                                         | Notify              | Topology                     |        | name server table has changed   |                          |
|               |           | 14 Mon Sep 17 13:36:43 CDT 2001 |            |                                         | Notify              | Status                       |        | port 1 status: link up          |                          |
|               |           | 13 Mon Sep 17 13:36:42 CDT 2001 |            |                                         | Notify              | Topology                     |        | name server table has changed   | $\overline{\phantom{a}}$ |
|               |           |                                 |            |                                         |                     |                              |        |                                 |                          |
|               |           | Event list synchronized.        |            |                                         |                     |                              |        |                                 |                          |
|               | <b>BB</b> |                                 |            |                                         |                     |                              | Cancel | <b>Clear Status</b>             | Refresh                  |

**Figure 45 : Onglet Events (Événements)**

Ce journal des événements, comme le montre la figure ci-dessous, affiche les paramètres décrits dans le [Tableau 19](#page-79-0) pour chaque événement enregistré.

<span id="page-79-0"></span>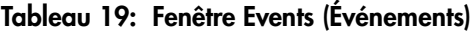

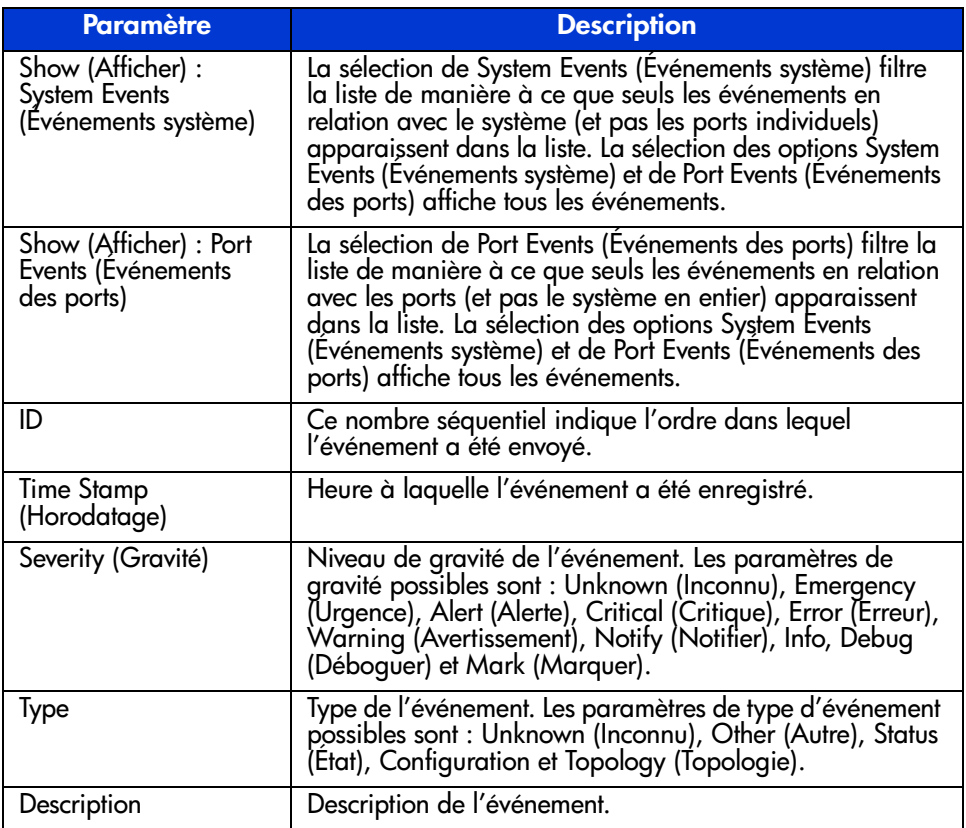

# **Contrôle à partir de la vue des périphériques**

La sélection du bouton **Device View** (Vue des périphériques) fait apparaître l'écran Device View (Vue des périphériques). Cet écran permet de contrôler les périphériques connectés au commutateur, comme illustré dans la [Figure 46](#page-80-0).

| $\overline{55}$<br>B    | $\bullet$      |      | Device View |           |                         | <b>COMPAQ</b>                  |
|-------------------------|----------------|------|-------------|-----------|-------------------------|--------------------------------|
| (1) Terje Arra          | Domain         | Port | Port ID     | Port Type | Node WWN                | Port WWW                       |
| 国 Port 1<br>Ė           |                |      | 2010200     | N-port    | 20 00 00 00 C9 27 29 C6 | 10 00 00 00 C9 27 29 C6        |
| 1000                    |                |      | 3010300     | N-port    | 20 00 00 00 C9 27 29 DF | 10 00 00 00 C9 27 29 DF        |
| 国 Port 2<br>国           |                |      | 4010400     | N-port    | 20.00.00.00 C9.27.29.06 | 10 00 00 00 C9 27 29 06        |
| 画 Port 3<br>围           |                |      | 5010500     | N-port    | 20 00 00 00 C9 27 29 C5 | 1000000009272905               |
| 国 Port 4<br>⊞           |                |      | 6010600     | NL-port   | 50 08 05 F3 00 00 0A 80 | 50 08 05 F3 00 00 0A 81        |
| 画 Port 5<br>田           | $\overline{2}$ |      | 1020100     | N-port    | 20 00 00 00 C9 27 25 B9 | 10 00 00 00 C9 27 25 B9        |
| 画 Port 6 (Internal<br>围 | $\overline{2}$ |      | 2020200     | N-port    | 20 00 00 00 C9 27 29 B0 | 10 00 00 00 C9 27 29 B0        |
|                         | $\overline{2}$ |      | 3020300     | N-port    | 20 00 00 00 C9 27 29 8B | 10 00 00 00 C9 27 29 8B        |
|                         | $\overline{2}$ |      | 4020400     | N-port    | 20 00 00 00 C9 27 2A 29 | 10 00 00 00 C9 27 2A 29        |
|                         | $\overline{2}$ |      | 6020600     | NL-port   | 50 08 05 F3 00 00 07 50 | 50 08 05 F3 00 00 07 51        |
| <b>4 8888888</b><br>Þ   |                |      |             |           |                         |                                |
|                         |                |      |             |           |                         |                                |
| <b>BB</b>               |                |      |             |           | Cancel                  | <b>Clear Status</b><br>Refresh |

<span id="page-80-0"></span>**Figure 46 : Vue Device (Périphériques)**

Selon l'icône sélectionnée dans l'arborescence, la vue des périphériques fournit les informations suivantes sur le commutateur, les ports ou les périphériques connectés au commutateur. La sélection de membres dans l'arborescence agit comme un filtre de liste. La sélection du commutateur dans l'arborescence dresse la liste des informations sur tous les périphériques connectés au commutateur. La sélection d'un port dans l'arborescence affiche des informations sur le port sélectionné uniquement. La sélection d'un périphérique dans l'arborescence affiche des informations sur le périphérique sélectionné uniquement.

- Port—Numéro du port sur le commutateur.
- **Node Type** (Type de nœud)—Type de périphérique connecté au port. Par exemple : Storage Device (Périphérique de stockage) ou RAID Array (Module RAID). S'il s'avère impossible de déterminer le type de périphérique, il sera indiqué comme « unknown » (inconnu).
- **Remote Port Type** (Type de port distant)—Type de port sur le périphérique connecté.
- **WWN—Nom WWN** (World Wide Name) du périphérique connecté au port.
- **WWPN—Nom WWPN** (World Wide Port Name) du périphérique connecté au port.

# **Configuration de la session**

La sélection du bouton Session Configuration (Configuration de la session) permet d'afficher les paramètres SNMP actuels utilisés par le commutateur Fabric Switch 6 MSA et de les modifier en saisissant de nouvelles valeurs dans les zones de texte appropriées.

- Pour modifier une valeur, saisissez les nouvelles valeurs dans les zones de texte et cliquez sur **Apply** (Appliquer).
- Pour restaurer les paramètres selon les valeurs précédentes, cliquez sur **Reset** (Réinitialiser).

**Remarque :** Si les chaînes de communauté ne correspondent pas à ce qui est configuré dans le commutateur, l'application ne pourra pas communiquer avec le commutateur.

Les paramètres de configuration de la session sont décrits dans le [Tableau 20.](#page-81-0)

<span id="page-81-0"></span>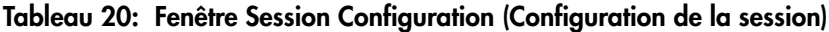

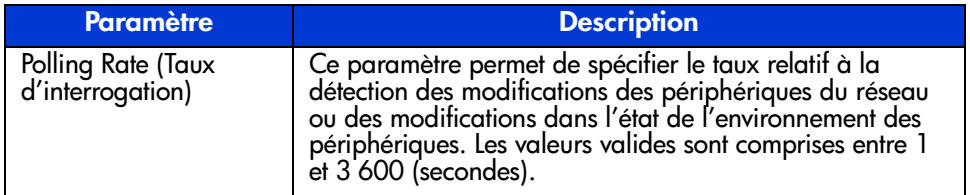

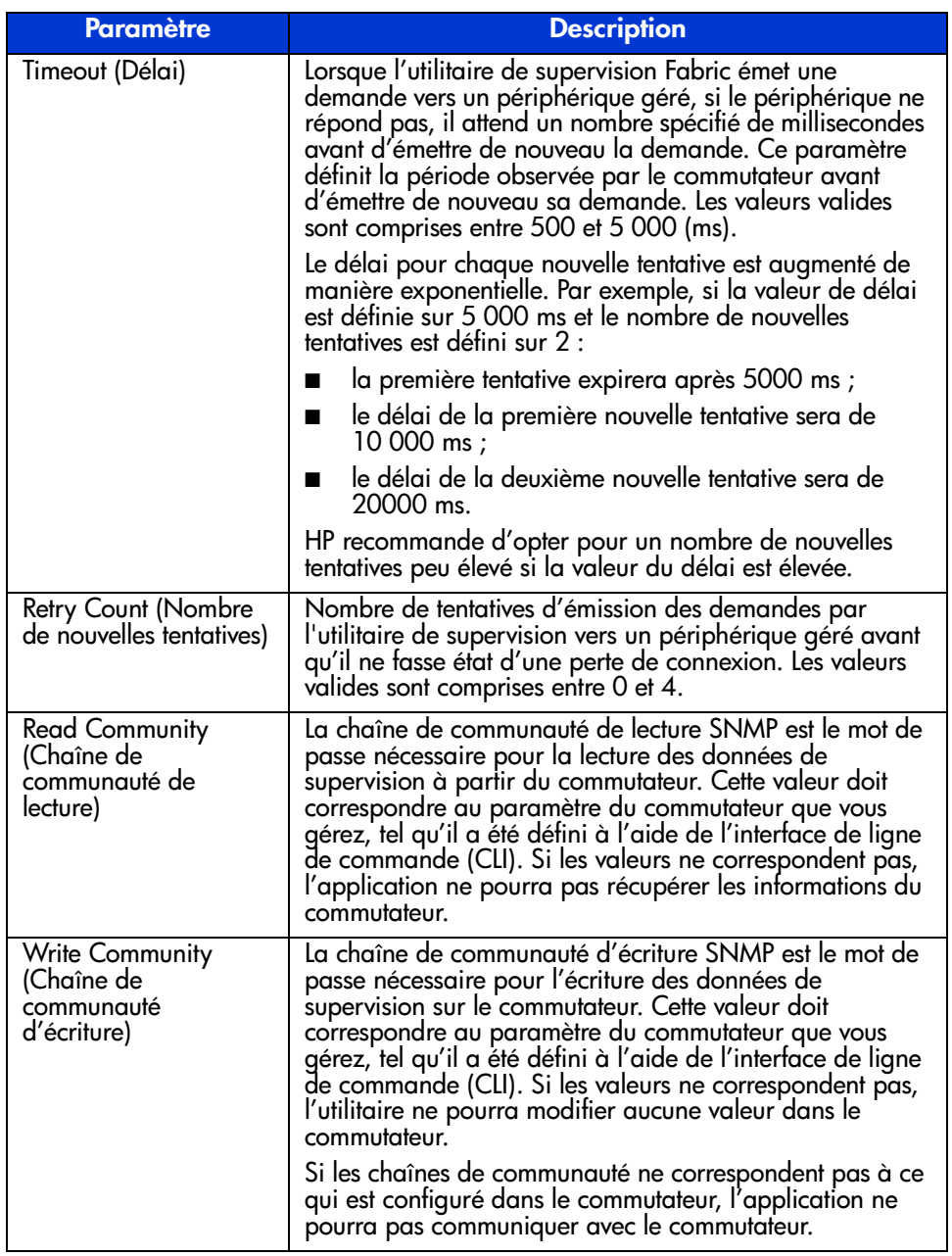

### **Tableau 20: Fenêtre Session Configuration (Configuration de la session) (suite)**

**Remarque :** si les propriétés d'affichage de votre ordinateur sont définies sur « 256 couleurs », la fenêtre des chaînes de communauté apparaîtra de manière peu claire. Modifiez les propriétés d'affichage avec choisissant le réglage « Couleurs vraies (32 bits) » ou « Couleurs (16 bits) » pour obtenir une image claire et nette. Vous trouverez les propriétés d'affichage sous Démarrer, Paramètres, Panneau de configuration, Affichage, Paramètres ou en cliquant avec le bouton droit de la souris sur votre Bureau et en sélectionnant Active Desktop, Personnaliser le Bureau, Paramètres.

# **Configuration de la segmentation**

La segmentation est une fonction du commutateur Fabric Switch 6 MSA qui vous permet de créer des réseaux Fibre Channel isolés avec un nombre limité de périphériques connectés. Le fait de limiter le nombre de périphériques dans un segment (ou zone) garantit un niveau de performance accru et permet de mieux protéger les accès.

La segmentation est conforme aux normes suivantes :

- $FC-SW-2$
- $FC-GS3$
- FC-MI

Cette section décrit les fonctions de segmentation prises en charge par le commutateur Fabric Switch 6 MSA. Il y est également question de la segmentation au niveau de chaque commutateur et de l'utilisation des fonctions de commande merge pour la prise en charge de la segmentation dans une structure (Fabric).

### **Éléments de la segmentation**

Avant de configurer la segmentation, vous devez comprendre les notions suivantes :

- Membres de zone
- Zones
- Ensembles de zones

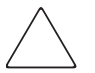

**Attention :** n'ajoutez jamais de commutateur segmenté à une structure dépourvue de segmentation. Si vous procédez néanmoins de la sorte, les cibles et cartes de couplage de la structure ne seront plus en mesure de communiquer et le trafic sera interrompu au sein de structure. Pour optimiser les résultats, veillez à ce que le commutateur et la structure présentent la même configuration de segmentation.

### **Membres de zone**

On appelle membres de zone les dispositifs Fibre Channel périphériques identifiés par leur nom WWPN (World Wide Port Name). Tout périphérique que vous souhaitez inclure dans une zone doit être identifié en tant que membre de zone. Bien que les membres de zone soient, en interne, identifiés par leur WWPN, vous pouvez créer un nom de membre de zone faisant office de pseudonyme. Cela a pour effet de simplifier l'identification des périphériques lors des phases de configuration et de fonctionnement. Voici quelques exemples de périphériques Fibre Channel pouvant être nommés en tant que membres de zone :

- **Serveurs**
- Systèmes RAID
- Disques durs
- Librairies de sauvegarde sur cartouches

**Remarque :** vous ne pouvez pas utiliser le nom WWNN (World Wide Node Name) du périphérique Fibre Channel pour créer un membre de zone. La segmentation de type WWNN est formellement interdite dans la norme FC-MI. Utilisez de préférence un nom WWPN (World Wide Port Name).

### **Zones**

Les zones sont des entités logiques représentant des groupements de membres. Un nom de zone unique doit être attribué à chaque zone lors de sa définition.

### **Ensembles de zones**

Les ensembles de zones sont des entités logiques représentant des groupements de zones. Ils définissent une configuration de segmentation. Un nom d'ensemble unique est attribué à chaque ensemble de zones lors de sa définition. Le commutateur Fabric Switch 6 MSA permet de stocker plusieurs ensembles de zones. Cependant, un seul ensemble de zones peut être actif à la fois. Les autres ensembles peuvent être utilisés pour la sauvegarde, les tests ou d'autres configurations définies par l'utilisateur.

### **Règles d'attribution de noms pour les membres de zones, les zones et les ensembles de zones**

Veuillez respecter les règles suivantes pour l'attribution de noms aux membres de zone, aux zones et aux ensembles de zones :

- La longueur des noms doit être comprise entre 1 et 64 caractères.
- Les caractères utilisés doivent être au format ASCII à 7 bits.
- Le premier caractère du nom doit être une lettre (a-z) majuscule ou minuscule
- Les autres caractères peuvent être des lettres (de a à z, en majuscule ou en minuscule), des chiffres (de 0 à 9) ou des symboles  $(\$\text{-}^{\wedge}$)$ .
- Les espaces ne sont pas autorisées

### **Restrictions de segmentation pour les membres de zone, les zones et les ensembles de zones**

Il existe des restrictions de segmentation pour chaque commutateur et structure (Fabric). Reportez-vous au [Tableau 21](#page-85-0) pour connaître les restrictions maximales.

### <span id="page-85-0"></span>**Tableau 21: Restrictions de segmentation pour le commutateur et la structure (Fabric)**

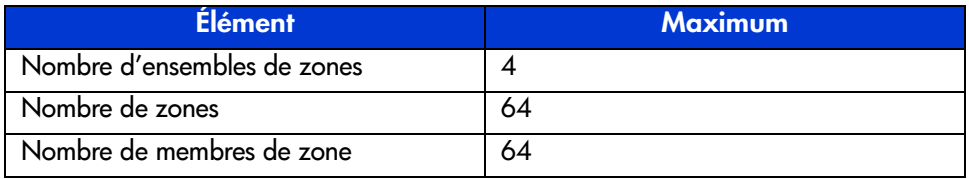

### **Les deux modes d'affichage de la segmentation**

L'utilitaire de supervision du commutateur Fabric Switch 6 MSA vous permet d'afficher la segmentation de deux manières différentes :

- Zones fusionnées
- Zones locales

Pour basculer entre les deux modes d'affichage, développez la liste déroulante **Zoning View** (Vue de la segmentation) dans l'écran Zoning Configuration (Configuration de la segmentation).

### **Zones fusionnées**

L'écran Merged Zones (Zones fusionnées) s'adresse aux utilisateurs désireux de visualiser des informations sur les zones fusionnées avec d'autres commutateurs de la structure (Fabric).

Cet écran est en mode lecture seule et ne peut donc pas être modifié. La vue Merged Zones (Zones fusionnées) couvre toute la structure, ce qui signifie qu'elle affiche les zones fusionnées avec d'autres commutateurs de la structure (Fabric).

**Remarque :** un seul ensemble de zones peut être actif à l'échelle de la structure (Fabric). C'est pourquoi seul l'ensemble actif est affiché.

### **Zones locales**

L'écran Local Zones (Zones locales) s'adresse aux utilisateurs désireux de visualiser, de créer ou de modifier des ensembles de zones, des zones et des membres de zone pour le commutateur qui fait l'objet du contrôle.

Cet écran, accessible en mode lecture/écriture, affiche les ensembles de zones, les zones et les membres de zone relatifs à un seul commutateur. Vous pouvez utiliser la vue Local Zones (Zones locales) pour créer, modifier et supprimer des ensembles de zones, des zones et des membres de zone.

### **Emploi de l'utilitaire de supervision du commutateur Fabric Switch 6 MSA pour configurer la segmentation**

Cette section vous explique comment utiliser l'utilitaire de supervision du commutateur Fabric Switch 6 MSA pour configurer des ensembles de zones, des zones et des membres de zone. Elle décrit également l'application de nouvelles configurations de zone ou de configurations modifiées au commutateur.

La configuration de la segmentation englobe les procédures suivantes :

- Activation de la segmentation
- Création d'ensembles de zones
- Création de zones
- Création de membres de zone
- Affectation de membres à des zones
- Affectation de zones à des ensembles
- Activation de l'ensemble de zones

Chacune de ces procédures fait l'objet d'une description détaillée dans les paragraphes suivants.

### **Activation de la segmentation**

**Remarque :** la fonction de segmentation doit obligatoirement être activée pour que vous puissiez visualiser l'icône de segmentation et accéder à ses options.

Pour activer la fonction de segmentation, procédez comme suit :

1. Dans l'onglet **Switch Control** (Contrôle du commutateur) de l'écran System Information (Informations système), sélectionnez la case d'option **Zoning Configuration On** (Configuration de segmentation active).

La [Figure 47](#page-88-0) illustre l'option **Zoning Configuration** (Configuration de segmentation) de l'onglet **Switch Control** (Contrôle du commutateur).

2. Cliquez sur **Apply** (Appliquer) pour accepter la modification.

L'icône de segmentation est maintenant affichée à côté des autres icônes dans la partie supérieure de l'écran.

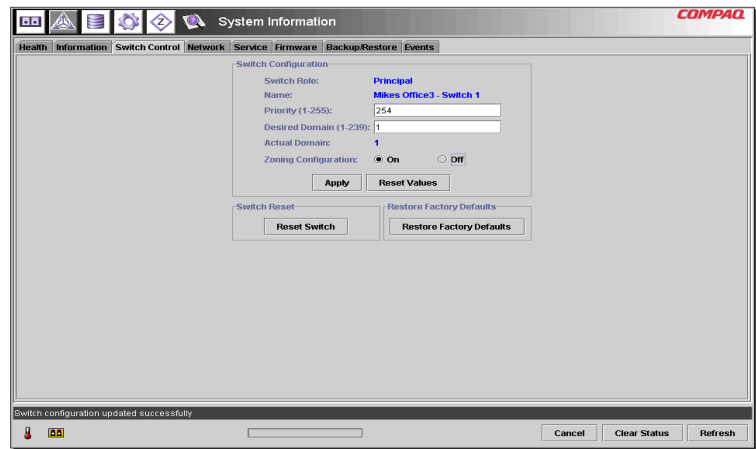

### <span id="page-88-0"></span>**Figure 47 : Option Zoning Configuration (Configuration de la segmentation), onglet Switch Control (Contrôle du commutateur)**

### **Création d'ensembles de zones**

Pour créer un ensemble de zones, procédez comme suit :

1. Sélectionnez l'icône de segmentation.

L'écran Zoning Configuration (Configuration de la segmentation) s'affiche, comme le montre la [Figure 48.](#page-89-0)

**Remarque :** pour créer ou modifier des ensembles de zones, des zones et des membres de zone, vous devez afficher la vue Local Zones (Zones locales). Pour modifier la vue de l'écran Zoning Configuration (Configuration de la segmentation), développez la liste déroulante Zoning View (Vue de la segmentation) située au centre de la partie supérieure de l'écran.

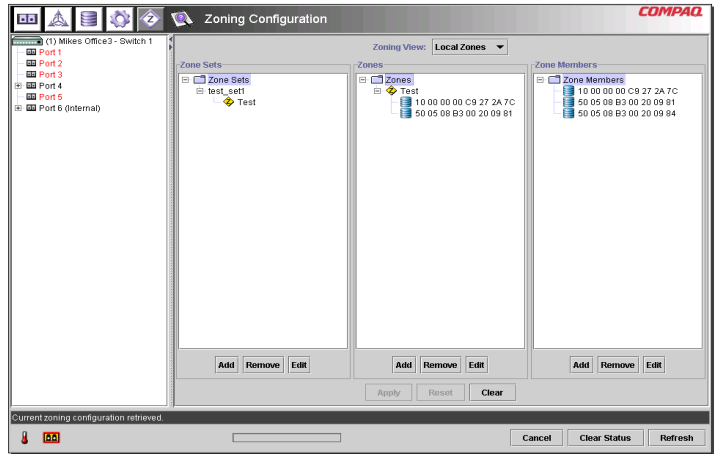

### <span id="page-89-0"></span>**Figure 48 : Écran Zoning Configuration (Configuration de la segmentation), vue Local Zones (Zones locales)**

- 2. Pour définir un nouvel ensemble de zones, procédez comme suit :
	- a. Cliquez sur **Add** (Ajouter) dans la colonne **Zone Sets** (Ensembles de zones) de l'écran Zoning Configuration (Configuration de la segmentation).
	- b. Entrez le nom de l'ensemble de zones.
	- c. Cliquez sur **OK**.
- 3. Pour créer un ensemble de zones en modifiant un ensemble existant :
	- a. Sélectionnez un ensemble existant dans la colonne **Zone Sets** (Ensembles de zones) de l'écran Zoning Configuration (Configuration de la segmentation), puis cliquez sur **Edit** (Modifier).
	- b. Dans la fenêtre d'édition, renommez l'ensemble de zones existant.
	- c. Cliquez sur **OK**.

### **Création de zones**

Pour créer de nouvelles zones, procédez comme suit :

- 1. Cliquez sur **Add** (Ajouter) dans la colonne **Zone** (Zones) de l'écran Zoning Configuration (Configuration de la segmentation).
- 2. Entrez le nom de la zone.
- 3. Cliquez sur **OK**.

### **Création de membres de zone**

Pour entrer les périphériques, procédez comme suit :

- 1. Cliquez sur **Add** (Ajouter) dans la colonne **Zone Members** (Membres de zone) de l'écran Zoning Configuration (Configuration de la segmentation).
- 2. Entrez le nom du membre de zone.
- 3. Sélectionnez le nom WWPN dans la liste des numéros de port.
- 4. Entrez le nom WWPN ou, si le périphérique est déjà connecté au commutateur, sélectionnez-le dans le menu déroulant.
- 5. Cliquez sur **OK**.
- 6. Effectuez cette procédure pour chaque membre de zone supplémentaire.

### **Affectation de membres à des zones**

Pour ajouter des membres aux zones de votre choix, il vous suffit d'utiliser la technique du glisser-déposer.

### **Affectation de zones à des ensembles**

Pour ajouter des zones à l'ensemble de votre choix, il vous suffit d'utiliser la technique du glisser-déposer.

### **Activation de l'ensemble de zones**

Pour activer et appliquer l'ensemble de zones :

1. Cliquez sur l'ensemble de zones de votre choix avec le bouton droit de la souris, puis sélectionnez **Activate** (Activer) dans le menu contextuel.

L'ensemble actif s'affiche en caractères gras à l'écran.

2. Cliquez sur **Apply** (Appliquer).

L'ensemble sélectionné est désormais l'ensemble actif utilisé par le commutateur.

### **Exemple d'une configuration de la segmentation**

Partons des hypothèses suivantes :

- Le Serveur 1 doit accéder au Disque 1 en mode exclusif pour l'initialisation du système d'exploitation.
- Le Serveur 1 doit accéder au module Raid 1 pour le stockage partagé.
- Le Serveur 1 doit accéder à la Cartouche 1 pour la sauvegarde.
- Le Serveur 2 doit accéder au Disque 2 en mode exclusif pour l'initialisation du système d'exploitation.
- Le Serveur 2 doit accéder au module Raid 1 pour le stockage partagé.
- Le Serveur 2 doit accéder à la Cartouche 1 pour la sauvegarde.

Avant de commencer la configuration de la segmentation, vous devez définir les membres de zone, les zones et les ensembles de zones dont vous aurez besoin.

Le [Tableau 22](#page-91-0) répertorie les membres de zone, les zones et les ensembles de zones utilisés dans le cadre de cet exemple. Il indique également les membres appartenant aux zones et aux ensembles de zones.

<span id="page-91-0"></span>**Tableau 22: Exemple de membres de zone, de zones et d'ensemble de zones**

| Membres de zone                            | <b>Zones</b>             | <b>Ensemble de zones</b> |
|--------------------------------------------|--------------------------|--------------------------|
| Serveur 1<br>WWPN:<br>1000000102421303     | Zone Web                 | MIS NT CLSTR1 SAN1       |
| Disque 1<br>WWPN :<br>2100005004d02f78     | Zone Web                 |                          |
| Cartouche 1<br>WWPN:<br>210000010241ff73   | Zone Web et<br>Zone Mail |                          |
| Module Raid 1<br>WWPN:<br>210000010249a7ab | Zone Web et<br>Zone Mail |                          |
| Serveur 2<br>WWPN:<br>100000a0c99ae47a     | Zone Mail                |                          |
| Disque 2<br>WWPN:<br>200000600819ae48      | Zone Mail                |                          |

Dans cet exemple, l'ensemble MIS\_NT-CLSTR1\_SAN1 contient deux zones :

- Zone\_Web contient les membres de zone suivants : Serveur 1, Disque 1, Module Raid 1 et Cartouche 1.
- Zone Mail contient les membres de zone suivants : Serveur 2, Disque 2, Module Raid 1 et Cartouche 1.

# **Résolution des problèmes 4**

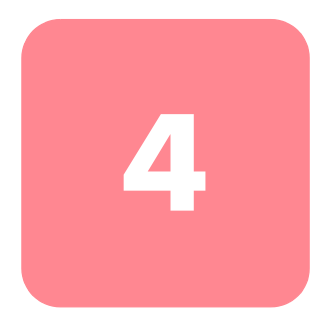

Ce chapitre couvre les points suivants relatifs à votre nouveau commutateur Fabric Switch 6 MSA.

- Directives en matière de résolution des problèmes
- Résolution des problèmes du commutateur Fabric Switch 6 MSA avec le voyant d'état et le bouton de réinitialisation
- Solutions de maintenance préventive

# **Directives en matière de résolution des problèmes**

Si vous rencontrez un problème lors de l'accès à un périphérique connecté au commutateur, l'origine du problème peut se situer au niveau du commutateur Fabric Switch 6 MSA ou de l'une des connexions entre l'hôte et le périphérique. Consultez ce chapitre pour résoudre les problèmes liés au commutateur Fabric Switch 6 MSA.

# **Résolution des problèmes du commutateur Fabric Switch 6 MSA**

Si vous rencontrez un problème lors de l'accès à un périphérique connecté au commutateur Fabric Switch 6 MSA, l'origine du problème peut être le périphérique, le commutateur, l'hôte ou l'une des connexions entre l'hôte et le périphérique. Procédez comme suit pour remonter à la source du problème. Voici une description des symptômes possibles :

- 1. Vérifiez le voyant d'état global de l'alimentation. Il est possible que l'unité ne soit pas connectée correctement dans le Modular SAN Array 1000.
- 2. Vérifiez si les voyants de panne du commutateur indiquent un problème. Si ces voyants sont allumés, le commutateur est peut-être défectueux ou la température excède les limites définies.
- 3. Examinez le câblage entre le commutateur et les périphériques Fibre Channel. Vérifiez que les câbles et les connecteurs ne sont pas mal branchés, sales, endommagés ou courbés. Si vous utilisez un transceiver SFP (Small Form Factor Pluggable) pris en charge par HP, vérifiez qu'il est inséré correctement et que le câble est bien en place.
- 4. Vérifiez les voyants d'état du port.

# **Lecture des voyants d'état global**

Les voyants fournissent des informations sur l'état du commutateur. Ils interviennent en premier dans la résolution des problèmes. Si la liaison série ou Ethernet vers le commutateur fonctionne, utilisez la commande appropriée de l'interface de ligne de commande (consultez l'annexe C, « Interface de ligne de commande », pour connaître la commande appropriée). Les voyants d'état global peuvent être interprétés en se basant sur le [Tableau 23.](#page-94-0)

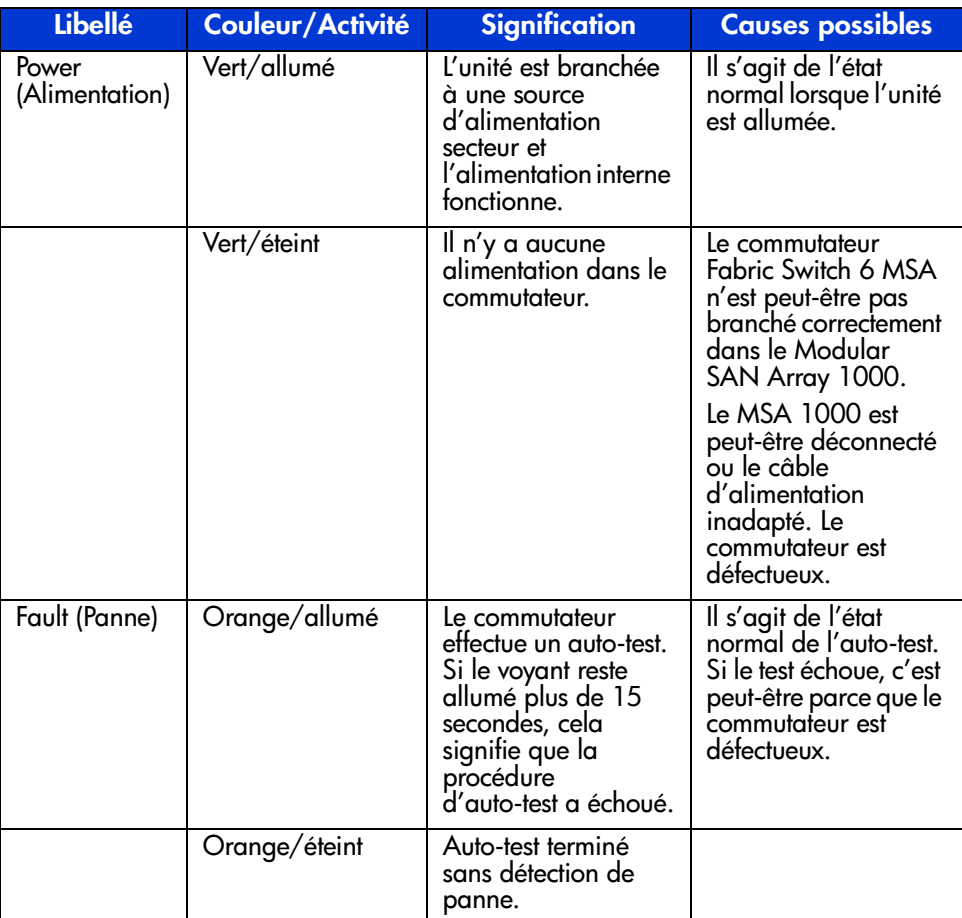

### <span id="page-94-0"></span>**Tableau 23: Voyant d'état global**

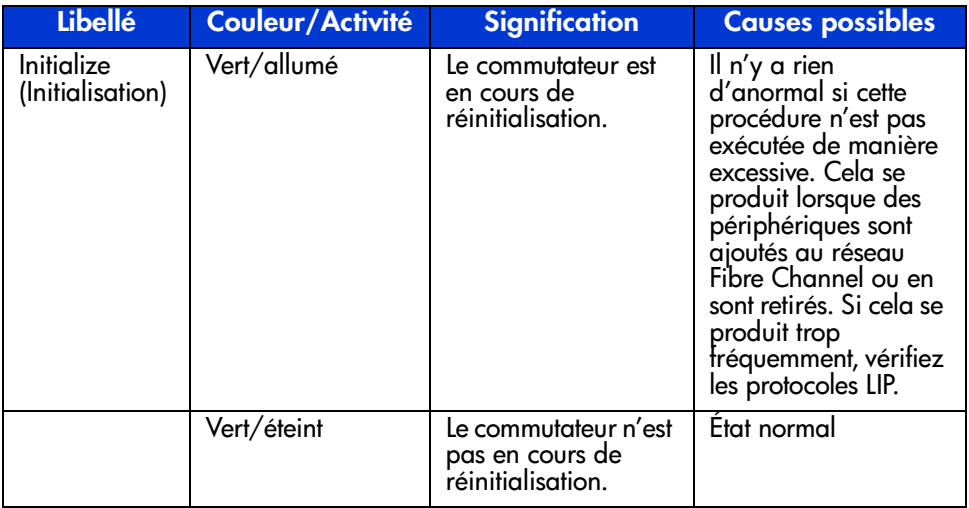

### **Tableau 23: Voyant d'état global (suite)**

# **Lecture des voyants Ethernet**

### **Tableau 24: Voyants Ethernet**

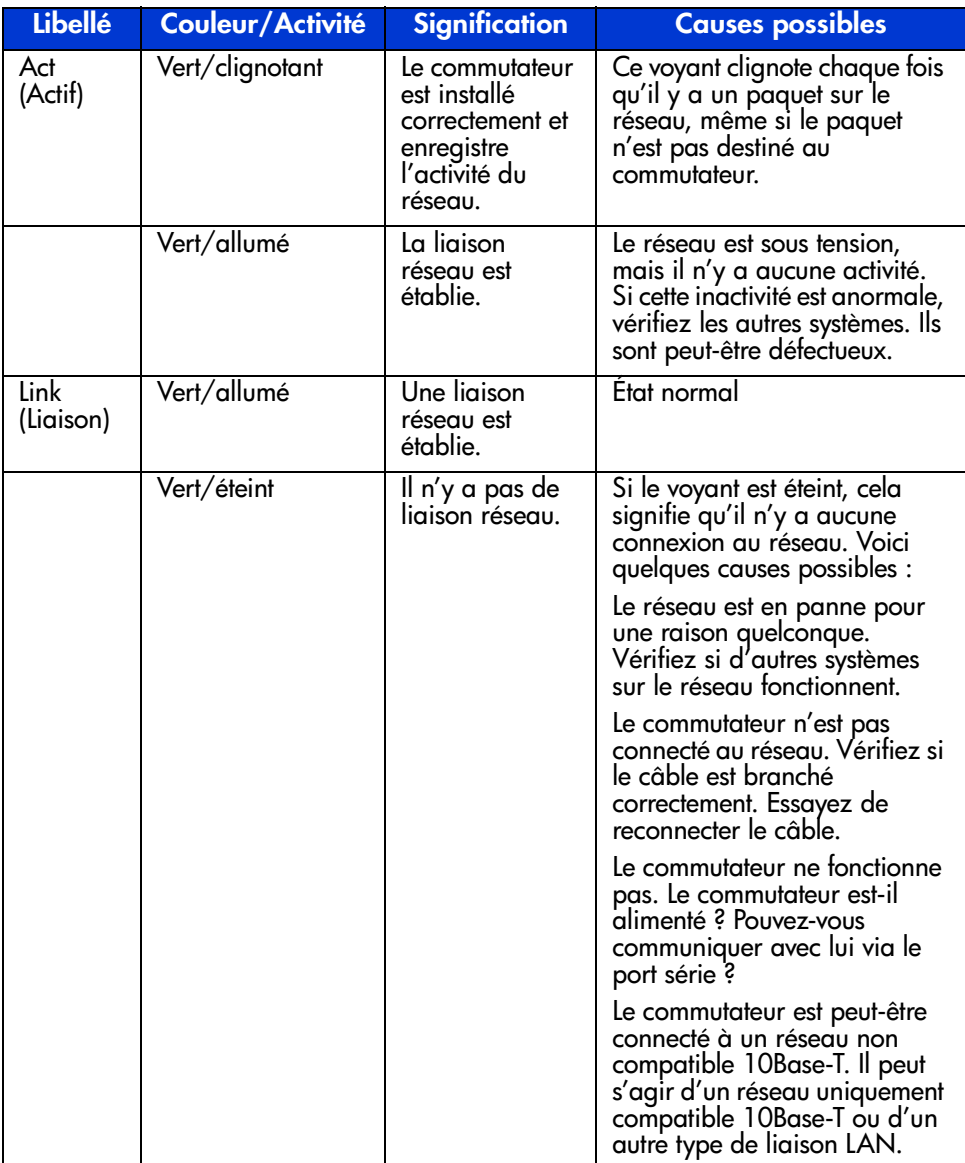

### **Lecture des voyants des ports**

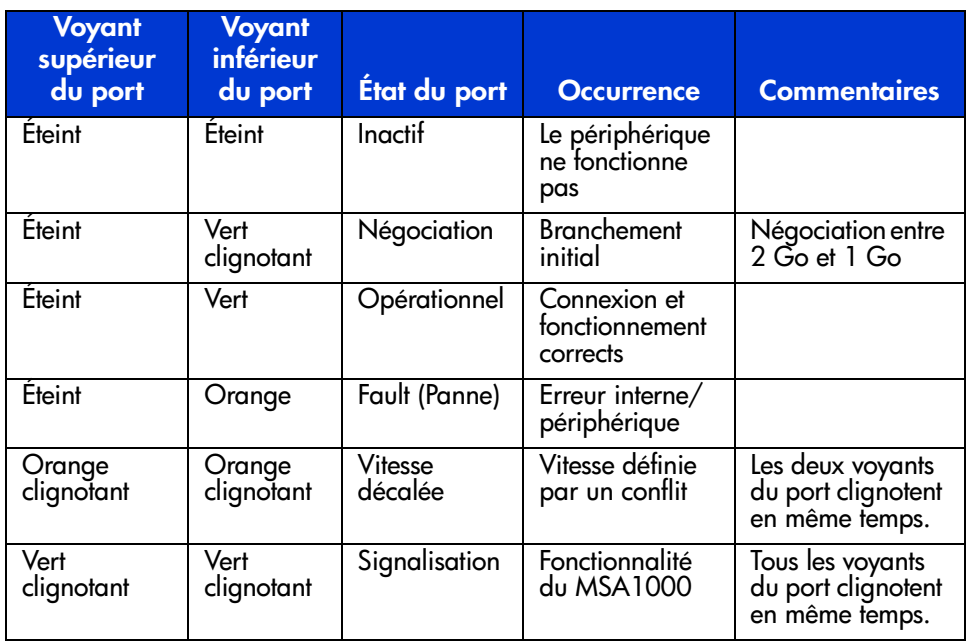

### **Tableau 25: Voyants de liaison des ports**

### **Problèmes de communication en série**

L'interface RS-232 peut être à l'origine d'une interface instable. S'il peut être établi que les problèmes sont liés au câble série, vérifiez que le câble est branché correctement et que la connexion des broches est correcte.

# **Connexions**

La section suivante décrit l'utilisation appropriée des transceivers SFP (Small Form Factor Pluggable) pris en charge par HP, ainsi que des câbles Fibre Channel.

# **Transceiver SFP (Small Form Factor Pluggable) pris en charge par HP**

Soyez prudent lorsque vous manipulez des SFP. Prenez les précautions habituelles pour les protéger de l'électricité statique et de tout autre dommage :

**Remarque :** portez toujours un bracelet antistatique lorsque vous manipulez des SFP pris en charge par HP. Ils sont sensibles à l'électricité statique.

- Conservez le module dans son emballage antistatique jusqu'au moment de son installation.
- Prenez le SFP par les bords et manipulez-le avec le plus grand soin.
- Pour nettoyer le SFP, suivez toujours les procédures recommandées par le fabricant. Cela vaut tout particulièrement pour le type de solvant utilisé pour nettoyer les surfaces optiques.

**Remarque :** n'installez jamais un SFP qui semble endommagé. Cela pourrait en effet causer des dommages irréversibles au commutateur. Protégez les connecteurs des SFP non utilisés à l'aide des prises avec lesquelles ils sont livrés, afin d'éviter qu'une contamination n'obscurcisse ou n'atténue les signaux lumineux.

### **Câbles Fibre Channel**

Le commutateur Fabric Switch 6 MSA utilise des câbles Fibre Channel pour communiquer avec les périphériques de fin de nœud. Un câble mal branché ou cassé peut entraîner de nombreux problèmes. Vérifiez le câblage entre le commutateur Fabric Switch 6 MSA et les périphériques Fibre Channel connectés. Vérifiez que les câbles et les connecteurs ne sont pas mal branchés, sales, endommagés ou courbés.

- Vérifiez si les voyants de panne du commutateur indiquent un problème.
- Vérifiez que le SFP pris en charge par HP est correctement inséré.
- Vérifiez les voyants d'état du port.
- Vérifiez que le voyant situé près du connecteur spécial du câble d'interface Fibre Channel est allumé. Si ce n'est pas le cas, aucune connexion viable n'a été établie avec le réseau Fibre Channel.

# **Contrôle de la température**

Le commutateur Fabric Switch 6 MSA a été conçu pour fonctionner dans un environnement à température ambiante, entre 10º et 40º C (50º et 104º F).

# **Solutions de maintenance préventive**

Pour allonger la longue durée de vie du commutateur, HP conseille de suivre les recommandations ci-dessous :

- Nettoyez périodiquement les surfaces extérieures du commutateur pour en ôter la poussière.
- Ne faites pas tomber les connecteurs de câble à fibre optique sur des surfaces dures. Cela peut engendrer des cassures internes du verre et être à l'origine de signaux intermittents.

■ Protégez les terminaisons des câbles non utilisés afin d'éviter qu'une contamination n'obscurcisse ou n'atténue les signaux lumineux.

**Remarque :** mettez toujours un bracelet antistatique avant de manipuler les SFP. Il s'agit en effet de composants sensibles à l'électricité statique.

- Protégez les connexions de SFP non utilisées afin d'éviter qu'une contamination n'obscurcisse ou n'atténue les signaux lumineux.
- Pour nettoyer le SFP, suivez toujours les procédures recommandées par le fabricant. Cela vaut tout particulièrement pour le type de solvant utilisé pour nettoyer les surfaces optiques.
- N'insérez jamais d'objets étrangers dans les ports d'émission et de réception optiques.
- Ne courbez pas le câble optique à un rayon de courbure inférieur à 7,6 cm.

# **Avis de conformité A**

# **Canadian Notice (Avis Canadien)**

This Class A digital apparatus meets all requirements of the Canadian Interference-Causing Equipment Regulations.

Cet appareil numérique de la classe A respecte toutes les exigences du Règlement sur le matériel brouilleur du Canada.

# **Avis de l'Union européenne**

Les produits portant la mention CE sont conformes à la directive EMC (89/336/EEC), ainsi qu'à celle relative aux basses tensions (73/23/EEC) formulées par la Commission de l'Union Européenne.

Le respect de ces directives suppose la conformité aux normes européennes suivantes (les normes internationales équivalentes figurent entre parenthèses) :

- EN55022 (CISPR 22) Interférences électromagnétiques
- EN50082-1 (IEC801-2, IEC801-3, IEC801-4) Immunité électromagnétique
- EN60950 (IEC950) Sécurité

# **Électricité statique B**

Pour ne pas endommager votre système, vous devez prendre certaines précautions lors de l'installation du système ou de la manipulation des pièces. Les décharges d'électricité statique provoquées par un doigt ou tout autre élément conducteur sont susceptibles d'endommager les cartes système ou d'autres périphériques sensibles à l'électricité statique. Ce type de dégât peut réduire la durée de vie du dispositif.

Afin d'éviter tout risque de dommage électrostatique, prenez les précautions suivantes :

- évitez tout contact avec les éléments, transportez-les et stockez-les dans des emballages antistatiques ;
- conservez les pièces sensibles à l'électricité statique dans leur emballage, jusqu'à leur installation dans le poste de travail ;
- posez les éléments sur une surface reliée à la terre avant de les déballer ;
- évitez de toucher les broches, fils conducteurs et circuits ;
- veillez à toujours être relié à la terre lorsque vous touchez un élément ou un dispositif sensible à l'électricité statique.

# **Méthodes de mise à la terre**

Il existe plusieurs méthodes de mise à la terre. Voici une liste de précautions à prendre lors de la manipulation ou de l'installation d'éléments sensibles à l'électricité statique :

- Utilisez un bracelet antistatique relié, par un fil de terre, à une station de travail ou un châssis d'ordinateur mis à la terre. Les bracelets antistatiques sont des bandes souples présentant une résistance minimale de 1 mégohm ± 10 % au niveau des fils de terre. Pour une mise à la terre efficace, portez ce bracelet bien serré sur la peau.
- Utilisez les autres types de bracelets antistatiques disponibles lorsque vous travaillez debout. Portez ces bandes aux deux pieds si vous vous tenez sur un sol ou un revêtement particulièrement conducteur.
- Utilisez des outils conducteurs.
- Utilisez un kit de réparation portable avec tapis antistatique pliant.

Si vous ne disposez d'aucun des équipements conseillés ci-dessus, confiez l'installation de l'équipement à votre Revendeur Agréé HP.

**Remarque :** pour plus de précisions sur les questions d'électricité statique ou pour obtenir de l'aide lors de l'installation d'un produit, contactez votre Revendeur Agréé HP.

# **Interface de ligne de commande C**

La plupart des commandes utilisées pour configurer et assurer la maintenance du commutateur Fabric Switch 6 MSA peuvent être contrôlées à partir des deux premières options du menu principal : Networking Parameters (Paramètres réseau) et Management (Supervision). Pour des fonctions plus avancées, l'utilitaire de supervision du commutateur Fabric Switch 6 MSA offre un niveau supérieur de complexité. Ces paramètres de niveau supérieur fonctionnent à partir d'une interface de ligne de commande (CLI).

Ce chapitre contient des informations sur les sujets suivants :

- Accès à l'interface de ligne de commande
- Utilisation de l'interface de ligne de commande
- Configuration de la segmentation

Dans le tableau ci-dessous, vous trouvez un aperçu des commandes disponibles via l'interface de ligne de commande (CLI).

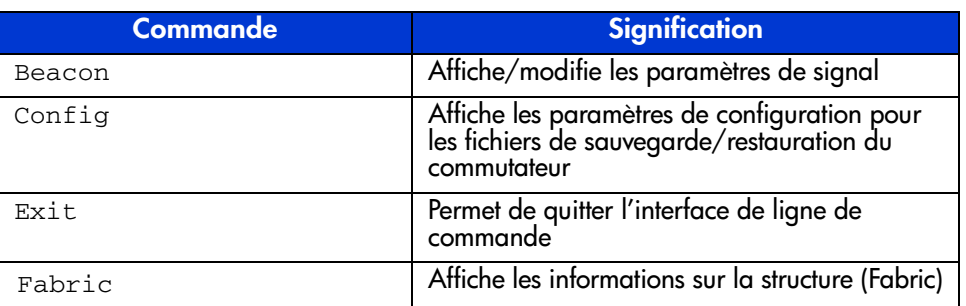

### **Tableau 26: Sommaire de l'interface de ligne de commande**

| <b>Commande</b> | <b>Signification</b>                                        |
|-----------------|-------------------------------------------------------------|
| FactDft         | Charge les paramètres par défaut                            |
| Help            | Dresse la liste de toutes les commandes<br>possibles        |
| HwCfq           | Affiche la configuration matérielle                         |
| Log             | Affiche/modifie les paramètres du journal des<br>événements |
| LogOut          | Permet de se déconnecter de l'interface<br>utilisateur      |
| NetCfg          | Affiche les paramètres réseau du commutateur                |
| ΝS              | Affiche les informations sur le serveur de noms             |
| PortCt1         | Affiche/modifie les paramètres de port                      |
| PortReSet       | Réinitialise les ports du commutateur<br>sélectionnés       |
| PortStatS       | Affiche les statistiques du port                            |
| PortStatUs      | Affiche l'état du port                                      |
| PortTp          | Affiche le débit de port pour tous les ports                |
| ReSeT           | Réinitialise le commutateur                                 |
| SNMP            | Affiche/modifie les paramètres SNMP Mib2                    |
| SwCtl           | Affiche/modifie les paramètres du<br>commutateur            |
| SwStatE         | Affiche l'état du commutateur                               |
| SwStatUs        | Affiche l'état du commutateur                               |
| Temp            | Affiche/modifie les paramètres de température               |
| TftpD1          | Affiche/modifie les paramètres de<br>téléchargement         |
| Topology        | Affiche les informations sur la topologie                   |
| Traps           | Affiche/modifie les paramètres de traps SNMP                |

**Tableau 26: Sommaire de l'interface de ligne de commande (suite)**

# **Accès à l'interface de ligne de commande**

Vous pouvez accéder à l'interface CLI en sélectionnant **4. Command line interface (Interface de ligne de commande)** dans le menu principal. Une invite « cmd> » apparaît comme indiqué à la [Figure 49](#page-106-0).

| Embedded Switch - 6 Port     |  |  |  |  |  |  |  |
|------------------------------|--|--|--|--|--|--|--|
| 229967-001<br>Model number:  |  |  |  |  |  |  |  |
| Firmware version:<br>PXX.X   |  |  |  |  |  |  |  |
| Selftest status:<br>passed   |  |  |  |  |  |  |  |
|                              |  |  |  |  |  |  |  |
| Networking settings<br>2.    |  |  |  |  |  |  |  |
| з.<br>Management settings    |  |  |  |  |  |  |  |
| 4.<br>Command line interface |  |  |  |  |  |  |  |
| 5.<br>Loqout                 |  |  |  |  |  |  |  |
| 6.<br>Reset switch           |  |  |  |  |  |  |  |
|                              |  |  |  |  |  |  |  |

<span id="page-106-0"></span>**Figure 49 : Menu principal** 

# **Utilisation de l'interface de ligne de commande**

L'interface CLI est une interface de ligne ASCII universelle, séparée par des retours chariot. Tapez la commande « help » pour en visualiser la syntaxe. Vous obtiendrez plus d'informations en tapant « help », suivi d'un nom de commande, comme indiqué ci-dessous :

cmd> help nom\_commande

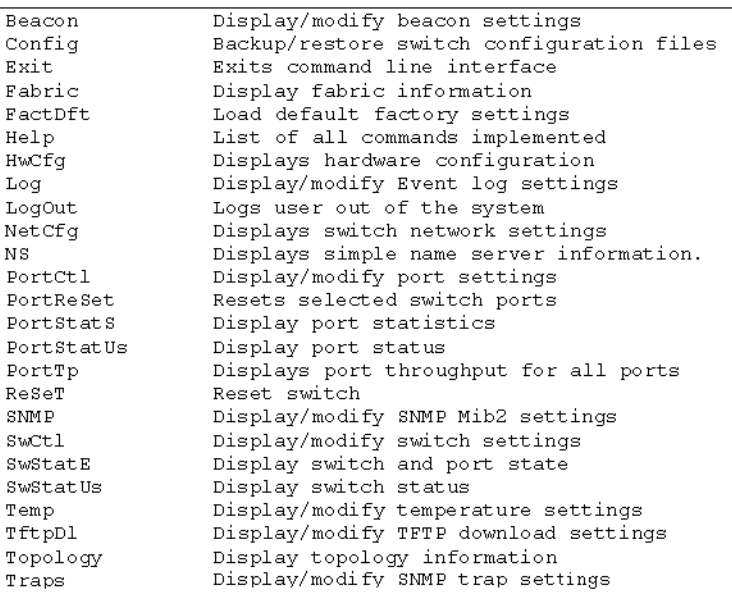

### **Figure 50 : Menu Help**

La commande Help vous permet d'accéder à la liste de toutes les commandes disponibles et de visualiser un bref aperçu de la syntaxe. En outre, il est possible d'affecter des valeurs aux divers paramètres en utilisant le signe égal séparé par des espaces.
# **Déconnexion de l'interface de ligne de commande**

L'écran de la commande logout de l'interface CLI est identique à l'option de déconnexion du menu principal.

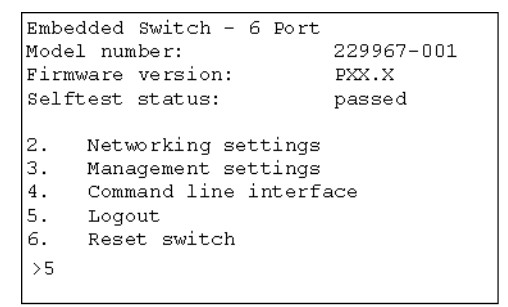

**Figure 51 : Écran Logout** 

# **Sortie de l'interface de ligne de commande**

La commande Exit de l'interface CLI renvoie l'utilisateur au menu principal. La commande Exit se distingue de la commande Logout en ce sens que l'utilisateur ne quitte pas le logiciel, mais reste connecté et a la possibilité de sélectionner un nouvel élément dans le menu principal.

# **Reset**

Cette commande réinitialise le commutateur.

# **Beacon**

La commande Beacon active ou désactive le commutateur.

### **Syntax**

```
Beacon On = Active le signal du commutateur
Beacon Off = Désactive le signal du commutateur
```
Exemples :

```
cmd> beacon
Beaconis on
```
**Figure 52 : Commande** Beacon On

### **Config**

Cette commande affiche et modifie les paramètres de sauvegarde et de restauration de la configuration du commutateur. Elle active également la fonction de sauvegarde et de restauration. La sauvegarde de la configuration écrit les fichiers de configuration du commutateur dans les fichiers spécifiés par « fichier » sur le serveur TFTP indiqué par l'adresse IP. La restauration de la configuration reconfigure le commutateur sur la base des fichiers spécifiés par « fichier » à partir du serveur TFTP indiqué par l'adresse IP.

**Remarque :** lors de l'utilisation de la fonction de sauvegarde, il arrive que certains serveurs TFTP n'écrasent pas les fichiers existants. Ces serveurs TFTP créent de nouveaux fichiers avec des noms modifiés, ce qui se traduit par la récupération des mauvais fichiers.

#### Syntaxe :

```
Config:Affiche les paramètres de sauvegarde/restauration de la 
configuration
Config File = <Nom du fichier>Modifie le préfixe du nom du 
fichier de sauvegarde/restauration de la configuration
Config IP = <0.0.0.0>Modifie l'adresse IP du serveur TFTP
Config BackupLance la sauvegarde de la configuration
Config RestoreLance la restauration de la configuration
```
#### **Exemples :**

```
cmd> config
backup/restore filename prefix: backup
backup/restore IP address:
                               127.0.0.1
```
#### **Figure 53 : Commande** Config

### **Exit**

Permet de quitter l'interface de ligne de commande et de revenir au menu principal.

Syntaxe :

Exit

Exemples :

cmd> Exit

### **Fabric**

Affiche tous les commutateurs de la structure (Fabric).

Syntaxe :

Fabric

Exemple :

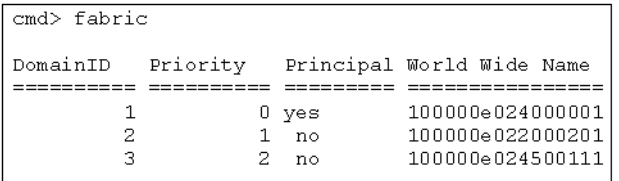

**Figure 54 : Commande** Fabric

# **Factdft**

Rétablit les paramètres par défaut du commutateur. Les valeurs par défaut de la commande CLI sont :

### **Tableau 27: Valeurs par défaut**

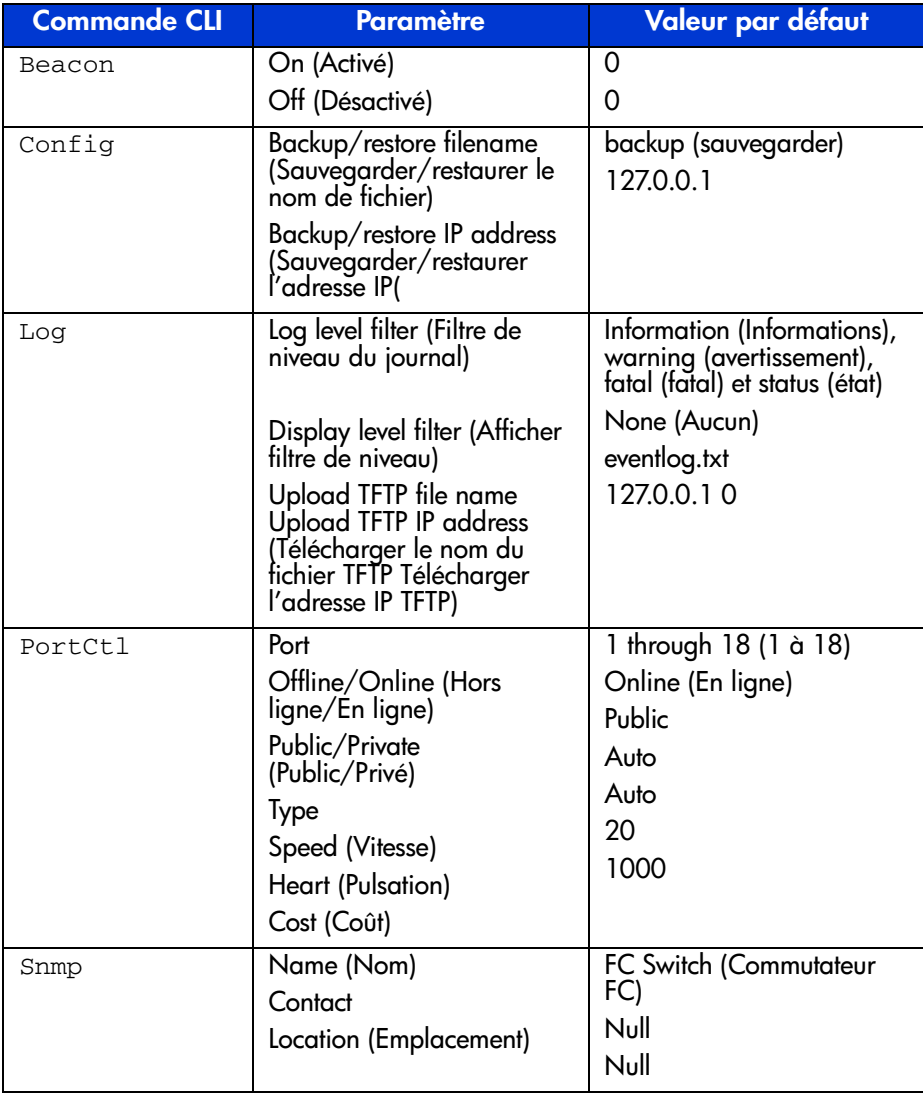

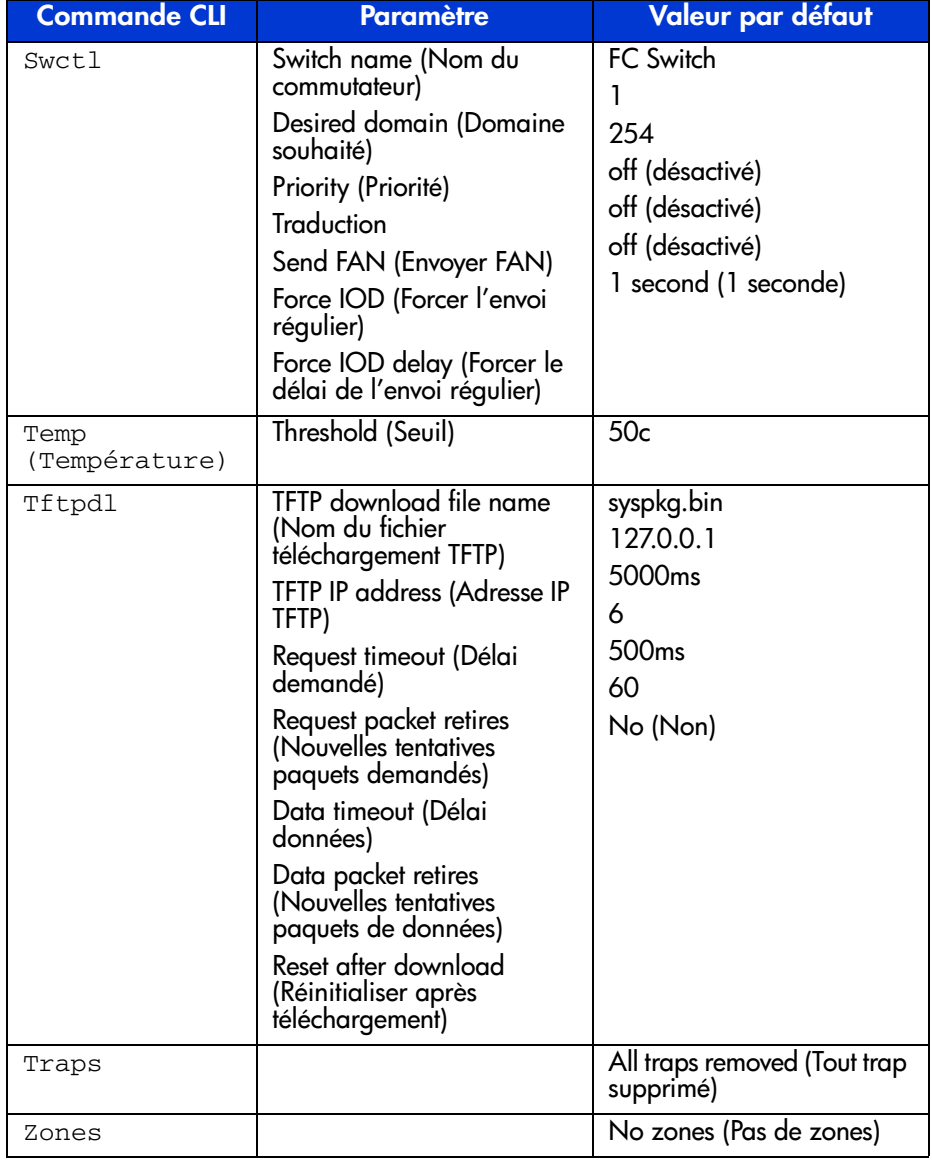

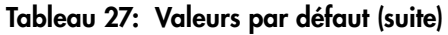

Syntaxe :

FactDft

Exemple :

```
cmd> factdft
Resetting the switch to factory defaults will be dis-
ruptive to normal switch operation.
Do you wish to continue? (y/n): y
```
#### **Figure 55 : Commande** Fabric

### **Help**

Dresse la liste de toutes les commandes. La commande Help est également utilisée avec un nom de commande pour décrire sa fonction.

Syntaxe :

```
Help
Help <commande>
```
Help— Affiche la liste des commandes qui sont disponibles à partir de cette interface.

Help <commande> — Affiche une description de la commande spécifiée.

*commande*—Nom de la commande pour laquelle vous souhaitez de l'aide.

Exemples :

```
cmd>he1pCompaq Fabric Switch
Legend:
 \langle \rangle - required parameter
[ ] - optional switch
Syntax:
                  List of commands.
 Help
 Help <command> Detailed help for specified command.
Commands/subcommands are not case sensitive.
Commands/subcommands can be shortened by using the capitalized
letters in the command/subcommand.
```
**Figure 56 : Écran initial de la commande** Help

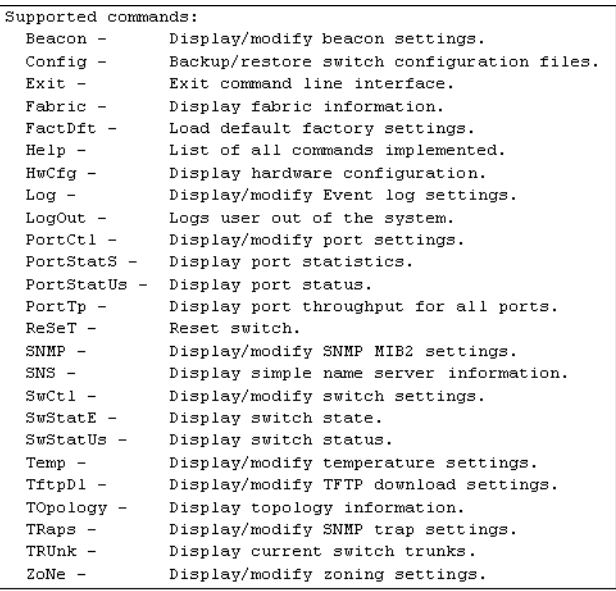

#### **Figure 57 : Commandes prises en charge**

### **Hwcfg**

Affiche la configuration matérielle du commutateur.

Syntaxe :

HwCfg

Exemple :

```
cmd> hwcfq
Banner:
                     Embedded Switch - 6 Port
Serial number:
                     P4658X43WKT02J
Firmware version: PXX.X
Ethernet MAC address: 00e02411ba59
FC MAC address:
                     00e02411ba5a
Switch WWNN:
                      100000e02411ba5a
Number ports: 6
```
**Figure 58 : Commande** Hwcfg

### **Log**

Cette commande affiche et modifie les paramètres du journal d'événements. Lorsqu'un événement se produit, si sa gravité correspond au paramètre « LogLevFilter », il est enregistré dans le tampon du journal d'événements. Si la gravité de l'événement correspond au paramètre « DispLevFilter », il est affiché sur la console. List affiche les entrées contenues dans le tampon du journal d'événements. Upload télécharge les entrées du journal d'événements vers le serveur spécifié par Tftplp dans un fichier spécifié par Tftp Filename. Appuyez sur **Ctrl-C** pour désactiver temporairement l'affichage du journal d'événements. Appuyez sur **Ctrl B** pour activer l'affichage du journal d'événements.

Syntaxe :

```
Log Affiche les paramètres du journal d'événements
Log LogLevFilter = <level>Modifie le filtre de niveau du journal 
d'événements
Log LogModFilter = <level>Modifie le filtre de module du journal 
d'événements
Log DispLevFilter = <level>Modifie le filtre de niveau 
d'affichage du journal d'événements
Log DispModFilter = <level>Modifie le filtre de module 
d'affichage du journal d'événements
Log PrtMsgLvl <prt> = <num>Modifie le niveau de message du port
Log LogInterval = <int>Modifie l'intervalle min. du journal 
d'événements (ms)
Log TftpFilename = <flname>Modifie le nom de fichier du serveur 
TFTP
Log TftpIp = <xx.xx.xx.xx>Modifie l'adresse IP du serveur TFTP
Log List Affiche les entrées du journal d'événements
Log UploadTélécharge les entrées du journal d'événements vers le 
serveur TFTP
\langleniveau>: d – déboguer ; i – informations ; w – avertissement ;
f - fatal ; s - état ; q - qsos ; n - aucun
<module>: hex bit field (champ de bit hexadécimal)
```
Exemple (pour définir DispLevFilter sur déboguer, avertissement, fatal) :

Log  $d1f = dwf$ 

Exemple (pour désactiver LogLevFilter) :

Log  $l$ lf = n

Exemple :

cmd>log dlf =  $iwf$ 

#### **Figure 59 : Commande** Log dlf

### **LogOut**

Déconnecte l'utilisateur du système.

Syntaxe :

LogOut

Exemple :

cmd> Logout Login:

**Figure 60 : Commande** Logout

# **NetCfg**

Affiche les paramètres réseau du commutateur.

Syntaxe :

Netcfg

Exemples :

cmd> netcfq Ethernet IP Address: 127.0.0.1<br>Ethernet Subnetmask: 255.255.255.0 Gateway Address: 0.0.0.0

**Figure 61 : Commande** Netcfg

#### **NS**

Affiche les entrées du tableau du serveur de noms (NS) global et local.

Syntaxe :

NS NS *[/*d] NS All NS All *[/*d]

Où l'ajout de la variable */d* entraîne l'affichage de toutes les entrées sans pause pour attendre l'interaction de l'utilisateur.

NS—Affiche les entrées du serveur de noms local

NS All—Affiche les entrées du serveur de noms local et global

Exemples :

```
cmd>nsPortID:01ef01; PortType:NL; WWNN:100000e0240000001;
WWPN:210500e024000001
COS:3; NodeIP:0.0.0.0; PortIP:0.0.0.0
```
#### **Figure 62 : Commande** Ns

### **PortCtl**

Affiche et modifie les paramètres de contrôle des ports.

Syntaxe :

```
PortCtl
PortCtl <numéro_de_port> Public = <état_public>
PortCtl <numéro_de_port> Type = <type_de_port>
PortCtl <numéro_de_port> Speed = <vitesse_du_port>
PortCtl <numéro_de_port> Heartbeat = <fréquence_de_pulsation>
PortCtl <numéro_de_port> Cost = <coût_du_routage>
```
Où *numéro\_de\_port* est un numéro de port valide pour le commutateur Fabric Switch, compris entre 1 et 6. Utilisez la valeur all (tous) si vous souhaitez que la commande s'applique à tous les ports.

PortCtl—Affiche les paramètres de contrôle des ports.

PortCtl <numéro\_de\_port> Offline = <*état\_hors\_ligne*>—Place un port ou tous les ports en ligne ou hors ligne.

#### **Description des variables d'état\_hors\_ligne**

*yes*—Place le port ou tous les ports hors ligne.

*no*—Place le port ou tous les ports en ligne.

```
PortCtl <numéro_de_port> Type = <type_de_port>—Définit la 
variable du type de port pour un port particulier ou tous les ports.
```
#### **Description des variables de type\_de\_port**

*auto*—Définit le type de port en auto-négociation pour un port particulier ou pour tous les ports en ligne.

*FL*—Définit le type de port FL pour un port particulier ou pour tous les ports en ligne.

*F*—Définit le type de port F pour un port particulier ou pour tous les ports en ligne.

PortCtl <numéro\_de\_port> Speed = <*vitesse\_du\_port*>—Définit la variable de la vitesse de port pour un port particulier ou pour tous les ports.

#### **Description des variables de vitesse\_de\_port**

*auto*—Définit la vitesse du port en auto-négociation pour un port particulier ou pour tous les ports en ligne.

*1G*—Définit la vitesse de fonctionnement à 1 Gb/s pour un port particulier ou pour tous les ports.

*2G*—Définit la vitesse de fonctionnement à 2 Gb/s pour un port particulier ou pour tous les ports.

PortCtl <numéro de port> Heartbeat = <*fréquence\_de\_pulsation*>—Définit la variable de la fréquence de pulsation pour un port particulier ou pour tous les ports.

#### **Description des variables de fréquence\_de\_pulsation**

*5 -50*—Définit la fréquence de pulsation entre 5 et 50 secondes.

PortCtl <numéro\_de\_port> Cost = <*coût\_du\_routage*>—Définit la variable du coût du routage pour un port particulier ou pour tous les ports.

#### **Description des variables de coût\_du\_routage**

*100 -5000*—Définit le coût du routage entre 100 et 5000.

Exemples :

| portetl |         |         |       |        |      |
|---------|---------|---------|-------|--------|------|
| Offline | Public  | Type    | Speed | Heart  | Cost |
| ======= | ------- | ------- | ===== | $== =$ | ==== |
| online  | public  | Auto    | Auto  | 20     | 1000 |
| online  | public  | Auto    | Auto  | 20     | 1000 |
| online  | public  | Auto    | Auto  | 20     | 1000 |
| online  | public  | Auto    | Auto  | 20     | 1000 |
| online  | public  | Auto    | Auto  | 20     | 1000 |
| online  | public  | Auto    | Auto  | 20     | 1000 |
|         | cmd>    |         |       |        |      |

**Figure 63 : Commande** PortCtl

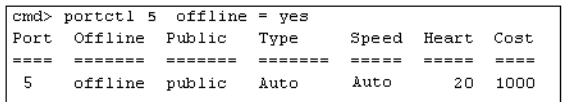

### Figure 64 : Commande PortCtl offline

Syntaxe :

PortCtl <numéro\_de\_port> offline = <état\_hors\_ligne>

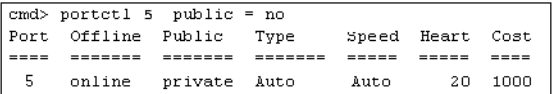

#### Figure 65 : Commande PortCtl public

Syntaxe :

PortCtl <numéro\_de\_port> Public = <*état\_public*>

|                  | $ cmd>$ portctl 5 Type = FL |         |                            |        |                  |        |  |
|------------------|-----------------------------|---------|----------------------------|--------|------------------|--------|--|
|                  | Port Offline Public Type    |         |                            |        | Speed Heart Cost |        |  |
| <u>  = = = =</u> | $=   -  -  - - -$           | ======= | =======                    | ------ | -----            |        |  |
| $\vert$ 5        |                             |         | online public FL port Auto |        | 20               | - 1000 |  |

Figure 66 : Commande PortCtl type

Syntaxe :

PortCtl <*numéro\_de\_port*> Type = <*type\_de\_port*>

cmd> portctl  $5$  Speed = 1G  $5$ online public Auto Auto  $20 - 1000$ 

#### Figure 67 : Commande PortCtl speed

Syntaxe :

PortCtl <*numéro\_de\_port*> Speed = <*vitesse\_du\_port*>

 $cmd> portct1$  5 Heartbeat = 30 5 online public Auto Auto 30 1000

#### **Figure 68 : Commande** PortCtl heartbeat

Syntaxe :

PortCtl <*numéro\_de\_port*> Heartbeat = <*fréquence\_de\_pulsation*>

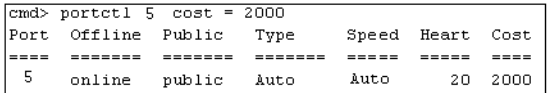

#### **Figure 69 : Commande** PortCtl cost

Syntaxe :

PortCtl <numéro\_de\_port> Cost = <coût\_du\_routage>

### **PortReSet**

Cette commande affiche/réinitialise les compteurs de statistiques pour les ports spécifiés.

Syntaxe :

```
PortStatSAffiche les statistiques pour tous les ports
PortStatS <port#>Affiche les statistiques pour les ports 
spécifiés
PortStatS /rRéinitialise les compteurs de statistiques pour tous 
les ports
PortStatS << port#> /rRéinitialise les compteurs de statistiques
pour les ports spécifiés
```
### **PortStatS**

Affiche les statistiques des ports et réinitialise les compteurs de statistiques.

Syntaxe :

```
PortStatS
PortStatS <numéro_de_port>
PortStatS /r
PortStatS <numéro_de_port> /r
```
Où *numéro\_de\_port* est un numéro de port valide pour le commutateur Fabric Switch, compris entre 1 et 6.

PortStatS—Affiche les statistiques pour tous les ports du commutateur.

PortStatS <*numéro\_de\_port*>—Affiche les statistiques pour le port spécifié du commutateur.

PortStatS /r—Réinitialise les compteurs de statistiques pour tous les ports du commutateur.

PortStatS <*numéro\_de\_port*>—Réinitialise les compteurs de statistiques pour le port spécifié du commutateur.

Exemples :

|   | cmd> portstats |             |            |            |              |              |       |                      |             |              |                |
|---|----------------|-------------|------------|------------|--------------|--------------|-------|----------------------|-------------|--------------|----------------|
| # | Frame<br>Тx    | Frame<br>Rx | Word<br>Тx | Word<br>Rx | Link<br>Fail | Invld<br>CRC | TxWds | Invid PrmSec<br>Errs | Loss<br>Sio | Loss<br>Sync | Frame<br>LenEr |
|   |                |             |            |            |              |              |       |                      |             |              |                |
|   | 0.0            | 0.0         | 0.0        | 0.0        | 0.0          | 0.0          | 0.0   | 0.0                  | 20.9K       | 86.4K        | 0.0            |
| 2 | 0.0            | 0.0         | 0.0        | 0.0        | 0.0          | 0.0          | 0.0   | 0.0                  |             | 43.6K 123.6K | 0.0            |
| 3 | 0.0            | 0.0         | 0.0        | 0.0        | 0.0          | 0.0          | 0.0   | 0.0                  | 15.5K       | 95.4K        | 0.0            |
| 4 | 35.0           | 1.7K        | 2.5K       | 84.5K      | 0.0          | 0.0          | 9.0   | 0.0                  | 59.8K       | 94.9K        | 0.0            |
| 5 | 0.0            | 0.0         | 0.0        | 0.0        | 0.0          | 0.0          | 10.0  | 0.0                  |             | 24.4K 104.3K | 0.0            |
| 6 | 0.0            | 4.7K        |            | 0.0229.8K  | 0.0          | 0.0          | 0.0   | 0.0                  | 0.0         | 0.0          | 0.0            |

**Figure 70 : Commande** Portstats

### **PortStatUs**

Affiche l'état des ports.

Syntaxe :

PortStatUs PortStatUs <port#>

Portstatus—Affiche l'état pour tous les ports du commutateur.

Portstatus <*numéro\_de\_port*> <*numéro\_de\_port*>—Affiche l'état du port spécifié du commutateur.

Exemples :

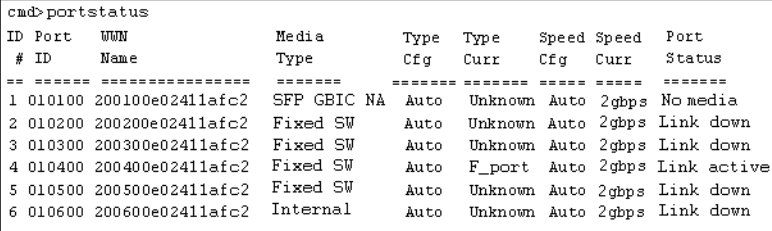

**Figure 71 : Commande** Portstatus

|          | cmd>portstatus 1 2        |             |      |      |     |             |                              |
|----------|---------------------------|-------------|------|------|-----|-------------|------------------------------|
| IID Port | WW                        | Media       | Type | Type |     | Speed Speed | Port                         |
| ! # ID   | Name                      | Type        | Cfα  | Curr | Cfα | Curr        | Status                       |
|          |                           |             |      |      |     |             |                              |
|          | 1 010100 200100e02411afc2 | SFP GBIC NA | Auto |      |     |             | Unknown Auto 2gbps Nomedia   |
|          | 2 010200 200200e02411afc2 | Fixed SW    | Auto |      |     |             | Unknown Auto 2gbps Link down |
|          |                           |             |      |      |     |             |                              |

**Figure 72 :** Portstatus **avec numéro de port**

Syntaxe :

PortStatUs <*numéro\_de\_port*>

### **PortTp**

Affiche continuellement le débit pour tous les ports. Appuyez sur n'importe quelle touche pour interrompre l'affichage.

Syntaxe :

PortTp

Exemple :

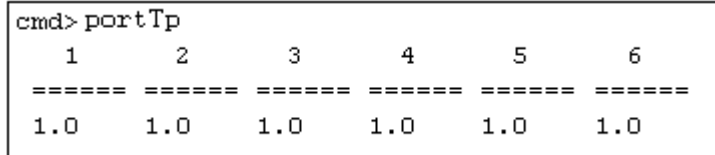

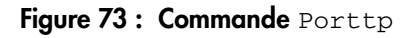

### **ReSeT**

Réinitialise le commutateur.

Syntaxe :

Reset

Exemple :

cmd> reset Do you wish to reset the switch?  $(y/n)$ : y

**Figure 74 : Commande** Reset

### **SNMP**

Affiche et modifie les variables système SNMP.

Syntaxe :

```
SNMP
SNMP Name = <texte_nom>
SNMP Con = <texte_contact>
SNMP Loc = <texte_emplacement>
```
Cette commande affiche ou modifie les chaînes système MIB2. Le contact peut contenir trois éléments d'informations : le nom, l'adresse électronique et le numéro de téléphone. Utilisez le symbole « | » pour séparer les champs du nom, de l'adresse électronique et du numéro de téléphone. Par exemple, JeanMartin|jmartin@pointcom.com|555-1212

SNMP—Affiche la description du système, l'ID objet du système, le nom du système, le contact du système et l'emplacement du système pour le commutateur.

SNMP Name = <*texte\_nom*>—Définit le nom SNMP du commutateur d'après le texte saisi à la place de la variable *texte\_nom*.

SNMP Con = <*texte\_contact*>—Définit le contact SNMP du commutateur d'après le texte saisi à la place de la variable *texte\_contact*.

SNMP Loc = <*texte\_emplacement*>—Définit l'emplacement SNMP du commutateur d'après le texte saisi à la place de la variable *texte\_emplacement*.

Exemples :

```
cmd > SNMP
System description: Compaq Fabric Switch
System object ID: 1.3.6.1.4.1.1754.12131
System name: Finance 1
System contact: Administrator
System location: Data Center 4
```
#### **Figure 75 : Commande** SNMP

```
\boxed{\text{cmd}} SNMP Name = Finance 1
System description: Compaq Fabric Switch
System object ID: 1.3.6.1.4.1.1754.12131
System name:
                  Finance 1
System contact:
System location:
```
**Figure 76 : Commande** SNMP name **=** 

```
cmd> SNMP Con =
                   Administrator
System description: Compaq Fabric Switch
System object ID: 1.3.6.1.4.1.1754.12131
System name:
                   Finance 1
System contact:
                   Administrator
System location:
```
#### **Figure 77 : Commande** SNMP con

```
cmd>SMMP Loc =Data Center<sub>4</sub>
System description: Compaq Fabric Switch
System object ID: 1.3.6.1.4.1.1754.12131
                    Finance 1
System name:
System contact:
                     Administrator
System location:
                    Data Center 4
```
#### **Figure 78 : Commande** SNMP loc

### **SwCtl**

Affiche et modifie les paramètres de contrôle du commutateur.

Syntaxe :

```
SwCtlAffiche les paramètres de contrôle du commutateur
SwCtl Domain = <1..239>Définit le domaine du commutateur 
souhaité
SwCtl Priority = <1..255>Définit la priorité du commutateur 
souhaitée
SwCtl TRAnslation = <ON/OFF>Active ou désactive la traduction 
d'adresse
SwCtl SendFan = <ON/OFF>Active ou désactive la notification 
d'adresse de structure
SwCtl CirCumUpTimeAnnule le temps de fonctionnement cumulé
SwCtl Forceiod = <ON/OFF>Active ou désactive l'envoi régulier 
forcé
SwCtl ForceiodDelay = <1..60>Définit le délai de l'envoi 
régulier forcé en secondes
```
### **SwStatE**

Affiche l'état du commutateur et du port.

Syntaxe :

Swstate

Exemple :

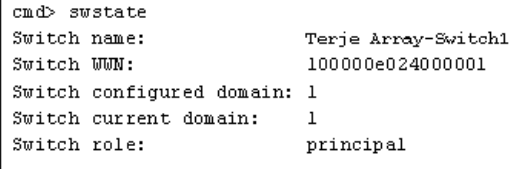

### **Figure 79 : Commande** Swstate

| Ports data: |         |                                         |       |      |      |      |                  |                              |
|-------------|---------|-----------------------------------------|-------|------|------|------|------------------|------------------------------|
|             | ID Port | UUN                                     | Media | Type | Type |      | Speed Speed Port |                              |
| #           | ID      | Name                                    | Type  | Cf a | Curr | Cfor | Curr             | Status                       |
|             | -----   | ---------------- ------ -----           |       |      |      |      |                  | ------- ----- ----- -----    |
|             |         | 1 010100 200100e024000001 GBIC ID Auto  |       |      |      |      |                  | Unknown lgbps lgbps Link up  |
|             |         | 2 010200 200200e024000001 GBIC ID Auto  |       |      |      |      |                  | Unknown lgbps lgbps Link up  |
|             |         | 3 010300 200300e024000001 GBIC ID Auto  |       |      |      |      |                  | Unknown lgbps lgbps Link up  |
|             |         | 4 010400 200400e024000001 GBIC ID Auto  |       |      |      |      |                  | Unknown lgbps lgbps Link up  |
|             |         | 5 010500 200500e024000001 GBIC NA Auto  |       |      |      |      |                  | Unknown lgbps lgbps No media |
|             |         | 6 010600 200600e024000001 GBIC NA Auto  |       |      |      |      |                  | Unknown lgbps lgbps No media |
|             |         | 7 010700 200700e024000001 GBIC NA Auto  |       |      |      |      |                  | Unknown lgbps lgbps No media |
|             |         | 8 010800 200800e024000001 GBIC NA Auto  |       |      |      |      |                  | Unknown lgbps lgbps No media |
|             |         | 9 010900 200900e024000001 GBIC NA Auto  |       |      |      |      |                  | Unknown lgbps lgbps No media |
|             |         | 10 010a00 200a00e024000001 GBIC NA Auto |       |      |      |      |                  | Unknown lgbps lgbps No media |
|             |         | 11 010b00 200b00e024000001 GBIC NA Auto |       |      |      |      |                  | Unknown lgbps lgbps No media |
|             |         | 12 010c00 200c00e024000001 GBIC NA Auto |       |      |      |      |                  | Unknown lgbps lgbps No media |
|             |         | 13 010d00 200d00e024000001 GBIC NA Auto |       |      |      |      |                  | Unknown lgbps lgbps No media |
|             |         | 14 010e00 200e00e024000001 GBIC NA Auto |       |      |      |      |                  | Unknown lgbps lgbps No media |
|             |         | 15 010f00 200f00e024000001 GBIC NA Auto |       |      |      |      |                  | Unknown lgbps lgbps No media |
|             |         | 16 011000 201000e024000001 GBIC NA Auto |       |      |      |      |                  | Unknown lgbps lgbps No media |

**Figure 80 : Informations de données de port de la commande** Swstate

#### **Swstatus**

Affiche l'état du commutateur.

Syntaxe :

Swstatus

Exemple :

```
cmd>swstatus
This firmware supports file compression.
Selftest status:
                            passed
Power LED state:
                            Flashing green
Temperature:
                            28 c (threshold: 60 c)
Switch up time:
                            0:15:06 hr:min:sec
Cumulative up time:
                            0:15:06 hr:min:sec
TFTP download state:
                            Complete
TFTP download status:
                            Successful
```
**Figure 81 : Commande** Swstatus

### **Temp**

Affiche la température actuelle du commutateur et son paramètre de seuil. Cette commande permet également de modifier le seuil de température du commutateur.

Syntaxe :

```
Temp
Temp = <seuil_de_température>
```
Temp—Affiche la température actuelle du commutateur et le paramètre de seuil actuel.

```
Temp = <seuil_de_température>—Définit le seuil de température du 
commutateur sur la valeur saisie à la place de la variable seuil_de_température.
```

```
cmd> temp = 52Current temperature:
                       43 с
Temperature threshold: 52 c
```
**Figure 82 : Commande** Temp

# **TftpDl**

Affiche et modifie les paramètres de téléchargement TFTP pour le commutateur.

Syntaxe :

```
TftpDl
TftpDl = <nom_du_fichier>
TftpDl = <adresse_ip>
TftpDl ReqTimeOut = <délai_dem>
TftpDl ReqRetry = <nouvelles_tentatives_dem>
TftpDl DataTimeout = <délai_données>
TftpDl DataRetry = <nouvelles_tentatives_données>
TftpDl Reset = <état_réinitialisation>
TftpDl Changeprimary
TftpDl Start
```
TftpDl—Affiche les paramètres de téléchargement TFTP pour le commutateur.

TftpDl = <*nom\_du\_fichier*>—Définit le nom du fichier à télécharger à partir du serveur TFTP sur la base du texte saisi à la place de la variable *nom\_du\_fichier*.

TftpDl = <*adresse\_ip*>—Définit l'adresse IP du serveur TFTP à partir duquel vous souhaitez télécharger une image code sur la base du nombre saisi à la place de la variable *adresse\_ip*.

TftpDl ReqTimeOut = <*délai\_dem*>—Définit le temps, en millisecondes, pendant lequel le commutateur demandera au serveur TFTP de télécharger le fichier image avant d'abandonner, sur la base du nombre saisi à la place de la variable *délai\_dem*.

TftpDl ReqRetry = <*nouvelles\_tentatives\_dem*>—Définit le nombre de fois que le commutateur demandera au serveur TFTP de télécharger le fichier image avant d'abandonner, sur la base du nombre saisi à la place de la variable *nouvelles\_tentatives\_dem*.

TftpDl ReqDataTimeOut = <*délai\_données*>—Définit le temps, en millisecondes, pendant lequel le commutateur demandera au serveur TFTP de télécharger un paquet de données avant d'abandonner, sur la base du nombre saisi à la place de la variable *délai\_données*.

TftpDl DataRetry = <*nouvelles\_tentatives\_données*>—Définit le nombre de fois que le commutateur demandera au serveur TFTP de télécharger un paquet de données avant d'abandonner, sur la base du nombre saisi à la place de la variable *nouvelles\_tentatives\_données*.

TftpDl Reset = <*état\_réinitialisation*>—Ce paramètre détermine si le commutateur se réinitialise automatiquement après le téléchargement.

#### **Description des variables**

*état\_réinitialisation* 

*yes*—Le commutateur se réinitialise automatiquement après le téléchargement d'une nouvelle image d'initialisation.

*no*—Le commutateur ne se réinitialise pas automatiquement après le téléchargement d'une nouvelle image d'initialisation.

TftpDl ChangePrimary—Définit l'image de sauvegarde comme image primaire.

TftpDl Start—Lance la procédure de téléchargement avec les variables configurées.

Exemples :

```
cmd> tftpdl
TFTP download file name: C8025i76.bin
TFTP IP address:
                       172.18.99.39
Request timeout:
                      5000 ms
Request packet retries: 6
                        500 ms
Data timeout:
Data packet retries:
                        60
Reset after download:
                        No.
Current image name:
                        C8app.bin, rev: I76
Primary image name:
                      C8app.bin, rev: I76
Backup image name:
                        None
```
**Figure 83 : Commande** TftpDl

### **Topology**

Affiche des informations topologiques sur un ou tous les commutateurs de la structure.

Syntaxe :

```
Topology
Topology [/d]
Topology <numéro_Id_domaine>
```
Topology—Affiche des informations topologiques sur tous les commutateurs du réseau.

Topology /d—Affiche des informations topologiques sur tous les commutateurs du réseau sans s'interrompre et sans inviter l'utilisateur à continuer.

Topology <*numéro\_Id\_domaine*>—Affiche les informations sur le commutateur spécifié dont l'ID de domaine est saisi à la place de la variable *numéro\_ Id\_domaine*.

Exemple :

```
cmd> topology /d
Local Out Neighbor Neighbor Link
DomainID Port DomainID Port Cost
-------- ---- -------- -------- ----
1 2 3 5 1000
3 3 6 1000.144
Local Out Neighbor Neighbor Link
DomainID Port DomainID Port Cost
3 1 5 1 1000
2 5 3 1000
5 1 2 1000
6 1 3 1000
Local Out Neighbor Neighbor Link
DomainID Port DomainID Port Cost
4 2 3 4 1000
3 3 3 1000
Local Out Neighbor Neighbor Link
DomainID Port DomainID Port Cost
<u> 2000000 2000 20000000 20000000 2000</u>
5 1 3 1 1000
3 3 2 1000
\texttt{cmd}>
```
**Figure 84 : Commande** Topology

### **Traps**

Cette commande affiche et modifie les entrées des traps. La variable  $\langle ip, port \rangle$ spécifie l'adresse IP du trap et l'adresse de port du trap. Le format de  $\langle$ ip.port> est ip.ip.ip.port. 8 entrées de trap sont prises en charge. La plage valide pour « ip » s'étend de 0 à 255. La plage valide pour « port » est comprise entre 1 et 2147483647 ; habituellement 162.

Syntaxe :

```
Traps
Traps Add <adresse_ip,numéro_de_port>
Traps Delete <adresse_ip,numéro_de_port>
Traps Filter <adresse_ip,numéro_de_port>
Traps State <adresse_ip,numéro_de_port>
```
Traps—Affiche les paramètres d'entrée des traps.

Traps Add <*adresse\_ip,numéro\_de\_port*>—Cette commande est utilisée pour ajouter de nouveaux destinataires de traps. Jusqu'à huit destinataires de traps sont pris en charge. Les variables de la commande sont définies comme suit :

#### **Description des variables**

*adresse\_ip*—Définit l'adresse IP du destinataire de traps SNMP que vous souhaitez ajouter.

*numéro\_de\_port*—Définit le numéro de port du destinataire de traps SNMP que vous souhaitez ajouter. La valeur par défaut est 162.

Traps Delete <*adresse\_ip,numéro\_de\_port*>—Cette commande est utilisée pour supprimer des destinataires de traps de la liste des destinataires. Les variables de la commande sont définies comme suit :

#### **Description des variables**

*adresse\_ip*—Adresse IP du destinataire de traps que vous souhaitez supprimer de la liste des destinataires.

*numéro\_de\_port*—Numéro de port du destinataire de traps que vous souhaitez supprimer de la liste des destinataires.

Traps Filter <*adresse\_ip,numéro\_de\_port*> =

<*type\_de\_trap*>—Cette commande est utilisée pour définir le type de traps que vous souhaitez envoyer à un destinataire de traps SNMP spécifique. Les variables de la commande sont définies comme suit :

#### **Description des variables**

*adresse\_ip,numéro\_de\_port*

*adresse\_ip*—Adresse IP du destinataire de traps SNMP pour lequel vous souhaitez créer un filtre.

*numéro\_de\_port*—Numéro de port du destinataire de traps SNMP pour lequel vous souhaitez créer un filtre.

*type\_de\_trap*

*EMer*—Filtre pour les traps de type « Urgence ». Niveau de gravité le plus élevé.

*Alert*—Filtre pour les traps de type « Alerte ».

*Crit*—Filtre pour les traps de type « Critique ».

*ERr*—Filtre pour les traps de type « Erreur ».

*Warn*—Filtre pour les traps de type « Avertissement ».

*Notify*—Filtre pour les traps de type « Notifier ».

*Info*—Filtre pour les traps de type « Information ».

*Debug*—Filtre pour les traps de type « Déboguer ».

*Mark*—Filtre pour les traps de type « Marquer ». Niveau de gravité le plus faible.

Traps State = <*adresse\_ip,numéro\_de\_port*> = <*état\_trap*>—Cette commande est utilisée pour définir l'état d'un destinataire de traps SNMP particulier comme actif ou inactif. Les variables de la commande sont définies comme suit :

#### **Description des variables**

*adresse\_ip,numéro\_de\_port*

*adresse\_ip*—Adresse IP du destinataire de traps SNMP dont vous souhaitez définir l'état.

*numéro\_de\_port*—Numéro de port du destinataire de traps SNMP dont vous souhaitez définir l'état.

*état\_trap*

*active*—Définit le destinataire du port spécifié sur l'état « Actif ». Les traps configurés pour être envoyés à ce périphérique le seront.

*inactive*—Définit le destinataire du port spécifié sur l'état « Inactif ». Les traps configurés pour être envoyés à ce périphérique ne le seront pas.

Exemples :

| cmd> traps    |             |         |
|---------------|-------------|---------|
| IP address    | Port Filter | State l |
| 172.18.97.122 | 162 alert   | active  |
| 172.18.97.205 | 162 warning | active  |

**Figure 85 : Commande** Traps

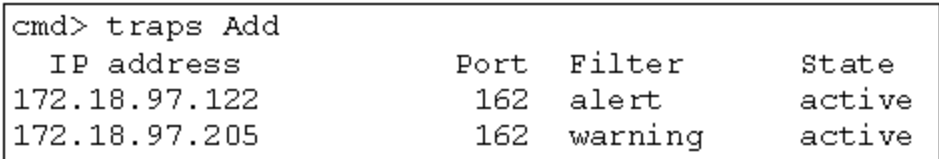

**Figure 86 : Commande** Traps add

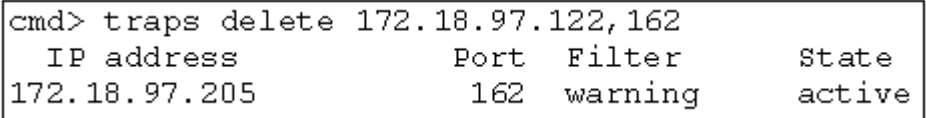

**Figure 87 : Commande** Traps delete

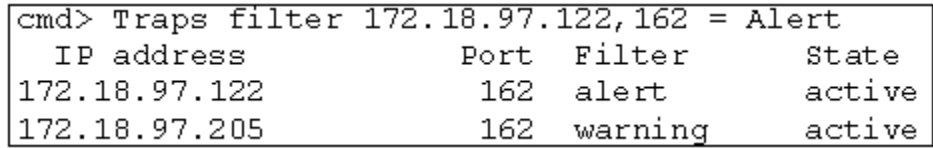

**Figure 88 : Commande** Traps filter

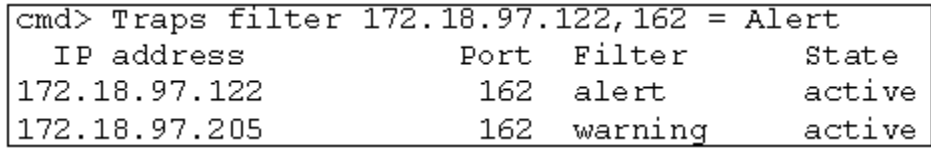

**Figure 89 : Commande** Traps state

# **Configuration de la segmentation**

La segmentation est une fonction du commutateur Fabric Switch 6 MSA qui vous permet de créer des réseaux Fibre Channel isolés avec un nombre limité de périphériques connectés. Le fait de limiter le nombre de périphériques dans un segment (ou zone) garantit un niveau de performance accru et permet de mieux protéger les accès.

La segmentation est conforme aux normes suivantes :

- $FC-SW-2$
- FC-GS3
- FC-MI

Cette section décrit les fonctions de segmentation prises en charge par le commutateur Fabric Switch 6 MSA. Il y est également question de la segmentation au niveau de chaque commutateur et de l'utilisation des fonctions de commande merge pour la prise en charge de la segmentation dans une structure (Fabric).

# **Éléments de la segmentation**

Avant de procéder à la segmentation, vous devez comprendre les notions suivantes :

- Membres de zone
- Zones
- Ensembles de zones

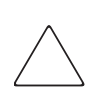

**Attention :** n'ajoutez jamais de commutateur segmenté à une structure dépourvue de segmentation. Si vous procédez néanmoins de la sorte, les cibles et cartes de couplage de la structure ne seront plus en mesure de communiquer et le trafic sera interrompu au sein de structure. Pour optimiser les résultats, veillez à ce que le commutateur et la structure présentent la même configuration de segmentation.

### **Membres de zone**

On appelle membres de zone les dispositifs Fibre Channel périphériques identifiés par leur nom WWPN (World Wide Port Name). Tout périphérique que vous souhaitez inclure dans une zone doit être identifié en tant que membre de zone. Bien que les membres de zone soient, en interne, identifiés par leur WWPN, vous pouvez créer un nom de membre de zone faisant office de pseudonyme. Cela a pour effet de simplifier l'identification des périphériques lors des phases de configuration et de fonctionnement. Voici quelques exemples de périphériques Fibre Channel pouvant être nommés en tant que membres de zone :

- **Serveurs**
- Systèmes RAID
- Disques durs
- Librairies de sauvegarde sur cartouches

**Remarque :** vous ne pouvez pas utiliser le nom WWNN (World Wide Node Name) du périphérique Fibre Channel pour créer un membre de zone. La segmentation de type WWNN est formellement interdite dans la norme FC-MI. Utilisez de préférence un nom WWPN (World Wide Port Name).

### **Zones**

Les zones sont des entités logiques représentant des groupements de membres. Un nom de zone unique doit être attribué à chaque zone lors de sa définition.

### **Ensembles de zones**

Les ensembles de zones sont des entités logiques représentant des groupements de zones. Ils définissent une configuration de segmentation. Un nom d'ensemble unique est attribué à chaque ensemble de zones lors de sa définition. Le commutateur Fabric Switch 6 MSA permet de stocker plusieurs ensembles de zones. Cependant, un seul ensemble de zones peut être actif à la fois. Les autres ensembles peuvent être utilisés pour la sauvegarde, les tests ou d'autres configurations définies par l'utilisateur.

# **Règles d'attribution de noms pour les membres de zones, les zones et les ensembles de zones**

Veuillez respecter les règles suivantes pour l'attribution de noms aux membres de zone, aux zones et aux ensembles de zones :

- La longueur des noms doit être comprise entre 1 et 64 caractères.
- Les caractères utilisés doivent être au format ASCII à 7 bits.
- Le premier caractère du nom doit être une lettre (a-z) majuscule ou minuscule
- Les autres caractères peuvent être des lettres (de a à z, en majuscule ou en minuscule), des chiffres (de 0 à 9) ou des symboles  $(\$\text{-} \land \text{-} \text{)}$ .
- Les espaces ne sont pas autorisées

# **Restrictions de segmentation pour les membres de zone, les zones et les ensembles de zones**

Il existe des restrictions de segmentation pour chaque commutateur et structure (Fabric). Reportez-vous au [Tableau 28](#page-136-0) pour connaître les restrictions maximales.

#### <span id="page-136-0"></span>**Tableau 28: Restrictions de segmentation pour le commutateur et la structure (Fabric)**

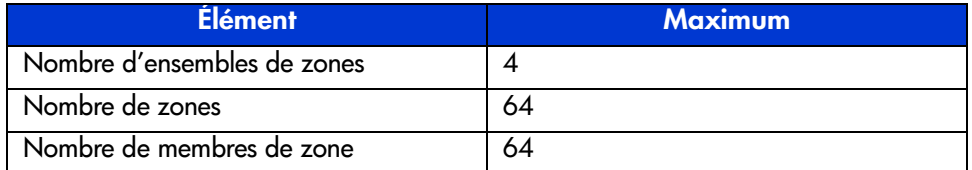

# **Utilisation de l'interface de ligne de commande (CLI) pour configurer la segmentation**

Cette section vous explique comment utiliser l'interface CLI pour configurer des membres de zone, des zones et des ensembles de zones. Elle décrit également l'application de nouvelles configurations de zone ou de configurations modifiées au commutateur.

Pour garantir le fonctionnement continu du commutateur Fabric Switch 6 MSA, une procédure en trois étapes a été mise au point afin de configurer la segmentation avec l'interface CLI :

- $É$ tape 1 : création de la table provisoire
- Étape 2 : vérification de la configuration de la segmentation dans la table provisoire
- Étape 3 : écriture de la table provisoire dans la table active

Les procédures de configuration de la segmentation sont décrites, de manière détaillée, dans le paragraphe ci-dessous. Elles utilisent le scénario suivant.

Partons des hypothèses suivantes :

- Le Serveur 1 doit accéder au Disque 1 en mode exclusif pour l'initialisation du système d'exploitation.
- Le Serveur 1 doit accéder au module Raid 1 pour le stockage partagé.
- Le Serveur 1 doit accéder à la Cartouche 1 pour la sauvegarde.
- Le Serveur 2 doit accéder au Disque 2 en mode exclusif pour l'initialisation du système d'exploitation.
- Le Serveur 2 doit accéder au module Raid 1 pour le stockage partagé.
- Le Serveur 2 doit accéder à la Cartouche 1 pour la sauvegarde.

Avant de commencer la configuration de la segmentation, vous devez définir les membres de zone, les zones et les ensembles de zones dont vous aurez besoin.

Le [Tableau 29](#page-138-0) répertorie les membres de zone, les zones et les ensembles de zones utilisés dans le cadre de cet exemple. Il indique également les membres appartenant aux zones et aux ensembles de zones.

| Membres de zone                            | <b>Zones</b>             | <b>Ensemble de zones</b> |
|--------------------------------------------|--------------------------|--------------------------|
| Serveur 1<br>WWPN :<br>1000000102421303    | Zone Web                 | MIS NT CLSTR1 SAN1       |
| Disque 1<br>WWPN:<br>2100005004d02f78      | Zone Web                 |                          |
| Cartouche 1<br>WWPN:<br>210000010241ff73   | Zone Web et<br>Zone Mail |                          |
| Module Raid 1<br>WWPN:<br>210000010249a7ab | Zone Web et<br>Zone Mail |                          |
| Serveur 2<br>WWPN:<br>100000a0c99ae47a     | Zone Mail                |                          |
| [Disque 2]<br>WWPN ·<br>200000600819ae48   | Zone Mail                |                          |

<span id="page-138-0"></span>**Tableau 29: Exemple d'une configuration de la segmentation**

Dans cet exemple, l'ensemble MIS\_NT-CLSTR1\_SAN1 contient deux zones :

- Zone\_Web contient les membres de zone suivants : Serveur 1, Disque 1, module Raid 1 et Cartouche 1.
- Zone\_Mail contient les membres de zone suivants : Serveur 2, Disque 2, module Raid 1 et Cartouche 1.

### **Étape 1 : création de la table provisoire**

Avant de poursuivre la segmentation, il convient de déterminer les noms qui seront utilisés pour les ensembles de zones, les zones et les membres de zone.

En cours de configuration, vous devez d'abord créer le groupe le plus vaste (ensembles de zones), puis le groupe le plus vaste suivant (zones) et enfin les entités individuelles (membres de zone).

Après avoir créé vos membres de zone en utilisant leur nom WWPN, vous pouvez leur attribuer des noms plus conviviaux.

L'étape 1 comporte plusieurs sous-étapes, à savoir :

- Affichage et effacement de la table provisoire
- Création de l'ensemble de zones
- Ajout de zones à l'ensemble
- Ajout de membres de zone aux zones
- Modification du nom des membres de zone (facultatif)
- Activation de l'ensemble de zones de la table provisoire

#### **Affichage et effacement de la table provisoire**

Commencez par consulter ce qui a déjà été créé :

1Visualisez la table provisoire.

```
cmd> zone pending
Inactive zoneset [set1] contains 1 zone (s)
zone [ntgroup1] contains 0 member(s)
Inactive zoneset [set2] contains 1 zone (s)
zone [solaris1] contains 0 member(s)
Inactive zoneset [set3] contains 1 zone(s)
zone [ntgroup2] contains 0 member(s)
```
**Remarque :** vous pouvez également utiliser la forme abrégée des commandes CLI. Ainsi, vous pouvez utiliser « cmd> zn pn » au lieu de « cmd> zone pending ». Pour obtenir la liste des abréviations CLI, entrez la commande help.

2. Effacez la table provisoire existante.

cmd> zone clear Cleared pending zone configuration.

3. Affichez la table provisoire pour vous assurer que son contenu a bien a été effacé.

```
cmd> zone pending
Zone table is empty.
```
#### **Création de l'ensemble de zones**

Créez votre ensemble de zones en utilisant le nom déjà défini (voir [Tableau 29](#page-138-0)).

```
cmd> zone addzs MIS_NT_CLSTR1_SAN1
Zoneset [MIS_NT_CLSTR1_SAN1] added.
Changes will only take effect after a 'zone write' command!!
```
#### **Ajout de zones à l'ensemble**

Ajoutez des zones à votre ensemble en utilisant les noms déjà définis (voir [Tableau 29](#page-138-0)).

```
cmd> zone addzn MIS_NT_CLSTR1_SAN1 Web_Zone Mail_Zone
Zone [Web_Zone] added to zoneset [MIS_NT_CLSR1_SAN1].
Zone [Mail_Zone] added to zoneset [MIS_NT_CLSTR1_SAN1].
```
Changes will only take effect after a 'zone write' command!!

#### **Ajout de membres de zone aux zones**

Ajoutez des membres de zone à vos zones en utilisant les noms déjà définis (voir [Tableau 29](#page-138-0)).

cmd> zn addzm Web\_Zone 1000000102421303 2100005004d02f78 Zone member [1000000102421303] added to zone [Web\_Zone]. Zone member [2100005004d02f78] added to zone [Web\_Zone].

Changes will only take effect after a 'zone write' command!!

```
cmd> zn addzm Web_Zone 210000010241ff73 210000010249a7ab
Zone member [210000010241ff73] added to zone [Web_Zone].
Zone member [210000010249a7ab] added to zone [Web_Zone].
```
Changes will only take effect after a 'zone write' command!!

cmd> zn addzm Mail\_Zone 100000a0c991a47a 200000600819ae48 Zone member [100000a0c991a47a] added to zone [Mail\_Zone]. Zone member [200000600819ae48] added to zone [Mail\_Zone].

Changes will only take effect after a 'zone write' command!!

cmd> zn addzm Mail\_Zone 210000010241ff73 210000010249a7ab Zone member [210000010241ff73] already exists, added to zone [Mail\_Zone]. Zone member [210000010249a7ab] already exists, added to zone

[Mail\_Zone].

Changes will only take effect after a 'zone write' command

#### **Modification du nom des membres de zone (facultatif)**

Pour attribuer des noms conviviaux aux membres que vous venez de créer, commencez par les afficher, puis renommez-les.

1Affichez les membres de zone.

cmd> zone pending displayzm

```
WWPN Name
1000000102421303 [WWN-1000000102421303]
2100005004d02f78 [WWN-2100005004d02f78]
210000010241ff73 [WWN-210000010241ff73]
210000010249a7ab [WWN-210000010249a7ab]
100000a0c991a47a [WWN-100000a0c991a47a]
200000600819ae48 [WWN-200000600819ae48]
```
2. Renommez le membre de zone, comme illustré dans le [Tableau 29.](#page-138-0)

cmd> zone renzm WWN-1000000102421303 Server1 Renamed zonemember [WWN-1000000102421303] to [Server1]. Changes will only take effect after a 'zone write' command!!

cmd> zone renzm WWN-2100005004d02f78 Disk1 Renamed zonemember [WWN-2100005004d02f78] to [Disk1]. Changes will only take effect after a 'zone write' command!!

cmd> zone renzm WWN-210000010241ff73 Tape1 Renamed zonemember [WWN-210000010241ff73] to [Tape1]. Changes will only take effect after a 'zone write' command!!

cmd> zone renzm WWN-210000010249a7ab Raid1 Renamed zonemember [WWN-210000010249a7ab] to [Raid1]. Changes will only take effect after a 'zone write' command!!

cmd> zone renzm WWN-100000a0c991a47a Server2 Renamed zonemember [WWN-100000a0c991a47a] to [Server2]. Changes will only take effect after a 'zone write' command

cmd> zone renzm WWN-200000600819ae48 Disk2 Renamed zonemember [WWN-200000600819ae48] to [Disk2]. Changes will only take effect after a 'zone write' command!!

#### **Activation de l'ensemble de zones de la table provisoire**

Activez l'ensemble de zones dans la table provisoire, de telle sorte qu'elle soit activée lors de son écriture dans la table active :

cmd> zone enable MIS\_NT\_CLSTR1\_SAN1 Zoneset [MIS\_NT\_CLSTR1\_SAN1] enabled.

### **Étape 2 : vérification de la configuration de la segmentation dans la table provisoire**

Visualisez les tables provisoires que vous venez de créer pour vous assurer que la configuration est correcte. Pour ce faire, vous pouvez procéder de quatre manières différentes :

- Affichage de tous les ensembles de zones, de leurs zones et des membres dans la table provisoire
- Affichage de l'ensemble de zones dans la table provisoire
- Affichage des zones dans la table provisoire
- Affichage des membres de zone dans la table provisoire

#### **Affichage de l'ensemble de zones, de ses zones et de ses membres dans la table provisoire**

Pour afficher tous les ensembles de zones, les zones et les membres dans la table provisoire :

```
cmd> zone pending
Active zoneset [MIS_NT_CLSTR1_SAN1] contains 2 zone(s)
zone [Web_Zone] contains 4 member(s)
zone member = [1000000102421303]
zone member = [2100005004d02f78]
zone member = [210000010241ff73]
zone member = [210000010249a7ab]
zone [Mail_Zone] contains 4 member(s)
zone member = [210000010241ff73]
zone member = [210000010249a7ab]
zone member = [100000a0c991a47a]
zone member = [200000600819ae48]
```
#### **Affichage de l'ensemble de zones dans la table provisoire**

Pour afficher des ensembles de zones dans la table provisoire :

```
cmd> zone pending displayzs
Active zoneset [MIS_NT_CLSTR1_SAN1] contains 2 zone(s)
zone = [Web_Zone]
zone = [Mail_Zone]
```
#### **Affichage des zones dans la table provisoire**

Pour afficher les zones dans la table provisoire :

```
cmd> zone pending displayzn
zone [Web_Zone] contains 4 member(s)
zone member = [1000000102421303]
zone member = [2100005004d02f78]
zone member = [210000010241ff73]
zone member = [210000010249a7ab]
zone [Mail_Zone] contains 4 member(s)
zone member = [210000010241ff73]
zone member = [210000010249a7ab]
zone member = [100000a0c991a47a]
zone member = [200000600819ae48]
```
#### **Affichage des membres de zone dans la table provisoire**

Pour afficher les membres de zone dans la table provisoire :

cmd> zone pending displayzm WWPN Name 1000000102421303 [Server1] 2100005004d02f78 [Disk1] 210000010241ff73 [Tape1] 210000010249a7ab [Raid1] 100000a0c991a47a [Server2] 200000600819ae48 [Disk2]

#### **Étape 3 : écriture de la table provisoire dans la table active**

Pour terminer la configuration de votre segmentation, écrivez la table provisoire que vous venez de créer dans la table de zone active.

```
cmd> zone write
You are about to rewrite active zone configuration with the
following pending configuration:
Active zoneset [MIS_NT_CLSTR1_SAN1] contains 2 zone(s)
zone [Web_Zone] contains 4 member(s)
zone member = [1000000102421303]
zone member = [2100005004d02f78]
zone member = [210000010241ff73]
zone member = [210000010249a7ab]
zone [Mail_Zone] contains 4 member(s)
```

```
zone member = [210000010241ff73]
zone member = [210000010249a7ab]
zone member = [100000a0c991a47a]
zone member = [200000600819ae48]
Confirm write? [N] y
Zone configuration updated!
```
Pour afficher tous les ensembles de zones, zones et membres locaux dans la table active :

```
cmd> zone active local
Active zoneset [MIS_NT_CLSTR1_SAN1] contains 2 zone(s)
zone [Web_Zone] contains 4 member(s)
zone member = [1000000102421303]
zone member = [2100005004d02f78]
zone member = [210000010241ff73]
zone member = [210000010249a7ab]
zone [Mail_Zone] contains 4 member(s)
zone member = [210000010241ff73]
zone member = [210000010249a7ab]
zone member = [100000a0c991a47a]
zone member = [200000600819ae48]
```
Pour afficher la configuration de segmentation actuelle à l'échelle de la structure :

```
cmd> zone active merged
Active zoneset [MIS_NT_CLSTR1_SAN1] contains 2 zone(s)
zone [Web_Zone] contains 4 member(s)
zone member = [1000000102421303]
zone member = [2100005004d02f78]
zone member = [210000010241ff73]
zone member = [210000010249a7ab]
zone [Mail_Zone] contains 4 member(s)
zone member = [210000010241ff73]
zone member = [210000010249a7ab]
zone member = [100000a0c991a47a]
zone member = [200000600819ae48]
```
# **Consignes de sécurité pour le qualit de la<br>laser et câbles Fibre Channel**

#### **Consignes de sécurité pour le laser**

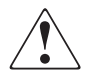

**AVERTISSEMENT :** pour réduire le risque de blessures dues à l'exposition aux rayons et les dégâts matériels, respectez les consignes suivantes :

- Ne confiez la réparation qu'à des Mainteneurs Agréés HP.
- N'ouvrez aucun panneau, n'exécutez aucune commande et n'effectuez aucun réglage ni procédure sur le périphérique laser en dehors de ceux spécifiés dans la présente.
- Ne regardez pas directement le faisceau laser lorsque les panneaux sont ouverts.

#### **Nettoyage du transceiver SFP et du connecteur de câble Fibre Channel**

<span id="page-147-0"></span>La fibre optique est, par nature, sensible à tout ce qui empêche la transmission de la lumière. C'est pourquoi les fabricants de transceivers SFP (Small Form Factor Pluggable) de 2 Go et de connecteurs de câbles Fibre Channel proposent des dispositifs de protection pour protéger les zones à fibres optiques et assurer l'intégrité des signaux optiques dans la configuration initiale d'une unité. Si les interconnexions à fibres optiques ne sont pas protégées, les extrémités des fibres optiques risquent d'être salies en cas de contact humain, endommagées à la suite d'une chute ou simplement recouvertes de poussières à la suite d'expositions prolongées à l'air libre. La contamination de l'extrémité d'une fibre optique peut être invisible à l'œil nu et risque d'entraîner une dégradation des performances de votre système.

Afin de minimiser tout risque de contamination des fibres optiques dans votre système, gardez à l'esprit des instructions de manipulation des composants à fibres optiques suivantes :

- **Dispositifs de protection** : des dispositifs de protection sont livrés avec tous les composants optiques et doivent recouvrir les composants lorsque ces derniers ne sont pas utilisés. Ne jetez pas les dispositifs de protection après l'installation initiale. Vous serez amené à protéger les surfaces d'interconnexion à fibres optiques si une nouvelle configuration est requise.
- **Fréquence de nettoyage** : pour savoir à quelle fréquence vous devez nettoyer les fibres optiques, faites appel à votre bon sens. Si vous avez manipulé des interconnexions à fibres optiques et que vous pensez qu'il y a un risque de contamination, nettoyez-les. Si vous devez utiliser un composant d'interconnexion à fibre optique que vous avez trouvé sans son étui protecteur, nettoyez-le.
- **Procédure de nettoyage** : Passez tout d'abord un chiffon non pelucheux trempé dans une solution d'alcool isopropylique à 100 %. Passez ensuite un chiffon sec non pelucheux sur les fibres optiques et séchez-les à l'aide d'un dépoussiérant à air comprimé/sous pression.

#### **Câble Fibre Channel**

<span id="page-148-0"></span>Le commutateur Fabric Switch 6 MSA doit être utilisé avec des SFP ondes courtes et des câbles Fibre Channel multimodes. Des SFP ondes longues peuvent être utilisés avec des câbles Fibre Channel monomodes de 9 µm, mais les performances risquent de ne pas être optimales en raison des délais de transmission.

Les SFP ondes courtes et les câbles Fibre Channel multimodes peuvent prendre en charge des distances de 2 à 500 mètres. Ces câbles doivent être uniquement utilisés avec des SFP ondes courtes. Vous pouvez toutefois vous procurer trois kits d'option de câbles Fibre Channel multimodes auprès de HP si des longueurs plus grandes sont nécessaires. Chaque kit contient un câble Fibre Channel multimode avec un connecteur à chaque extrémité. Les systèmes de stockage Modular SAN Array 1000 et les cartes de couplage associées sont livrés respectivement avec des câbles Fibre Channel de 2 et 5 m. D'autres kits sont disponibles :

- <span id="page-148-1"></span>Kit d'option de câble Fibre Channel multimode de 15 mètres (référence 234457-B23)
- <span id="page-148-2"></span>■ Kit d'option de câble Fibre Channel multimode de 30 mètres (référence 234457-B24)
- <span id="page-148-3"></span>■ Kit d'option de câble Fibre Channel multimode de 50 mètres (référence 234457-B25)

Pour personnaliser votre système avec un câble Fibre Channel multimode de plus de 50 mètres, contactez un fournisseur de câbles Fibre Channel indépendant.

Si vous utilisez un câble existant de 62,5 microns dans votre infrastructure, vous devez vous procurer un cavalier de 62,5 microns auprès d'un fournisseur indépendant. Un câble de 50 microns ne peut pas être raccordé à un câble de 62,5 microns.

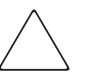

<span id="page-148-4"></span>**Attention :** assurez-vous que les câbles Fibre Channel sont installés et supportés de sorte qu'aucun poids excessif n'est placé sur les connecteurs Fibre Channel. Cela s'avère nécessaire pour éviter d'endommager le connecteur et le câble et pour éviter d'avoir un rayon de courbure inférieur à 7,6 cm sur le connecteur et la longueur du câble. Le surplus de câble Fibre Channel doit être enroulé et mis hors du chemin, en évitant d'enrouler le câble de manière trop serrée, avec un rayon de moins de 7,6 cm.

## **Mise à jour de l'utilitaire de<br><b>Supervision du commutateur Fabric Switch 6 MSA**

Le programme de supervision des périphériques intégré dans le commutateur Fabric Switch 6 MSA est appelé « Utilitaire de supervision du commutateur Fabric Switch 6 MSA ». Les capacités de supervision du logiciel pour le commutateur Fabric Switch 6 MSA sont accessibles de différentes manières. Pour obtenir la dernière version de l'utilitaire de supervision du commutateur Fabric Switch 6 MSA, ainsi que des options de mise à niveau supplémentaires, rendez-vous sur le site Web : http:\\www.hp.fr, ou consultez le fichier *MSASW6.txt* du CD-ROM Modular SAN Array 1000 Support Software.

#### **Recherche du numéro de version de l'utilitaire de supervision du commutateur Fabric Switch 6 MSA**

<span id="page-149-0"></span>La version actuelle de l'utilitaire de supervision du commutateur Fabric Switch 6 MSA est affichée sous l'onglet Device Summary (Résumé du périphérique). Cette information figure également dans le menu principal de l'interface de ligne de commande, sous l'appellation « StorageWorks MSA Fabric Switch 6 Management Utility » (Utilitaire de supervision du commutateur Fabric Switch 6 MSA StorageWorks). Cet utilitaire contient les agents intégrés utilisés par le commutateur Fabric Switch 6 MSA.

#### **Téléchargement de la mise à jour de l'utilitaire de supervision du commutateur**

<span id="page-149-1"></span>Plusieurs méthodes sont disponibles pour mettre à jour l'utilitaire de supervision du commutateur Fabric Switch 6 MSA.

#### **Mise à jour du commutateur à l'aide de l'interface du navigateur**

<span id="page-150-1"></span>Pour mettre à jour le commutateur à l'aide de l'interface du navigateur, accédez à l'onglet Service (Maintenance) du commutateur Fabric Switch 6 MSA (consultez, à ce sujet, le chapitre 3, « Utilitaire de supervision du commutateur Fabric Switch 6 MSA »).

Utilisez cet écran pour définir les paramètres du commutateur et démarrer le téléchargement.

**Remarque :** l'adresse IP du commutateur Fabric Switch 6 MSA et les autres paramètres réseau doivent être définis correctement pour que le téléchargement réussisse.

<span id="page-150-0"></span>L'adresse IP affichée pour le serveur TFTP doit être modifiée et devenir l'adresse IP qui exécute le démon TFTP. La zone de l'adresse IP n'est pas habilitée à résoudre les noms d'hôte.

Le nom de fichier de l'utilitaire de supervision doit être modifié et correspondre au nom du fichier de mise à jour de l'utilitaire de supervision du commutateur Fabric Switch 6 MSA. Le fichier d'initialisation de l'utilitaire de supervision est automatiquement extrait du fichier téléchargé par le commutateur Fabric Switch 6 MSA dès que le transfert est terminé. Pour que la mise à jour aboutisse, il faut que le nom du fichier d'initialisation soit défini.

En principe, les paramètres de délai d'attente et de tentative ne doivent pas être réinitialisés à moins que le réseau utilisé ne soit saturé par un autre trafic.

Lorsque toutes les zones sont correctement renseignées et que le démon TFTP est lancé, cliquez sur « Download » (Télécharger) pour lancer le transfert. L'utilitaire de supervision du commutateur Fabric Switch 6 MSA fait état du succès ou de l'échec de la mise à jour.

Si tous les paramètres sont correctement définis et le téléchargement terminé, réinitialisez le commutateur. La mise à jour s'effectue automatiquement à la suite du redémarrage.

#### **Mise à jour du commutateur à l'aide de l'interface de ligne de commande**

<span id="page-151-1"></span>Vous pouvez également mettre à jour le commutateur Fabric Switch 6 MSA en utilisant l'interface de ligne de commande. Utilisez la commande tftpdl pour définir les paramètres TFTP du commutateur Fabric Switch 6 MSA et pour lancer la procédure de téléchargement. Pour plus d'informations sur l'utilisation de la commande tftpdl**,** reportez-vous à l'annexe C, « Interface de ligne de commande ».

<span id="page-151-0"></span>L'adresse IP affichée pour le serveur TFTP doit être modifiée et devenir l'adresse IP qui exécute le démon TFTP. La zone de l'adresse IP n'est pas habilitée à résoudre les noms d'hôte.

Le nom du fichier téléchargé doit être modifié et correspondre au nom de la mise à jour de l'utilitaire de supervision du commutateur Fabric Switch 6 MSA. Le fichier d'initialisation est automatiquement extrait du fichier téléchargé par le commutateur StorageWorks Fabric Switch 6 MSA dès que le transfert est terminé. Pour que la mise à jour aboutisse, il faut que le nom du fichier d'initialisation soit défini. Ce nom est fourni en même temps que le fichier téléchargé sur la page StorageWorks du site : http:\\www.hp.fr.

En principe, les paramètres de délai d'attente et de tentative ne doivent pas être réinitialisés à moins que le réseau utilisé ne soit saturé par un autre trafic.

Lorsque le transfert est commencé, le numéro de version de l'utilitaire de supervision du commutateur Fabric Switch 6 MSA est comparé avec la version résidente du commutateur Fabric Switch 6 MSA. Si l'utilitaire de supervision du commutateur Fabric Switch 6 MSA en cours de téléchargement est plus récent et semble compatible, l'état de téléchargement sera défini sur « in progress » (en cours) et le restera jusqu'à la fin du transfert. Dès que l'utilitaire est mis à jour, le système redémarre automatiquement pour initialiser le nouvel utilitaire de supervision du commutateur Fabric Switch 6 MSA et faire passer l'état sur « complete » (terminé).

Si l'utilitaire en cours de téléchargement est plus ancien ou est incompatible avec le système, le commutateur Fabric Switch 6 MSA arrête le transfert et l'état de téléchargement indique « rejected due to incompatible package versions » (rejeté pour incompatibilité des versions). Si tous les paramètres sont correctement définis et le téléchargement terminé, réinitialisez le commutateur. La mise à jour s'effectue automatiquement à la suite du redémarrage.

#### **Mise à jour du commutateur à l'aide du menu Boot (Initialisation)**

<span id="page-152-2"></span>Vous pouvez mettre à jour le commutateur Fabric Switch 6 MSA à l'aide du menu Boot (Initialisation). Le menu Boot (Initialisation) est immédiatement accessible après la mise sous tension ou le redémarrage du commutateur Fabric Switch 6 MSA. Le menu Boot (Initialisation) vous permet de configurer les paramètres réseau nécessaires au téléchargement, avec TFTP, d'un nouvel utilitaire de supervision du commutateur Fabric Switch 6 MSA, et ce, même si l'utilitaire actuel ne fonctionne pas. Pour accéder au menu Boot (Initialisation), connectez-vous directement au commutateur en utilisant un câble null-modem, puis utilisez un logiciel tel que HyperTerminal dans Windows. Les paramètres par défaut du terminal sont 38400/8N1/No Flow Control (Aucun contrôle de flux). Lorsque le câble null-modem est connecté et que HyperTerminal s'exécute, redémarrez le commutateur. Pour accéder au menu Boot (Initialisation), vous devez appuyer sur la touche **Entrée** à l'invite qui apparaît dans les premières secondes suivant le redémarrage.

<span id="page-152-0"></span>L'adresse IP affichée pour le serveur TFTP (4.) doit être modifiée et devenir l'adresse IP qui exécute le démon TFTP. La zone de l'adresse IP n'est pas habilitée à résoudre les noms d'hôte.

Le nom du fichier téléchargé doit être modifié et correspondre au nom de la mise à jour de l'utilitaire de supervision du commutateur Fabric Switch 6 MSA. Le fichier est automatiquement extrait du fichier téléchargé par le commutateur Fabric Switch 6 MSA dès que le transfert est terminé.

<span id="page-152-1"></span>En principe, les paramètres de délai d'attente et de tentative ne doivent pas être réinitialisés à moins que le réseau utilisé ne soit saturé par un autre trafic.

Si tous les paramètres sont correctement définis et le téléchargement terminé, sélectionnez « 0 » pour quitter le menu d'initialisation et redémarrer le commutateur. La mise à jour s'effectue automatiquement à la suite du redémarrage.

### index

#### **A**

Accès au menu Boot (Initialisation) [142](#page-152-0) ACU-XE aperçu [8](#page-22-0) installation [19](#page-33-0) sources de l'utilitaire de configuration de module RAID XE [19](#page-33-0) Adresse de passerelle configuration du commutateur Fabric Switch 6 MSA [14](#page-28-0) définition [14](#page-28-0) Adresse IP configuration du commutateur Fabric Switch 6 MSA [13](#page-27-0) définition [13](#page-27-0) Aide, obtenir [xiv](#page-14-0) Assistance technique, hp [xiv](#page-14-1) Avertissement définition [1](#page-15-0) stabilité du rack [xiii](#page-13-0)

#### **B**

Bande antistatique pour botte, utilisation [92](#page-103-0) Bande antistatique pour talon, utilisation [92](#page-103-0) Barre progression [33](#page-46-0) Bracelets antistatiques caractéristiques [92](#page-103-1) utilisation [92](#page-103-1)

#### **C**

Câble Ethernet RJ-45 [5](#page-19-0) Fibre Channel [137](#page-148-0) Fibre Channel multimode de 15 mètres [137](#page-148-1) Fibre Channel multimode de 30 mètres [137](#page-148-2) Fibre Channel multimode de 50 mètres [137](#page-148-3) Fibre Channel, résolution des problèmes [86](#page-99-0) nettoyage du câble Fibre Channel [136](#page-147-0) personnalisation [137](#page-148-4) port série DB-9 [9](#page-23-0) résolution des problèmes [80](#page-93-0) série DB-9 [5](#page-19-1) SFP [85](#page-98-0) Câble Fibre Channel multimode [137](#page-148-1) Carte principale, commutateur Fabric Switch 6 MSA [3](#page-17-0) CLI accès [95](#page-106-0) définition [95](#page-106-1) écran Logout, illustration [97](#page-108-0) invite de commande [95](#page-106-2) menu Help, illustration [96](#page-107-0) menu principal [95](#page-106-3) menu principal, illustration [95](#page-106-3) syntaxe [95](#page-106-1) Commandes, CLI beacon [93](#page-104-0) config [93](#page-104-1) exit [93](#page-104-2) fabric [93](#page-104-3) factdft [94](#page-105-0)

Commandes, CLI *suite* help [94](#page-105-1) hwcfg [94](#page-105-2) log [94](#page-105-3) logout [94](#page-105-4) netcfg [94](#page-105-5) ns [94](#page-105-6) portctl [94](#page-105-7) portreset [94](#page-105-8) portstats [94](#page-105-9) portstatus [94](#page-105-10) porttp [94](#page-105-11) reset [94](#page-105-12) SNMP [94](#page-105-13) swctl [94](#page-105-14) swstate [94](#page-105-15) swstatus [94](#page-105-16) temp [94](#page-105-17) tftpdl [94](#page-105-18) topology [94](#page-105-19) traps [94](#page-105-20) Communications en duplex intégral [3](#page-17-1) Commutateur Fabric Switch 6 MSA câble Fibre Cha[nnel en série](#page-17-0) [86](#page-99-0) carte principale 3 composants [3,](#page-17-2) [4](#page-18-0) conditions préalables [5](#page-19-2) configuration [1](#page-15-1) définition [2](#page-16-0) dispositif de commutation [3](#page-17-0) lecture des voyants [81](#page-94-0) menu des param[ètres réseau](#page-17-3) [12](#page-26-0) microprocesseur 3 mise sous tension [5](#page-19-3) performances no[n bloquantes en](#page-16-0)  duplex intégral 2 port d'interfa[ce série RS-232](#page-17-5) [3](#page-17-4) Port Ethernet 3 problème de communication en série [84](#page-97-0) problème de connexion [85](#page-98-1) problème de contrôle de la température [86](#page-99-1) Commutateur Fabric Switch 6 MSA suite résolution des problèmes [81](#page-94-0) Transceiver SFP pris en charge par Compaq [85](#page-98-0) voyant d'alimentation [81](#page-94-0) voyant d'état global [3](#page-17-6) voyant d'initialisation [81](#page-94-0) voyant de panne [81](#page-94-0) voyant Ethernet [84](#page-97-1) Commutateur Fabric Switch, configuration [18](#page-32-0) Commutateurs, config[uration](#page-10-0) [7](#page-21-0)[,](#page-10-0) [18](#page-32-0)[,](#page-10-0) [21](#page-35-0)[,](#page-10-0) [22](#page-36-0) Conditions préalables x commutateur Fabric Switch 6 MSA [5](#page-19-4) **Configuration** aperçu [8](#page-22-1) méthodes [8](#page-22-2) Configuration des commutateurs [7](#page-21-0), [21,](#page-35-0) [22](#page-36-0) Configuration du commutateur Fabric Switch 6 MSA [18](#page-32-0) **Connecteurs** Ethernet RJ-45 [4](#page-18-1) port série DB-9 RS-232 [4](#page-18-2) Connexion d'un terminal [9](#page-23-1) Connexion, problèmes [85](#page-98-1) **Conventions** symboles dans le texte [xi](#page-11-0) symboles sur le matériel [xii](#page-12-0) Conventions typographiques document [xi](#page-11-1) Conventions typographiques du document [xi](#page-11-1) Courant alternatif, cordon d'alimentation [5](#page-19-5)

#### **D**

Définition adresse de passerelle [14](#page-28-0) adresse IP [13](#page-27-0) masque de sous-réseau [14](#page-28-1) noms de communauté [16](#page-30-0) Dispositif de co[mmutation, commutateur Fabric](#page-17-0)  Switch 6 MSA 3 **Document** conditions préalables [x](#page-10-0)

#### **E**

Écran Logout, illustration [97](#page-108-0) Électricité statique précautions [91](#page-102-0) prévention [91](#page-102-1) stockage des produits [91](#page-102-2) transport des produits [91](#page-102-2) types de dommages [91](#page-102-0) Emballages anti-statiques stockage des produits dans [91](#page-102-2) transport des produits dans [91](#page-102-2) Émulateur de terminal supervision [10](#page-24-0) [ESD Voir Électricité statique](#page-102-0) Ethernet port [3](#page-17-5) voyant [84](#page-97-1)

#### **F**

Figures barre d'outils de sélection des tâches [30](#page-43-0) commande beacon on CLI [98](#page-109-0) commande config CLI [99](#page-110-0) commande fabric CLI [99](#page-110-1) commande factdft CLI [102](#page-113-0) commande help CLI [102](#page-113-1) commande hwcfg CLI [103](#page-114-0) commande log dlf CLI [105](#page-116-0) commande logout CLI [105](#page-116-1) commande netcfg CLI [105](#page-116-2) commande ns CLI [106](#page-117-0) commande portctl CLI [108](#page-119-0) commande portctl cost CLI [109](#page-120-0) commande portctl heartbeat CLI [109](#page-120-1) commande portctl offline CLI [108](#page-119-1) commande portctl public CLI [108](#page-119-2) commande portctl speed CLI [109](#page-120-2) commande portctl type CLI [108](#page-119-3) commande portstats CLI [110](#page-121-0) commande portstatus CLI [111](#page-122-0)

Figures *suite* commande portstatus CLI avec numéro de port [111](#page-122-1) commande porttp CLI [112](#page-123-0) commande reset CLI [112](#page-123-1) commande SNMP CLI [113](#page-124-0) commande SNMP con CLI [114](#page-125-0) commande SNMP loc CLI [114](#page-125-1) commande SNMP name CLI [113](#page-124-1) commande swstate CLI [115](#page-126-0) commande swstatus CLI [116](#page-127-0) commande temp CLI [116](#page-127-1) commande tftpdl CLI [118](#page-129-0) commande topology CLI [119](#page-130-0) commande traps add CLI [122](#page-133-0) commande traps CLI [122](#page-133-1) commande traps delete CLI [122](#page-133-2) commande traps filter CLI [122](#page-133-3) commande traps state CLI [122](#page-133-4) commandes prises en charge CLI [103](#page-114-1) Commutateur Fabric Switch 6 MSA [2](#page-16-1) données des ports de la commande swstate CLI [115](#page-126-1) écran de l'o[nglet Port Events \(Événements](#page-54-0)  des ports) 41 écran de l'onglet Port info/Port Control (Informations/Contrôle des ports) [42](#page-55-0) écran de l'o[nglet Port Summary \(Résumé](#page-52-0)  des ports) 39 écran de l'onglet SFP, affichage de l'émetteur [49](#page-62-0) écran de l'onglet SFP, affichage de l'émetteur, deuxième partie [49](#page-62-1) écran de l'onglet SFP, affichage du fournisseur [50](#page-63-0) écran de l'onglet SFP, affichage du fournisseur, deuxième partie [51](#page-64-0) écran de l'onglet SFP, affichage opérationnel [50](#page-63-1) écran de la console [30](#page-43-1) écran de la vue Error Statistics (Statistiques des erreurs) [48](#page-61-0)

Figures *suite* écran de la vue Port info/Port Reset (Informations/Réinitialisation du port) [43](#page-56-0) écran de la vue Stat Counter Reset (Réinitialisation des compteurs de statistiques) [48](#page-61-1) écran Device View (Vue des périphériques) [36](#page-49-0) écran du bouton Port [38](#page-51-0) écran du panneau d'état [31](#page-44-0) écran Logout CLI [97](#page-108-1) écran Main [Help Session \(Session d'aide](#page-50-0)  principale) 37 écran Main Session (Session principale) [37](#page-50-1) écran Port [Information \(Informations sur](#page-48-0)  les ports) 35 écran SNMP [29](#page-42-0) écran System Information (Informations système) [36](#page-49-1) écran Zoning Configuration (Configuration de la segmentation), vue Local Zones (Zones locales) [76](#page-89-0) menu de connexion [11](#page-25-0) menu de définition de l'adresse IP [13](#page-27-1) menu de définition du masque de sous-réseau [14](#page-28-2) menu des options de supervision [16](#page-30-1) menu des paramètres réseau [12](#page-26-1) menu des paramètres réseau, définition de l'adresse de passerelle [15](#page-29-0) menu Help CLI [96](#page-107-1) menu principal CLI [95](#page-106-4) module M[SA1000 avec commutateur Fabric](#page-18-3)  Switch 6 4 onglet Backup/Restore (Sauvegarder/Restaurer) [64](#page-77-0) onglet Events (Événements) [65](#page-78-0) onglet Firmware (Microprogramme) [62](#page-75-0) onglet Information (Informations) du commutateur [55](#page-68-0) onglet Network (Réseau) [59](#page-72-0)

Figures *suite* onglet Port Statistics (Statistiques des ports) [47](#page-60-0) onglet Service (Maintenance) [61](#page-74-0) onglet Switch Control (Contrôle du commutateur) [56](#page-69-0) onglet Switch Health (État du commutateur) [53](#page-66-0) option Zoning Configuration (Configuration de la segmentation) [75](#page-88-0) panneau System Information (Informations système) [52](#page-65-0) vue Device (Périphériques) [67](#page-80-0)

#### **H**

Help CLI [95](#page-106-5) interface de ligne de commande [95](#page-106-1) hp assistance technique [xiv](#page-14-1) revendeur agréé [xiv](#page-14-2) site Web [xiv](#page-14-3)

#### **I**

Illustrations barre d'outils de sélection des tâches [30](#page-43-0) commande beacon on CLI [98](#page-109-0) commande config CLI [99](#page-110-0) commande fabric CLI [99](#page-110-1) commande factdft CLI [102](#page-113-0) commande help CLI [102](#page-113-1) commande hwcfg CLI [103](#page-114-0) commande log dlf CLI [105](#page-116-0) commande logout CLI [105](#page-116-1) commande netcfg CLI [105](#page-116-2) commande ns CLI [106](#page-117-0) commande portctl CLI [108](#page-119-0) commande portctl cost CLI [109](#page-120-0) commande portctl heartbeat CLI [109](#page-120-1) commande portctl offline CLI [108](#page-119-1) commande portctl public CLI [108](#page-119-2)

**Illustrations** *suite* commande portctl speed CLI [109](#page-120-2) commande portctl type CLI [108](#page-119-3) commande portstats CLI [110](#page-121-0) commande portstatus CLI [111](#page-122-0) commande portstatus CLI avec numéro de port [111](#page-122-1) commande porttp CLI [112](#page-123-0) commande reset CLI [112](#page-123-1) commande SNMP CLI [113](#page-124-0) commande SNMP con CLI [114](#page-125-0) commande SNMP loc CLI [114](#page-125-1) commande SNMP name CLI [113](#page-124-1) commande swstate CLI [115](#page-126-0) commande swstatus CLI [116](#page-127-0) commande temp CLI [116](#page-127-1) commande tftpdl CLI [118](#page-129-0) commande topology CLI [119](#page-130-0) commande traps add CLI [122](#page-133-0) commande traps CLI [122](#page-133-1) commande traps delete CLI [122](#page-133-2) commande traps filter CLI [122](#page-133-3) commande traps state CLI [122](#page-133-4) commandes prises en charge CLI [103](#page-114-1) Commutateur Fabric Switch 6 MSA [2](#page-16-1) données des ports de la commande portctl CLI [115](#page-126-1) écran de l'o[nglet Port Events \(Événements](#page-54-0)  des ports) 41 écran de l'onglet Port info/Port Control (Informations/Contrôle des ports) [42](#page-55-0) écran de l'o[nglet Port Summary \(Résumé](#page-52-0)  des ports) 39 écran de l'onglet SFP, affichage de l'émetteur [49](#page-62-0) écran de l'onglet SFP, affichage de l'émetteur, deuxième partie [49](#page-62-1) écran de l'onglet SFP, affichage du fournisseur [50](#page-63-0) écran de l'onglet SFP, affichage du fournisseur, deuxième partie [51](#page-64-0)

**Illustrations** *suite* écran de l'onglet SFP, affichage opérationnel [50](#page-63-2) écran de la console [30](#page-43-1) écran de la vue Error Statistics (Statistiques des erreurs) [48](#page-61-0) écran de la vue Port info/Port Reset (Informations/Réinitialisation du port) [43](#page-56-0) écran de la vue Stat Counter Reset (Réinitialisation des compteurs de statistiques) [48](#page-61-1) écran Device View (Vue des périphériques) [36](#page-49-0) écran du bouton Port [38](#page-51-0) écran du panneau d'état [31](#page-44-0) écran Logout CLI [97](#page-108-1) écran Main [Help Session \(Session d'aide](#page-50-0)  principale) 37 écran Main Session (Session principale) [37](#page-50-1) écran Port [Information \(Informations sur](#page-48-0)  les ports) 35 écran SNMP [29](#page-42-0) écran System Information (Informations système) [36](#page-49-1) menu de connexion [11](#page-25-0) menu de définition de l'adresse IP [13](#page-27-1) menu de définition du masque de sous-réseau [14](#page-28-2) menu des options de supervision [16](#page-30-1) menu des paramètres réseau [12](#page-26-1) menu Help CLI [96](#page-107-1) menu principal CLI [95](#page-106-4) module MSA100[0 avec commutateur](#page-18-3)  Fabric Switch 6 4 onglet Backup/Restore (Sauvegarder/Restaurer) [64](#page-77-0) onglet Events (Événements) [65](#page-78-0) onglet Firmware (Microprogramme) [62](#page-75-0) onglet Information (Informations) du commutateur [55](#page-68-0) onglet Network (Réseau) [59](#page-72-0)

**Illustrations** *suite* onglet Port Statistics (Statistiques des ports) [47](#page-60-0) onglet Service (Maintenance) [61](#page-74-0) onglet Switch Control (Contrôle du commutateur) [56](#page-69-0) onglet Switch Health (État du commutateur) [53](#page-66-0) panneau System Information (Informations système) [52](#page-65-0) vue Device (Périphériques) [67](#page-80-0) Insight Manager XE, utilisation [21](#page-35-1) Interface [de ligne de commande \(CLI\)](#page-22-3) aperçu 8 Interface utilisateur textuelle configuration du commutateur [9](#page-23-2) ouverture de session [11](#page-25-1) port série/telnet [9](#page-23-3) Interfaces utilisateur, liste [8](#page-22-2)

#### **M**

Masque de sous-réseau configuration du commutateur Fabric Switch 6 MSA [14](#page-28-1) définition [14](#page-28-1) Menu des options de supervision [16](#page-30-2) Menus adresse de passerelle [14](#page-28-0) adresse IP [13](#page-27-0) menu des options de supervision [16](#page-30-2) modification du mot de passe [17](#page-31-0) paramètres réseau [12](#page-26-0) paramètres réseau, illustration [12](#page-26-1) Mise à la terre bandes caractéristiques [92](#page-103-1) port [92](#page-103-1) méthodes [92](#page-103-2) Mode Bypass, port automatique [3](#page-17-7)

[Modular SAN Array Fabric Switch 6, voir](#page-32-0)  Fabric Switch 6 MSA Mot de passe [20](#page-34-0) Mots de passe modification [17](#page-31-0)

#### **N**

Noms de communauté nouveau [16](#page-30-0) restaurer [16](#page-30-3) retrait [16](#page-30-0)

#### **O**

Obtenir de l'aide [xiv](#page-14-1) Outils conducteurs [92](#page-103-3)

#### **P**

Paramètres tftp [141](#page-151-0) Paramètres du port série bits d'arrêt [10](#page-24-1) bits de données [10](#page-24-2) bits par seconde [10](#page-24-3) contrôle de flux [10](#page-24-4) parité [10](#page-24-5) vitesse de transmission [10](#page-24-3) Pièces manipulation appropriée [91](#page-102-3) stockage [91](#page-102-4) transport [91](#page-102-4) Port bypass, [automatique](#page-17-4) [3](#page-17-7) RS-232 3 Port série DB-9 configuration [4](#page-18-2) panneau arrière [4](#page-18-2) Problèmes de température [86](#page-99-1) Procédure d'inst[allation, commutateur Fabric](#page-19-2)  Switch 6 MSA 5 Public [x](#page-10-1)

#### **R**

Réseau menu des paramètres, configuration du commutateur Fabric Switch 6 MSA [12](#page-26-0) Résolution des problèmes câblage [80,](#page-93-0) [85](#page-98-0) câble Fibre Channel [86](#page-99-0) Commuta[teur Fabric Switch 6 MSA](#page-93-1) [79](#page-92-0) directives 80 maintenance préventive [79](#page-92-1) première étape [81](#page-94-0) problème de communication en série [84](#page-97-0) problème de connexion [85](#page-98-1) problème de con[trôle de la température](#page-98-0) [86](#page-99-1) Transceivers SFP 85 RS-232 résolution des problèmes [84](#page-97-0) RS-232 port d'interface série [3](#page-17-4)

#### **S**

**Segmentation** configuration avec l'utilitaire de supervision [70](#page-83-0) Série port d'interface [3](#page-17-4) problème de communication [84](#page-97-0) SFP nettoyage [136](#page-147-0) Sites Web hp storage [xiv](#page-14-3) Solutions de maintenance préventive [79](#page-92-1) Stabilité du rack, avertissement [xiii](#page-13-0) Symboles dans le texte [xi](#page-11-0) Symboles sur le matériel [xii](#page-12-0) Système, prévention des dommages dus à l'électricité statique [91](#page-102-0)

#### **T**

Tableau voyant d'état global [81](#page-94-1) voyant de liaison des ports [84](#page-97-2) voyant Ethernet [83](#page-96-0) Tableaux boutons de contrôle [33](#page-46-1) exemple de configuration de la segmentation [127](#page-138-0) exemple de membres de zone, de zones et d'ensemble de zones [78](#page-91-0) fenêtre des informations du commutateur [55](#page-68-1) fenêtre Events (Événements) [66](#page-79-0) fenêtre Firmware (Microprogramme) [62](#page-75-1) fenêtre Port Events (Événements des ports) [41](#page-54-1) fenêtre Port Summary (Résumé des ports) [40](#page-53-0) fenêtre Session [Configuration \(Configuration](#page-81-0)  de la session) 68 fenêtre Switch Control (Contrôle du commutateur) [57](#page-70-0) fenêtre Switch Health (État du commutateur) [54](#page-67-0) ligne de messages [32](#page-45-0) onglet Backup/Restore (Sauvegarder/Restaurer) [65](#page-78-1) onglet Network (Réseau) [60](#page-73-0) onglet Port Statistics (Statistiques des ports) [45](#page-58-0) panneau Port Control (Contrôle des ports) [43](#page-56-1) paramètres par défaut du port série [10](#page-24-6) restrictions de segmentation pour le commutateur et la structure (Fabric) [72,](#page-85-0) [125](#page-136-0) sommaire de l'interface de ligne de commande [93](#page-104-4) statistiques des erreurs [46](#page-59-0) valeurs par défaut [100](#page-111-0) voyants d'état du commutateur [31](#page-44-1)

#### **TFTP**

adresse IP du serveur [140](#page-150-0) modification de l'adresse IP [140](#page-150-0) paramètre de nom du fichier [142](#page-152-1) paramètres [141](#page-151-0) Transceivers SFP résolution des problèmes [85](#page-98-0)

#### **U**

Utilitaire de supervision du commutateur mise à jour avec CLI [140,](#page-150-1) [141](#page-151-1) mise à jour avec le menu Boot (Initialisation) [142](#page-152-2) recherche du numéro de version [139](#page-149-0) téléchargement de la mise à jour [139](#page-149-1) Utilitaire de supervision du comm[utateur Fabric](#page-17-8)  Switch 6 MSA, caractéristiques 3

#### **V**

Versions, utilitaire de supervision du commutateur, recherche [139](#page-149-0) Voyants voyant d'état global [4](#page-18-4)

#### **W**

Windows NT configuration des propriétés de HyperTerminal [10](#page-24-7)